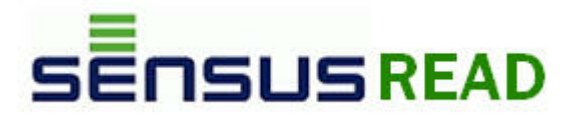

# **SensusREAD**

*by Sensus Metering Systems*

© 2008 Sensus Metering Systems

## **SensusREAD**

#### **© 2008 Sensus Metering Systems**

All rights reserved. No parts of this work may be reproduced in any form or by any means - graphic, electronic, or mechanical, including photocopying, recording, taping, or information storage and retrieval systems - without the written permission of the publisher.

Products that are referred to in this document may be either trademarks and/or registered trademarks of the respective owners. The publisher and the author make no claim to these trademarks.

While every precaution has been taken in the preparation of this document, the publisher and the author assume no responsibility for errors or omissions, or for damages resulting from the use of information contained in this document or from the use of programs and source code that may accompany it. In no event shall the publisher and the author be liable for any loss of profit or any other commercial damage caused or alleged to have been caused directly or indirectly by this document.

Printed: cervenec 2013

 $\overline{3}$ 

# **Table of Contents**

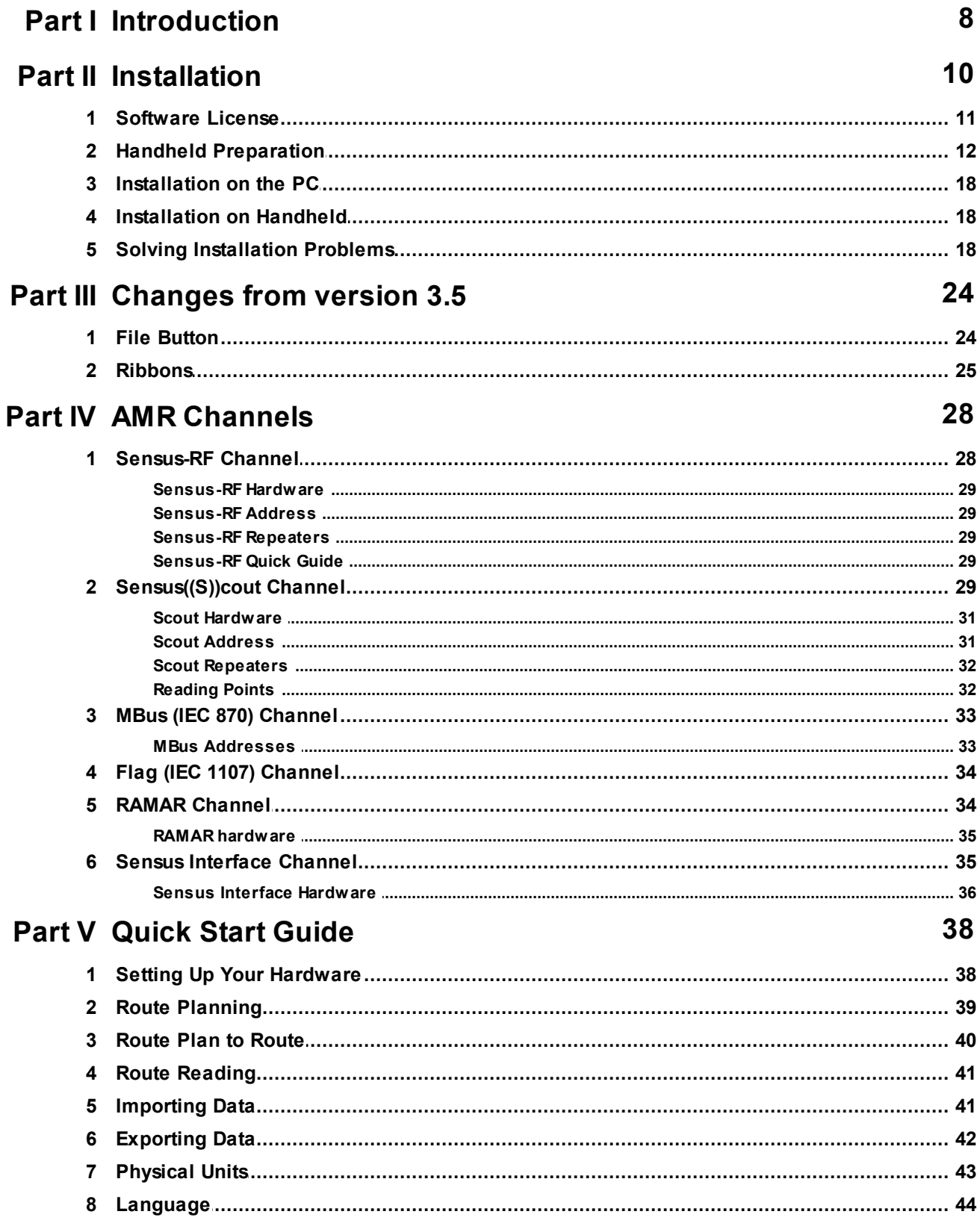

## **Part VI PC Software User Guide**

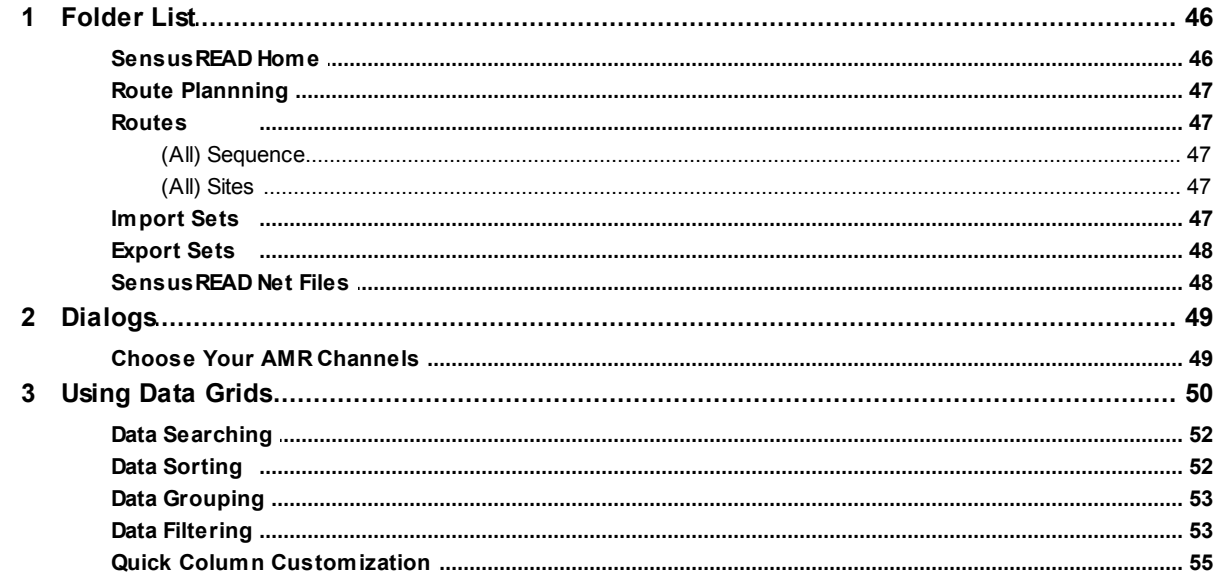

## Part VII HH Software User Guide

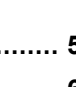

58

46

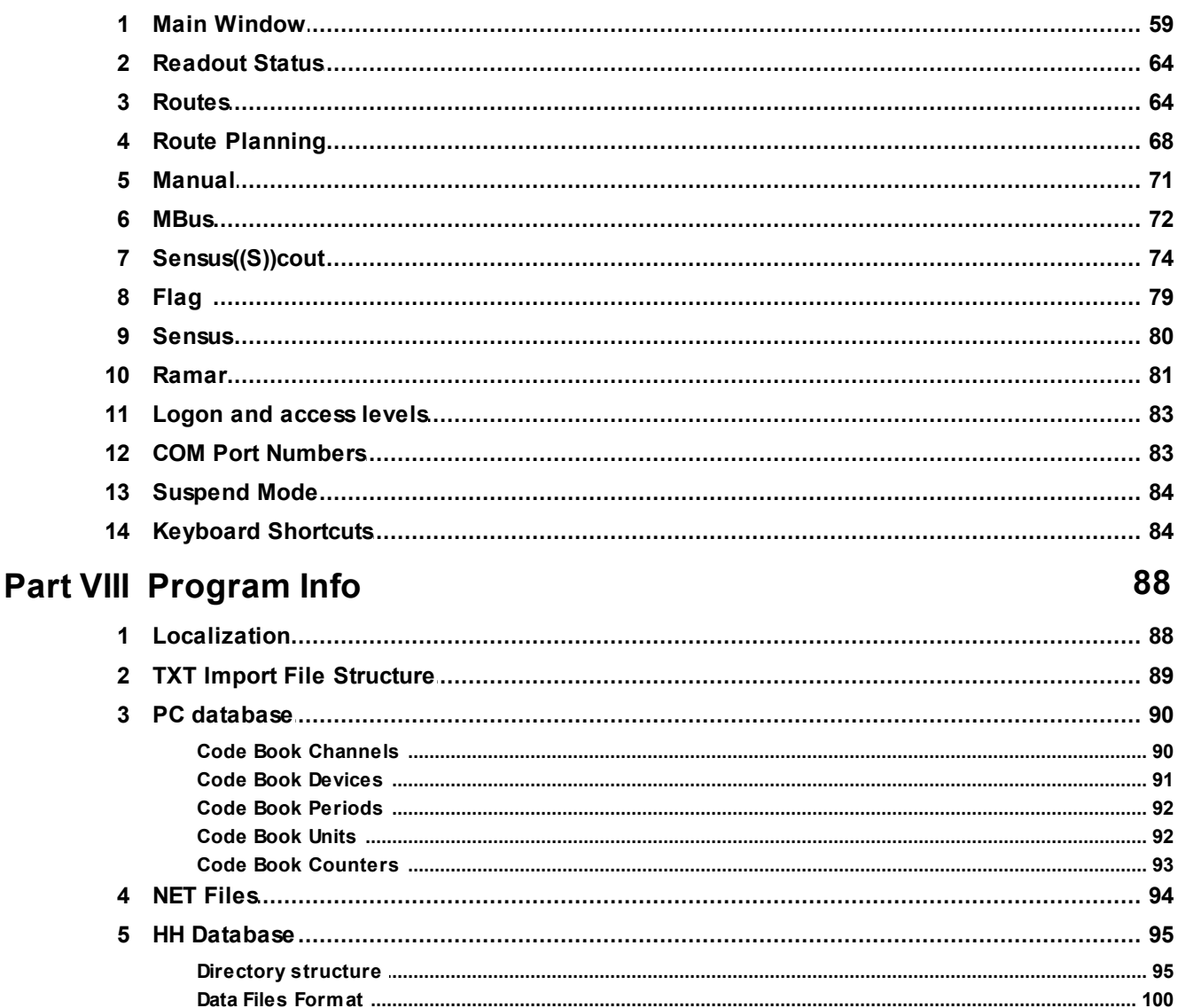

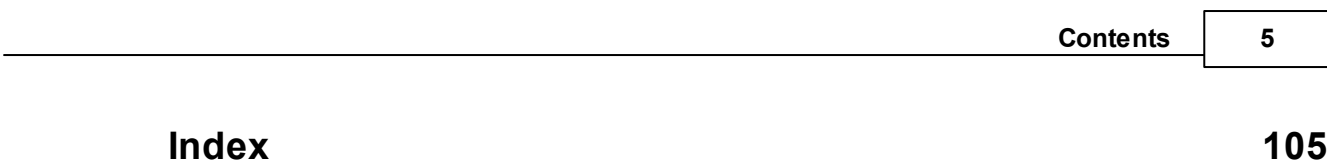

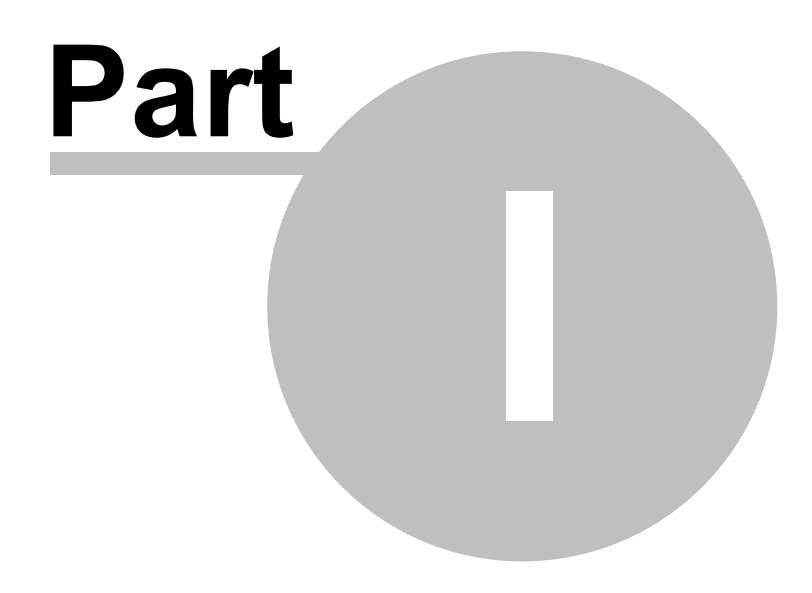

## **1 Introduction**

## Description of the SensusREAD Program

Last update of document: 31. 7. 2013

This meter reading system is adaptable to walk-by, mobile or targeted fixed network, methods of collecting data. The transition from walk-by to mobile to fixed network is seamless and allow both methods to operate in parallel. The reading equipment is capable of receiving meter readings while utilizing a handheld reading device. The system has the capability to read the radio frequency technology for improving meter reading efficiency including addressing "hard-to-read" meters and increasing meter reader safety. The system is still able to allow manual entry within the same route without detaching the probe or radio interface unit.

### **PC Software**

The Windows application installed on the PC. Its main function is to make route assignments and to send updated information to the handhelds. The PC software transfers files between utility and the data collection devices. It can also transfer collected readings to the billing system via a transfer file.

Handheld Software (HH Software)

The Windows CE (Windows Mobile) application installed on the handheld. The means of communication between the meter reader and the PC software, is a handheld unit capable of reading various meters. It is able to store and communicate meter readings to the PC software for further use and analysis.

The handheld data collection software has the capability to collect and store meter readings at any time of the meter reading route, by any of the following methods:

1. Manual use through the use of an alphanumeric keypad

2. Via connected devices, e.g. optical probe, inductive probe, MBus terminals, Harry device.

3. Via radio transmission

The unit is able to obtain all types of readings on any particular route without requiring reprogramming of the the handheld computer, physical change of software contained within the unit while in the field.

#### Emulator Software (EM Software)

The Windows application installed and running on the PC emulating the handheld software.

## Contact and Support Information

Sensus Sensus Metering Systems GmbH Hannover Meineckestrasse 10 D-30880 Laatzen **Deutschland Germany** Tel: +49 (0) 5102-74-0 Fax: +49 (0) 5102-74-3339 http://www.sensus.com E-mail: info.de@sensus.com

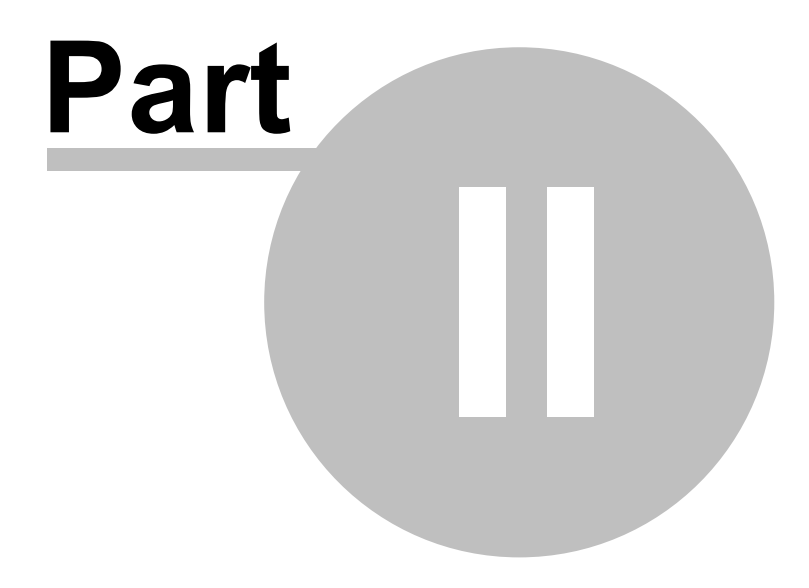

## **2 Installation**

 $\mathcal{D}$ 

## The installation of the SensusREAD

**Warning -** Never connect the handheld (Psion Workabout Pro) to your PC before you are asked to do so by the installation program. The installation program first has to install the drivers for the handheld computer.

The installation is divided into 3 basic steps.

#### Step 1. Installation of the handheld

This step is required mainly for working with handhelds, and it doesn't depend on whether you use the SensusREAD program or not. This part of the installation is described in this manual and also in your handheld's documentation. Read the manufacturer's instructions carefully before installing and connecting the handheld. If you are using more than one handheld of the same type, do this step only for the first one. Various problems may occur, especially when connecting the handheld to the PC. In this case, follow the

instructions given in the manufacturer's manual.

#### Step 2. Installation of the SensusREAD on the PC

The installation of the SensusREAD on the PC is fully automated and controlled by the setup program. This step is simple and no problems should occur.

Step 3. Installation of the SensusREAD on the handheld

After the installation of the SensusREAD software on your PC you can install the SensusREAD on one or more handhelds. The installation is fully controlled by the SensusREAD and no problems should occur.

**TONE Warning -** The installation steps must be done in order. Violation of this order can result in complications, which you won't be able to eliminate without expert assistance.

### Minimum System Requirements

#### **PC requirements:**

Administrative privileges on the system (only during the installation).

The following Windows platforms are supported: Microsoft Windows 7 Microsoft Windows Vista Microsoft Windows XP The latest service packs and security updates are recommended for all platforms. **Older systems are not supported (Windows 98, Windows ME, Windows 95).** Microsoft Internet Explorer 6.0 SP1 or later

Prerequisites: The product requires Microsoft .NET Framework 2.0 SP1 or higher. If you do not have the Microsoft .NET Framework on your system, then the Microsoft .NET Framework 2.0 will be installed with the product.

Free space requirement: Approximately 100 MB of disk space is required for full product installation, and the installer requires 20 MB additional temporary space Intel Pentium or compatible, 1.4GHz minimum (2GHz+ recommended) 1GB RAM (2 GB recommended) 800x600 or higher resolution monitor Mouse or other pointing device Color quality above 256 colors (32-bit or 16-bit is sufficient)

Microsoft ActiveSync software version 4 or later for connecting the handheld(s)

#### **Handheld requirements:**

- · Psion Workabout Pro model G1, G2 or later with Windows CE operating system **(Windows Mobile is not currently supported).**
- · Additional extension card(s) for probe and radio reading, please consult your handheld supplier about details.

## **2.1 Software License**

### Unregistered Version

Unregistered version can only be used for 60 days. After expiring the unregistered version period, you have to uninstall the software or register it. Unregistered version is fully functional, please see also Licensed Features table below.

## **Registration**

Every time you start unregistered version of the software, About dialog is shown and you can register the software using the page Licenses. At any time or if you want to change your existing license, please display the About dialog using the File Button | About command and select the page License.

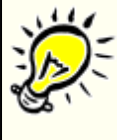

**The license is linked to the unique PC hardware ID, please run the registration process exactly on the PC where you want to use the software.** If you need license for more computers, repeat the following procedure on every PC:

- Install the unregistered version
- · Request the license file
- · Load the license file

To request a license file, click on the button "Send License Request" button. Fill in your registration request data and send the request through email on the suggested email address.

License Owner : It is recommended to use your company name. If you plan to purchase more licenses please use always the same license owner.

Serial Number : Please fill in the SensusREAD product serial number delivered from Sensus. The number has format A00AA000000A and can be found on the installation CD cover. Leave empty if you don't have this number. PC Hardware ID : Generated by the software, it is a unique PC identification number.

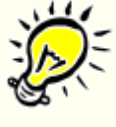

**The maximum meter count limits the total number of the meters.** Please remember that if you are using more databases the total number of the meters is the sum of the meters in all databases. If you exceed the licensed maximum count, the software shows error message

*Max meter count exceeded! The main functions are blocked (upload, download, export,...), please delete some meter sites or request for license update.*

After receiving the license file please start the software again and click the button "Load License file". Licensed Features

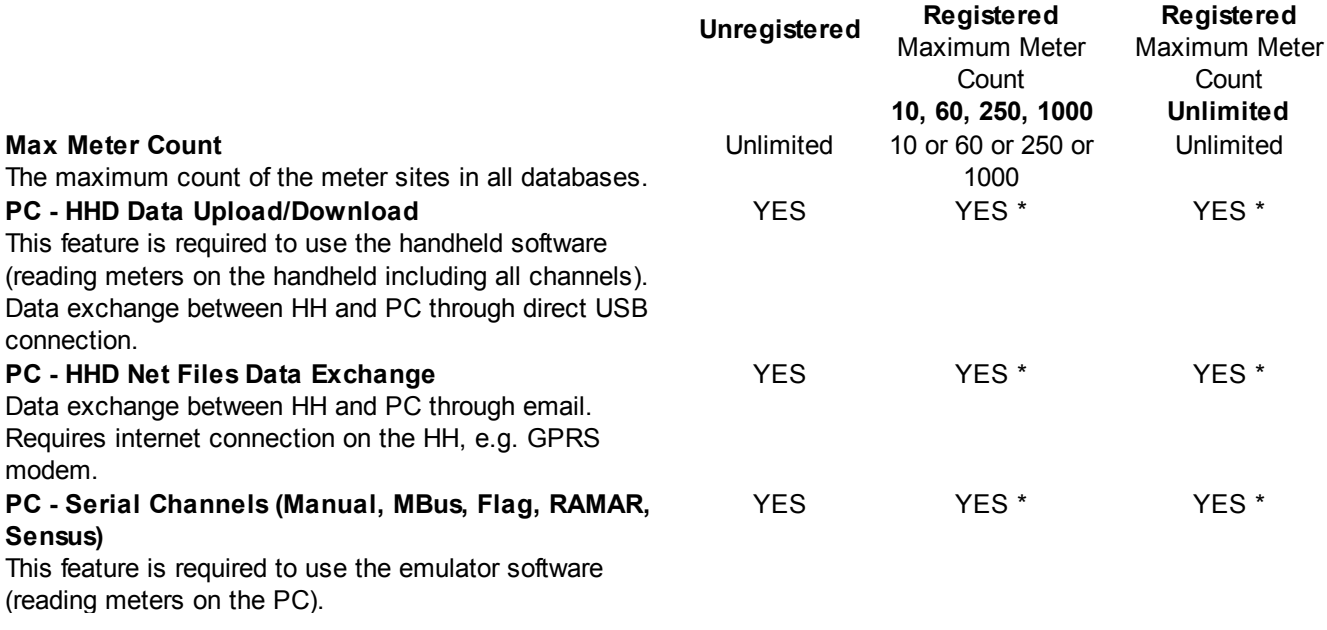

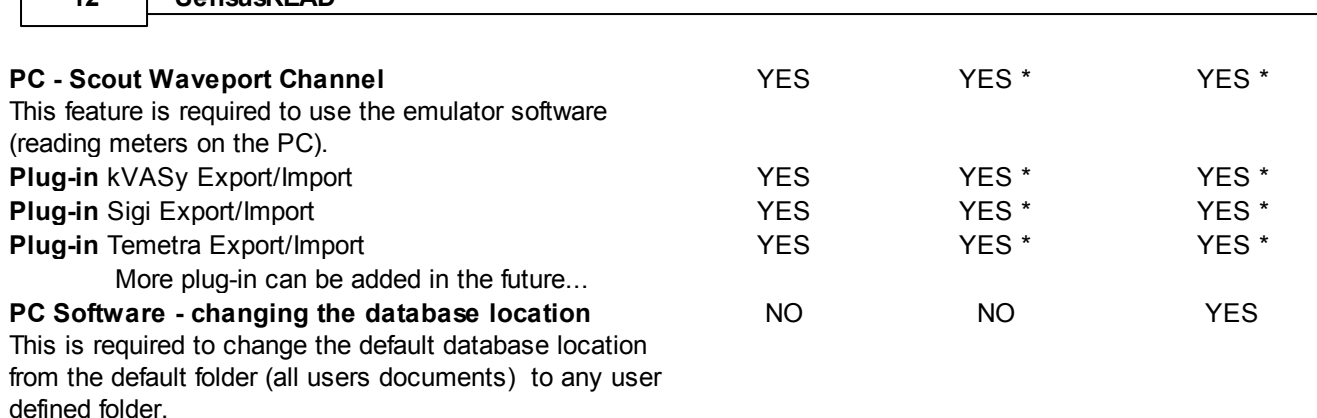

\* - Available if the feature is included in your license file

## **2.2 Handheld Preparation**

**12 SensusREAD**

## Supported handhelds

The SensusREAD software supports the following type of handhelds: Psion Workabout Pro (the successor of the Workabout MX which is not supported).

## How to connect the Workabout PRO with the PC ?

Software: Windows Vista users require Windows Mobile Device Center (link), Windows 2000/XP users require Active Sync (link).

Running Active Sync with Windows XP, please check you have admin rights, firewall settings, active DHCP-client, active Netbios over TCP/IP.

Most connection problems with Windows 2000/XP are gone if you install USB drivers: USB Setup application (PTX P/N: 1000997).

### Hardware:

G0/G1 units: you need docking station WA4002 (C) or WA4102 (S) or WA4003 (C+S) or quad-docker WA4204-G2  $(C+S)$ .

G2 units: you need dockingstation WA4003 (C+S) or quad-docker WA4204-G2 (C+S). There is also adapter WA4001-G2, which will be plugged in the Tether port of the Workabout PRO unit and connect it to any PC/Laptop "active sync". Acts as a slim communication option to the desk docker.

### Workabout Pro Preparation

Psion Workabout Pro uses the Windows operating systems, as do many other handhelds. The program ActiveSync controls the communication between your PC and your handhelds (e.g. Psion Pro) using the Windows operating system. This program has to be installed on the PC. It is distributed free of charge by Microsoft. Its installation program can be found in the Psion Pro package, or it can be downloaded from the Microsoft website, www.microsoft.com. When you go to this website, search for the keyword "ActiveSync".

You first need to have ActiveSync in order to install Psion Pro. Since it can be used by other PDAs and MDAs, check first to see if ActiveSync hasn't already been installed.

If you are not sure if you have ActiveSync, check the list of currently installed programs. Another easy way to check if ActiveSync is running on your PC is to observe the icons in the Windows Taskbar:

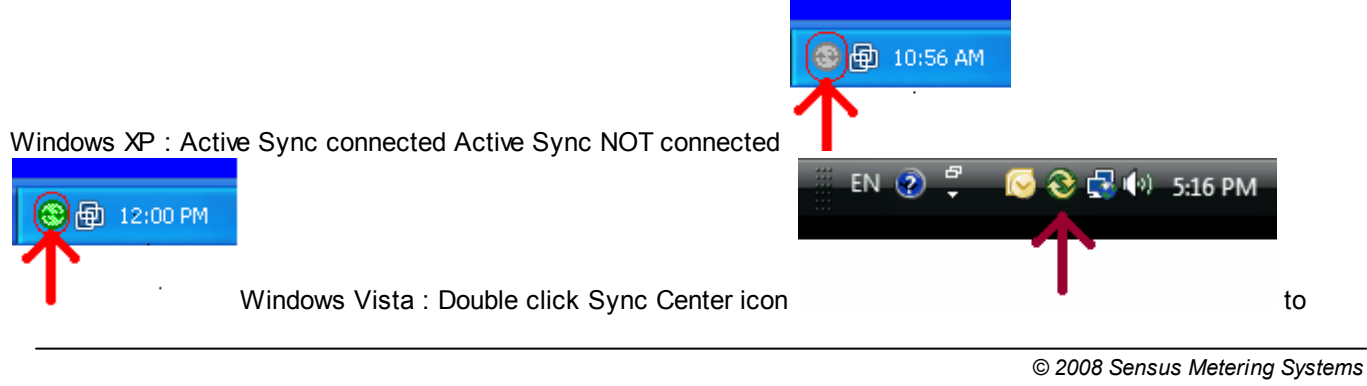

#### display the handheld status

If the program ActiveSync has already been installed, check that its version is 4 or newer. If it is not, then upgrade the ActiveSync software. If the ActiveSync software has been installed and its version is 4 or higher, skip the next paragraph and go to the section "Linking a Workabout Pro to a PC".

Installation Instructions for Microsoft ActiveSync

1. Locate the ActiveSync setup software on your PC or download it from the Microsoft website.

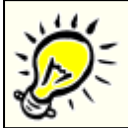

#### **ActiveSync language.**

ActiveSync is available in many languages. Choose the one you want when downloading the setup software.

2. Select "Run" to run this program from its current location, and click OK.

3. Follow the instructions on the screen.

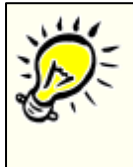

#### **Check the ActiveSync installation.**

After the successful installation (including the restart of your PC), the dialog "Get Connected" appears. Click "Cancel" and continue with the installation of the USB drivers for Psion Pro. **If the ActiveSync installation doesn't run successfully, abort the entire installation of Workabout Pro and contact Microsoft.**

### Linking a Workabout Pro to a PC

The desktop docking station can be connected to a PC using USB cable so that you can exchange files between Workabout and the PC in the same way that you would between PC drives. A USB cable to the PC is included with your docking station.

#### Installation of USB drivers for Psion Pro

The USB Setup application (PN 1000997) is used to update a Windows PC so that it can connect to a Psion Teklogix Workabout Pro.

This installation program is delivered with your Workabout. It is called "usbsetup-wapro.exe" or similar. Please contact your Workabout distributor if you cannot find this installation program in your delivery package. The driver that controls USB communication is wceusbsh (for communication through ActiveSync with a device running Windows CE .NET). This driver must be updated with Workabout Pro specific information so that the Workabout Pro can be recognized by your PC.

The installation program:

- · updates a copy of the device installation script wceusbsh.inf with Psion Teklogix specific information,
- · sets up a USB connection between the PC and the Workabout Pro,
- · installs the Workabout Pro as a device on your PC. This may require notifying the PC OS that the device should be reinstalled and then reconnecting the USB device.

#### Launching The Application

Start the installation program "usbsetup-wapro.exe". The log file is initiated and the program introduction is written in it.

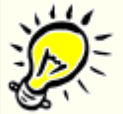

#### **USB setup software language.**

USB setup software is available only in English.

### Pre-Installation: Updating wceusbsh.inf

1. Welcome Dialog Box:

You can click on the "Back" and "Next" buttons to navigate between the pre-installation windows. At any time during the pre-installation process, you can click on "Cancel" to exit the program.

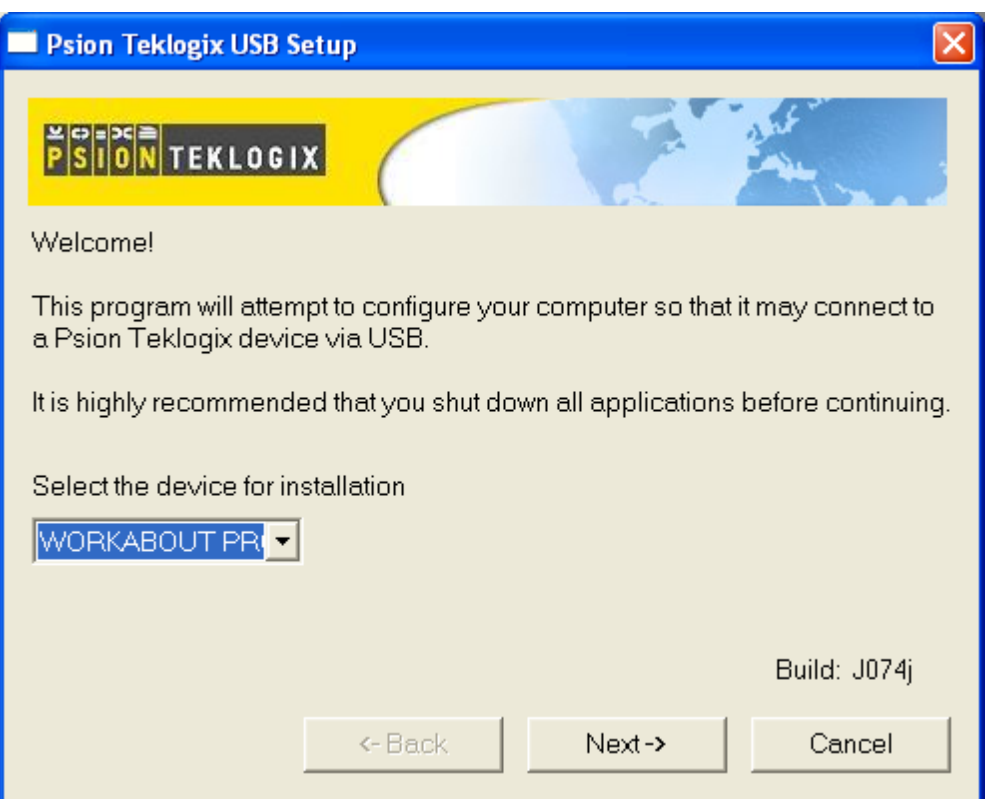

- · Shut down all other software programs especially ActiveSync to avoid a restart request during installation.
- · Select the device for installation. In this case, Workabout Pro.
- · Click on "Next".

The program checks that ActiveSync is installed and that it is a supported version (i.e. 4 or later). If the version installed on your PC is not supported, you'll need to exit the USB Setup application and install a later version of ActiveSync.

2. Device Driver INF File Selection Dialog Box:

This dialog box allows you to choose the paths of the appropriate inf files. Default file paths are provided in this dialog box.

· If necessary, click on the "Browse" to select different paths for the inf files.

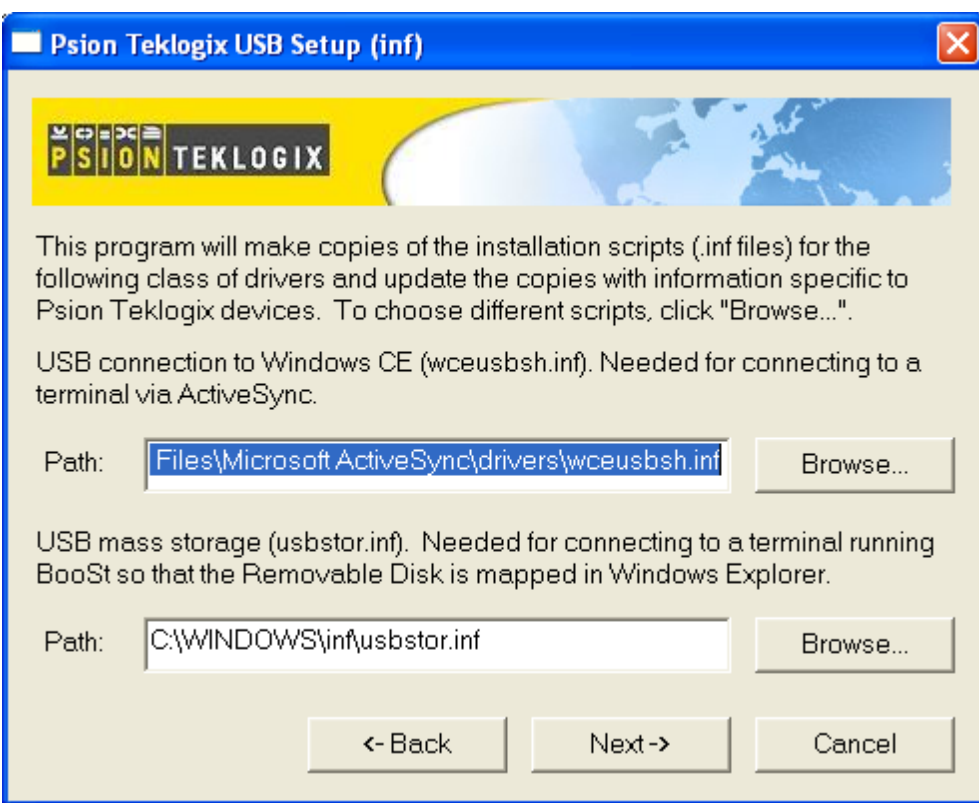

3. Device Driver Installation Selection Dialog Box. Select only the driver USB connection to Windows CE

(wceusbsh).<br>You can choose to have the device drivers installed immediately by selecting the check box  $(\sqrt{})$ , or you can leave the check box blank and Windows will install the Workabout Pro the next time it is connected. It is recommended that the device be installed immediately.

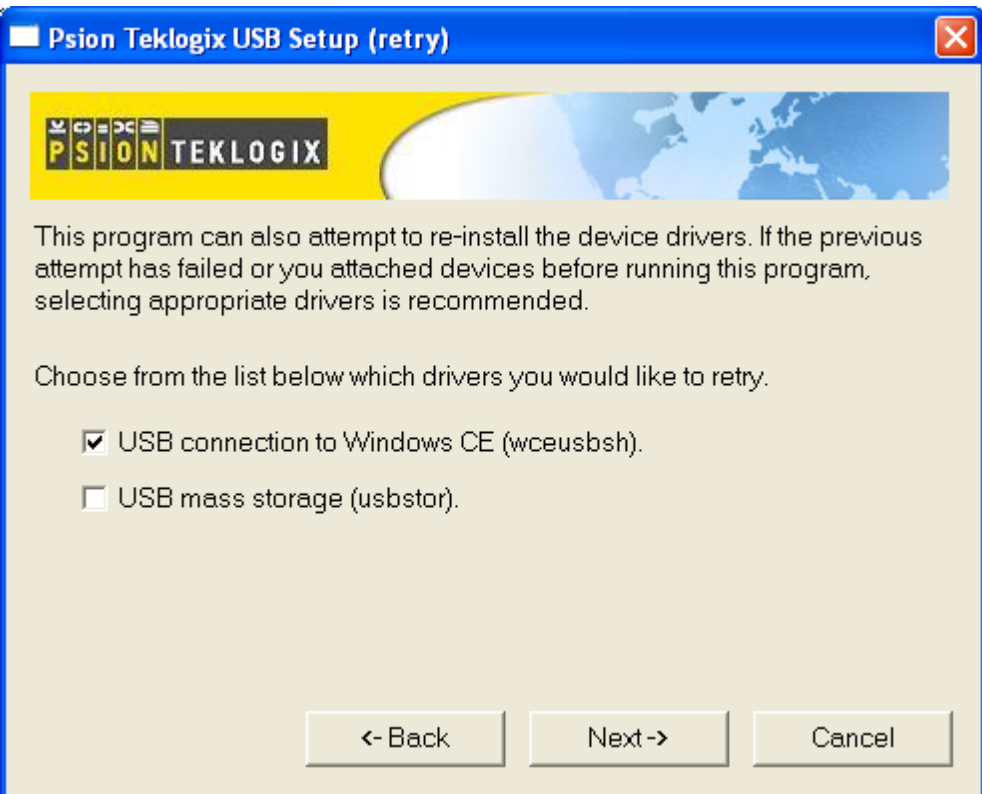

· Click on "Next".

**Note:**

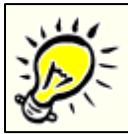

None of the drivers are updated by default. To complete the process, you must establish USB connections.

4. Device Driver Backup Selection Dialog Box:

The USB Setup application will attempt to back up the driver .sys files before attempting the installation. It specifies which files it will try to back up and the location where it will back them up.

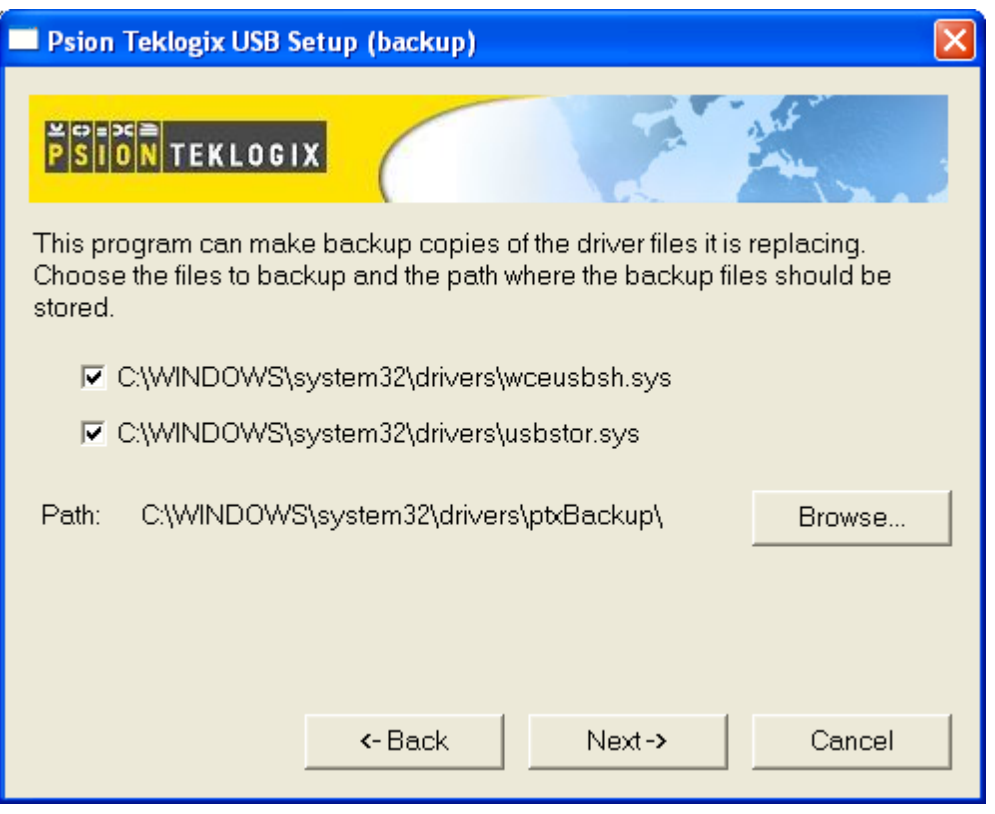

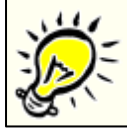

#### **Note:**

Both drivers are selected for backup by default. The backup directory is <system directory>\drivers \ptxBackup.

If the dialog with the warning "Installation of software which is untested for verify its compatibility with Windows XP" ("unsigned" software) appears, continue the installation with the button "Continue Anyway". Installation: Workabout Pro As A Device On Your PC

1. Installation Dialog Box:

The .sys files you selected are copied to the backup directory. If an unknown error occurs during the backup, you are asked whether you'd prefer to cancel the installation or continue with the process. The wceusbsh.inf file is updated.

2. Indicate that the wceusbsh driver should be installed. The installation dialog box appears again. The USB Setup application will attempt to install the driver immediately. This will succeed only if a valid USB connection to the device that is **running Windows CE .NET** exists.

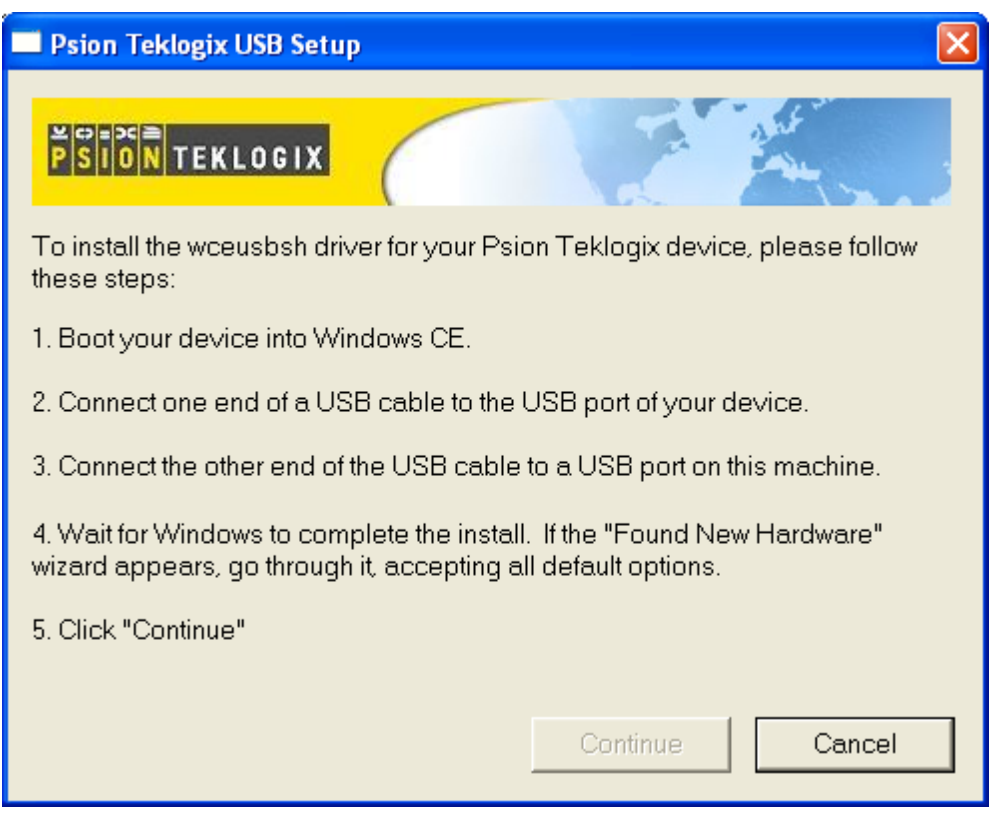

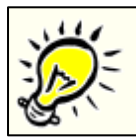

#### **Note:**

When you see the above dialog, then it's the right moment to connect your Workabout Pro to your PC. Follow the steps in the dialog.

- · If the installation fails due to an unknown error, the installation for this particular driver is aborted.
- · If the installation fails because there was an inappropriate USB connection, there are two possibilities:
- An appropriate USB connection was never established between the PC and the Workabout Pro running Windows CE .NET. In this case, when an appropriate USB connection with this device exists, Windows will automatically attempt to install the device driver.
- An appropriate USB connection existed between the PC and the Workabout Pro running Windows CE .NET, but it has since been severed. Windows may or may not attempt to automatically install the device drivers when there is an appropriate USB connection.

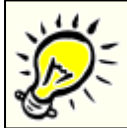

#### **Path to the ActiveSync file:**

If requsted by Windows, set the **wceusbsh.sys** location of the default directory with the Microsoft ActiveSync file from the setup as C:\Program Files\Microsoft ActiveSync\Drivers\**wceusbsh.s**ys .

- · A window is displayed where you can click on "Cancel" to abort the wceusbsh driver installation or continue. It also contains instructions to boot your device into Windows CE .NET mode and establish a USB connection between the device and the PC. When you create the appropriate connection, Windows automatically installs the device drivers. The 'Found New Hardware' wizard may appear. Your only interaction with this window is to click on "Finish".
- $\bullet$  If this is the first appropriate connection between the device and the PC i.e., there was no previous devnode for the device in the system – the "Continue" button is activated as soon as the connection is made. Where there was a devnode present in the system and it has been marked for reinstallation, the "Continue" button will not become active until Windows has completed the driver installation and the device is no longer marked for reinstallation. Only one devnode per device can be 'unset' when the device drivers are finally installed.

#### Post Installation

1. Done Dialog Box:

**18 SensusREAD**

This dialog box indicates the success or failure of the installation.

- · To view the log file, click on "Log File".
- · To exit the program, click on "Exit".

## **2.3 Installation on the PC**

Please do not start the installation of the SensusREAD before the preparation of the handheld computer (Workabout Pro) is fully completed. The handheld should be connected to your PC before you start installation of the SensusREAD. You can skip preparation of your handheld computer if you plan to do it later. You can also skip preparing your handheld if you will not connect handheld directly to your PC and plan to exchange the route data and readings with your readers remotely (e.g. via email).

To install the SensusREAD on your PC, do the following:

- 1. Run the downloaded installation file, which you can get from SENSUS METERING SYSTEMS.
- 2. Follow the instructions on the screen.

## **2.4 Installation on Handheld**

### SensusREAD Installation on Workabout Pro

- 1. Select "Run" to run this program from its current location, and click OK.
- 2. Check the connection with the handheld (the ActiveSync icon in the Windows Taskbar should be green).
- 3. Click on the button "Install".
- 4. Wait until the newly opened window with the running installation operations disappears and the SensusREAD icon appears on the handheld screen. With Enter you can start the program on the Workabout Pro.

## **2.5 Solving Installation Problems**

## Psion Pro is plugged in to the PC, but there is no connection

### **Symptoms**

After plugging Psion Pro in to the PC, nothing happens. There is no connection between the devices. ActiveSync may activate, but it detects no device.

#### **Recommended procedure**

1. Check if ActiveSync is running. The easiest way to do this is by observing the icons in the Windows Taskbar: Windows XP

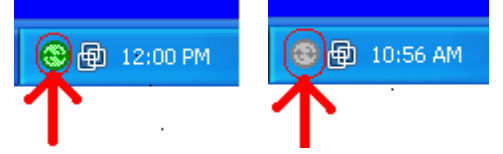

- 2. If ActiveSync isn't running, run it with the command from the Windows main menu: Start | All Programs | Microsoft ActiveSync.
- 3. Check the connection settings of ActiveSync. View the main window of ActiveSync:

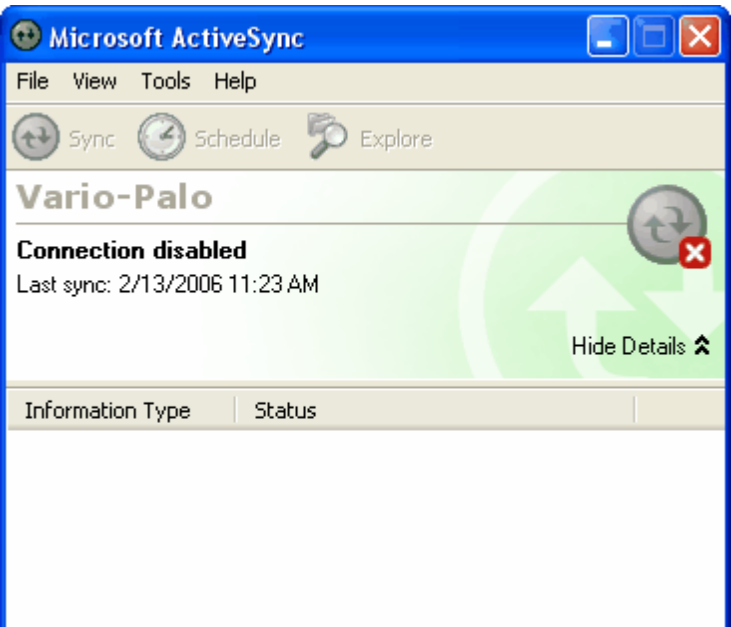

4. Select the command File | Connection Settings.

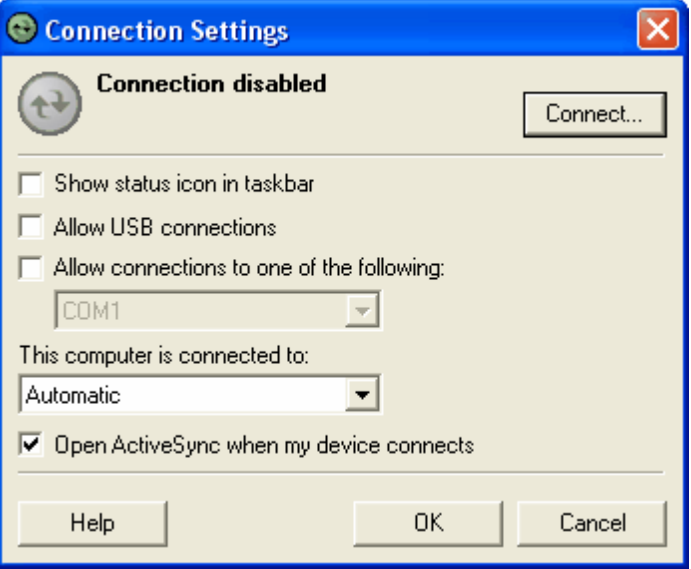

5. Select the checkbox "Show status icon in taskbar", and "Allow USB connections". **Don't select** the checkbox "Allow connections to one of the following". Then select the checkbox "Open ActiveSync when my device connects". Click on "OK" to confirm.

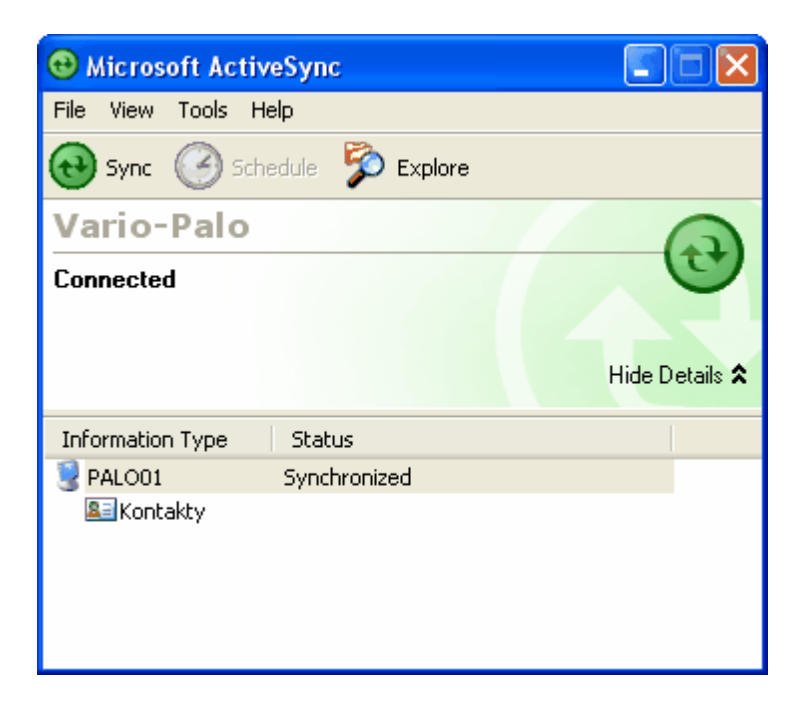

6. Unplug Psion Pro.

7. Plug Psion Pro back in to the PC.

## Psion Pro drivers missing

### **Symptoms**

Psion Pro has been detected by ActiveSync, but the drivers weren't found and Psion Pro behaves like an unknown device. These problems might occur if the step "Installation of USB drivers for Psion Pro" was not finished successfully.

#### **Recommended procedure**

- 1. Disconnect Psion Pro from the PC.
- 2. Repeat the "Installation of USB drivers for Psion Pro".

If installation problems persist, we recommend repeating the whole installation from the very beginning:

- 1. Disconnect Psion Pro from the PC.
- 2. Remove the program Microsoft ActiveSync 4.0.

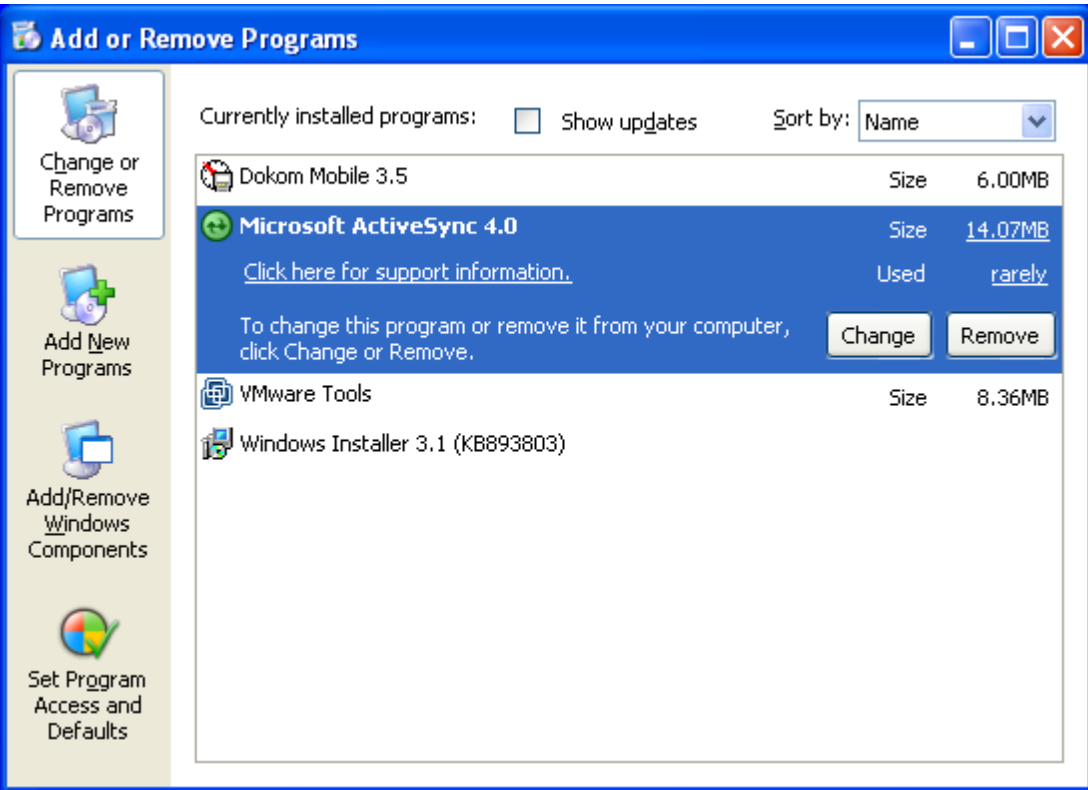

- 3. Remove the program SensusREAD (if already installed).
- 4. Start the installation with Step 1. Handheld installHandheld Installationation.

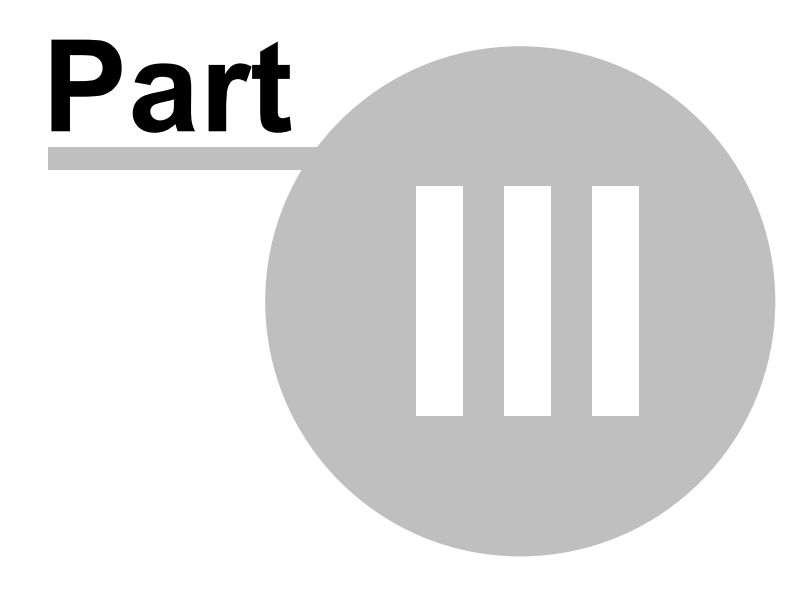

## **3 Changes from version 3.5**

## Supported Handhelds

Only Workabout Pro and later models are supported. Workabout MX is no longer supported. All the handheld communication devices and channels supported in the previous version of the software are supported.

## What happened to the File menu?

The user interface has been significantly redesigned. The File menu has been replaced with the File Button For more information about the File Button, see What and where is the File Button?. For more information about the new location of the Options button, see What happened to the Options command on the Tools menu?.

The popup menus and toolbars have been replaced with ribbon bar user interface.

Important : No option is currently available to switch the user interface back to the File menu, toolbars, and commands as they appeared in earlier versions of this program.

### Where are the Route and Off-route buttons?

The off-route table is on the Route Planning page. The route table is now available on the Routes Page.

### How to install the software to my handheld?

Features for installing and updating the handheld software were moved to the ribbon bar at the top of the window, together with all "upload" and "download" actions.

## **3.1 File Button**

Where is the File Button located?

The **File Button** is located in the upper-left corner of the main window.

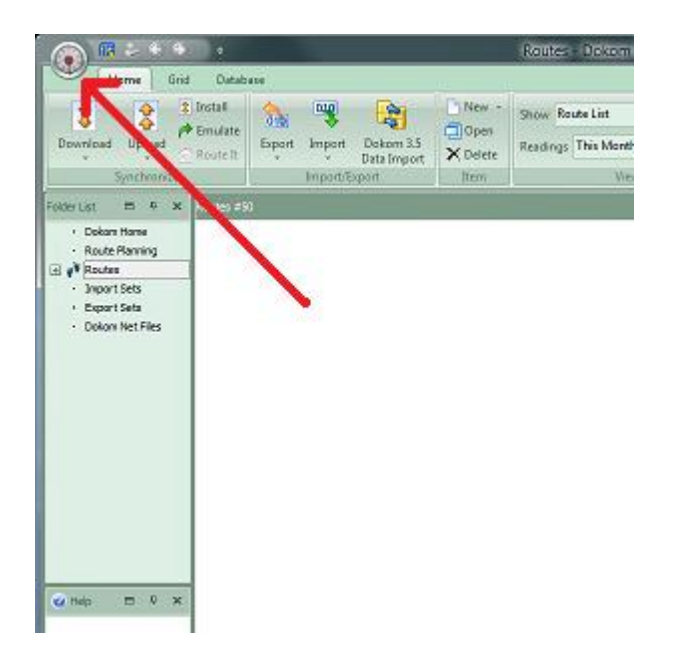

What do I see when I click the File Button?

When you click the **File Button**  $\bullet$ , you see the same basic commands available on the File menu in earlier

releases of the software to open, print and export your data.

## Where is the Options command?

After you click the **File Button** , you can also see the new location where you can set your preferences. The

Options command that was on the Tools menu has been moved to be under the **File Button** . The new location for the **Options** command is in the lower-right corner under **Program Options**.

## **3.2 Ribbons**

### Ribbons

Ribbons are the modern way to help users find, understand, and use commands efficiently and directly—with a minimum number of clicks, with less need to resort to trial-and-error, and without having to refer to Help. A ribbon is a command bar that organizes a program's features into a series of tabs at the top of a window. Using a ribbon increases discoverability of features and functions, enables quicker learning of the program as a whole, and makes users feel more in control of their experience with the program. A ribbon can replace both the traditional menu bar and toolbars.

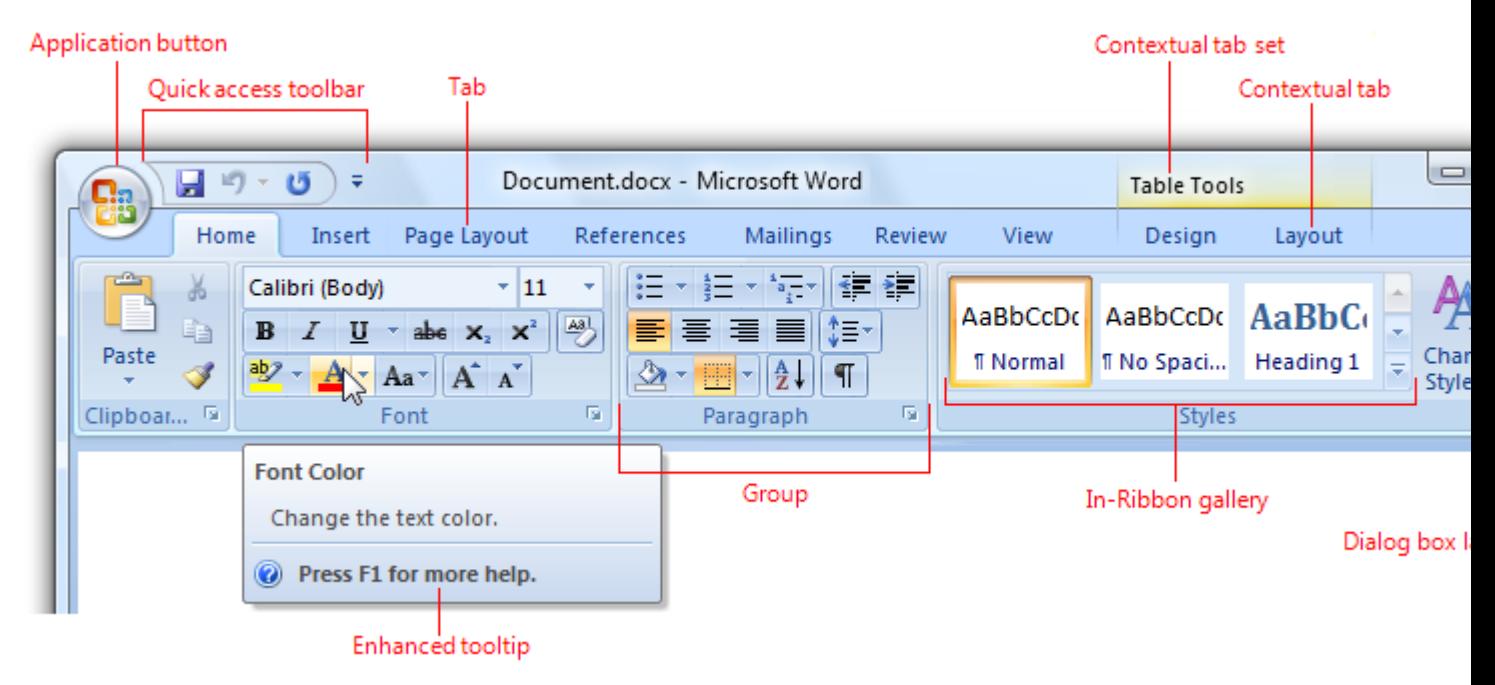

A typical ribbon.

## Enhanced ToolTips

ToolTip is a graphical user interface (GUI) feature in which a small text box appears when a mouse pointer is hovered over an icon or button. The pop-up window will provide details that explain the icon's or button's function. In some instances, though, the ScreenTip will display only the item's name. When the mouse is moved away from the icon or button, the ScreenTip will disappear from view.

A ToolTip window can contain three sections – header, description and footer. Each section can display an explanatory image, descriptive text and keyboard shortcut.

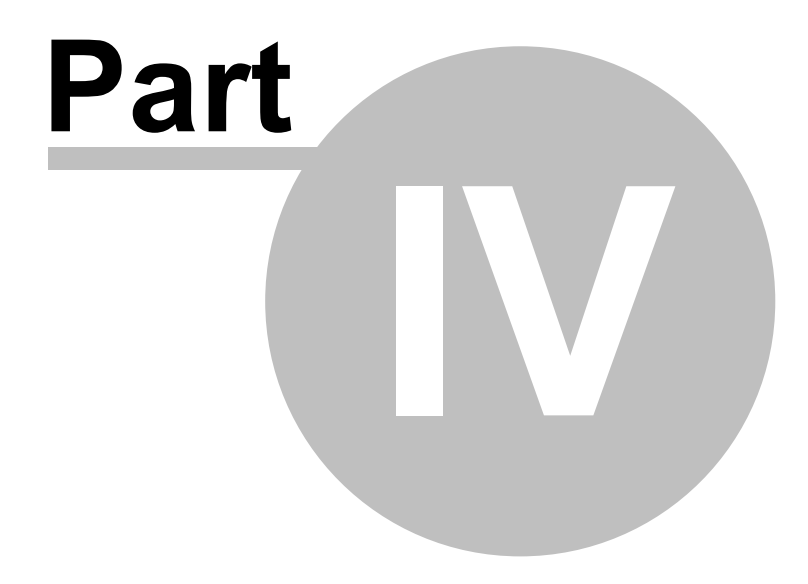

## **4 AMR Channels**

### Communication Channel Manual or 'Manual'

Manual readings are always available.

## Communication Channel MBus (IEC 870) or 'MBus'

M-Bus (Meter-Bus) possible usages: Reading MBus meters on a wired bus via MBus master, or reading meters via inductive or optical probes.

This channel requires a handheld with a serial COM port (RS-232 or TTL interfaces).

See also channel specific chapter for the MBus Channel.

## Communication Channel Sensus((S))cout or 'Scout'

This is a wireless network for walk-by or drive-by meter reading using Scout modules such as Scout-P, Scout-S or Scout-Mei.

This channel requires a handheld with the WaveCard radio.

See also channel specific chapter for the Sensus((S))cout Channel.

## Communication Channel Flag (IEC 1107) or 'Flag'

FLAG (IEC 61107, formerly called IEC 1107) possible usage: Reading utility meters via optical probes. This channel requires a handheld with a serial COM port (RS-232 or TTL interfaces) or USB port. See also channel specific chapter for the ZVEI (FLAG) Channel.

## Communication Channel Sensus Interface or 'Sensus'

Sensus interface possible usage: Reading Sensus meters using the SmartGun device. This channel requires a handheld with the SmartGun device required. See also channel specific chapter for the Sensus Channel.

## Communication Channel RAMAR

This is a wireless network for walk-by or drive-by meter reading using Ramar radio modules such as the Ramar impulse transponder or MiniBus transponder.

This channel requires a handheld with the HandTrack device.

See also channel specific chapter for the RAMAR Channel.

## **4.1 Sensus-RF Channel**

....

### Sensus-RF wireless AMR system

More information can be found on www.sensus.com.

## Configuring the Handheld for the Sensus-RF Channel

### **4.1.1 Sensus-RF Hardware**

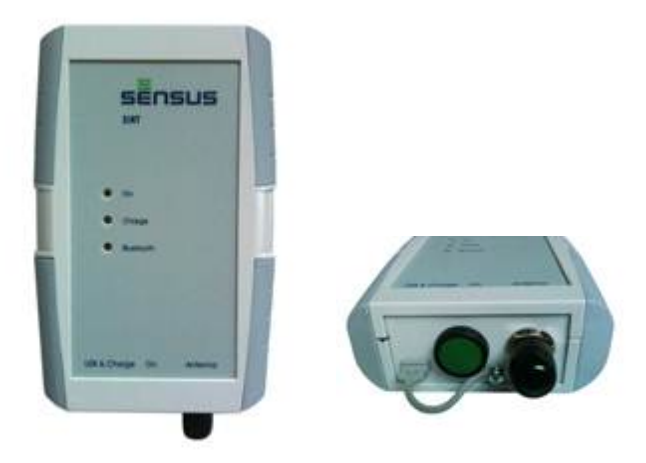

### **4.1.2 Sensus-RF Address**

### **4.1.3 Sensus-RF Repeaters**

The repeaters for the Sensus-RF system are currently under development, please come back later, or look for more information on www.sensus.com.

### **4.1.4 Sensus-RF Quick Guide**

## **4.2 Sensus((S))cout Channel**

### Sensus((S))scout wireless AMR system

Sensus((S))cout is a 868 MHz bidirectional radio system flexible in topology and application. It was specially developed for meter reading. Available options include the collection of readings via the GSM-Network. This AMR system also provides a comprehensive solution for mixed applications. It allows consumption meters to be read by radio using different methods. This AMR system allows the operators to read all their meters as often as they wish and to collect the needed information.

The newest technology and innovative energy management provides stand alone battery operation time of typically 10 years with weekly reading. Also in difficult environmental sitautions like pit installations the electronics is protected by ist sealed IP68 housing. Sensus((S))cout modules demonstrate a long radio range, because the radio power used is 25mW. Interference free data transfer is achieved by the using the European regulated radio band 868 MHz.

More information can be found on www.sensus.com.

## Configuring the Handheld for the Sensus((S))scout Channel

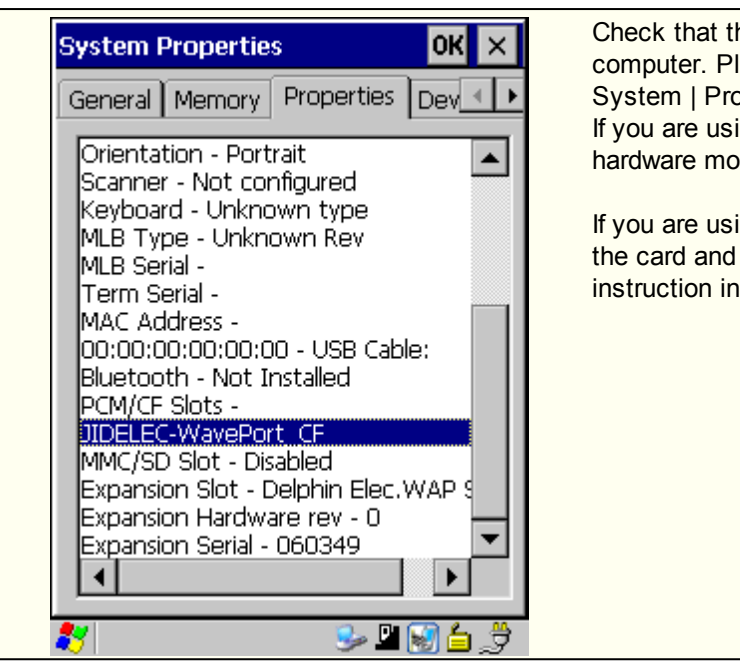

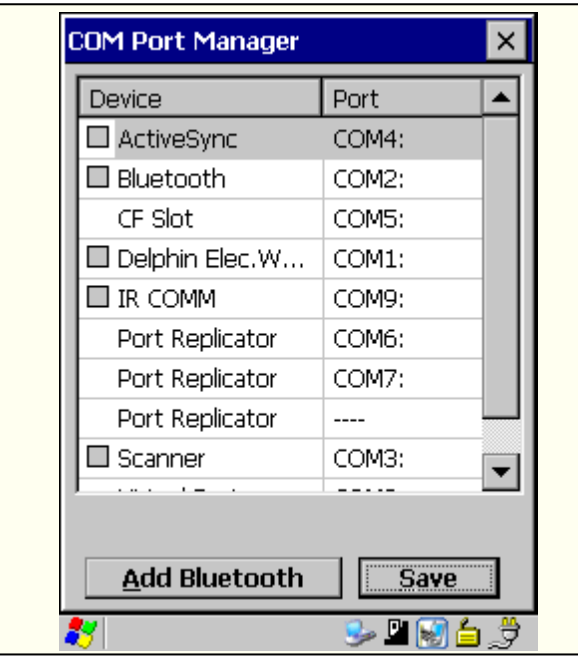

he radio card is properly installed in your handheld lease go to Start | Settings | Control Panel | operties.

ing the internal radio card, it must be listed in the dule list under the name WavePort .

ing the Bluetooth radio card, please ensure that the handheld were properly paired - see your Bluetooth device manual.

Check the COM ports assignment on your handheld. Please go to Start | Settings | Control Panel | COM Port Manager. The radio card must be assigned to a valid COM Port number, **in case of the internal CF radio card it is recommended to use the COM5**.

Please ensure that there are no conflicts in the COM port assignment.

Test the radio card connection on your handheld.

 $\mathcal{D}$ 

**For testing the radio card connection or modifying the connection options, you have to have at least the security level of Installer. Check and if necessary modify connection options both for Route Planning and Routes.**

Route Planning - start the route planning window with Scout channel selected and go Tools | Connection Options. Click on the Test button. Wait for the window with the test result, when OK - an info window will appear with address and firmware of the radio card. On error a message will be displayed - then try another COM port. Routes - go Tools | Connection Options | Scout and use the same settings.

### **4.2.1 Scout Hardware**

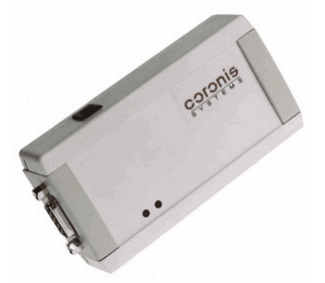

**Waveport** 

Wavenis network access modems for PCs and handheld computers. Ideal for remote monitoring, fixed networks and data collection. USB, RS-232 and Compact Flash versions available.

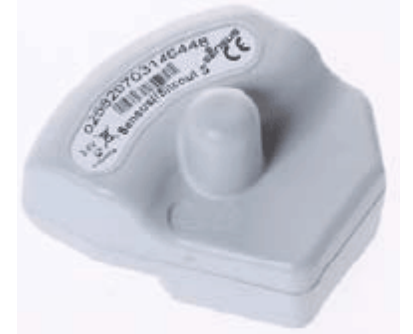

Waveflow (Scout-S, Scout-P, Scout-P2, Scout-MB,...)

Intelligent wireless transceiver and data logger for today's most demanding smart gas, water and electric metering applications. Includes customizable metering profile firmware.

### **4.2.2 Scout Address**

### Scout radio address formats

Scout radio addresses can be written in 2 different formats, the decimal format, e.g. 00328-06-03145731 or hexadecimal format, e.g. 0148 06 300003.

The SensusREAD can accept both formats, it means type the address of the module to the software exactly as you see it on the module box, no matter which format is used on the module.

### Converting radio address format using the PC software

Click Home | New | Meter Site.

Select page AMR Configuration and select the channel Sensus((S))cout . Fill in the radio address in the field Address<br>The decimal and have decimal fame to the

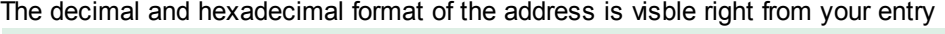

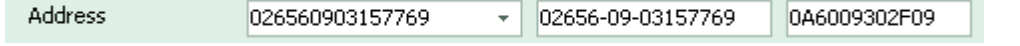

### The decomposition of the hexadecimal radio address:

```
AA BB CC DE EE EE
AA = This value can contain the identifier of the production location or a customer number
BB = Product code
CC = Production year
D = Physical RF communication (0x30 for 868Mhz products)
EEEEE = Serial number
```
#### Product Code

0x15 = Wavetalk V1 (repeater) 0x16 = Waveflow V1 (e.g. Scout-S V1)  $0x1B = Waveport$  $0x39 = Wavelook$ 

```
32 SensusREAD
```

```
0 \times 48 = Scout-MB
0x60 = Waveflow V2 (e.g. Scourt-V2)0X61 = Wavetalk V2
...More codes can be defined in future.
```
### **4.2.3 Scout Repeaters**

When you cannot reach a meter (a final device) directly from the handheld radio, you can use repeaters, which enable you to redirect the signal to the final device. Repeaters work as a relay station for the received radio transponder modules and forward the data over longer distances to he handheld. You can use any meter as a repeater or a device configured as repeater. You can use up to 3 repeaters between handheld radio and the final device.

What is meant by **first**, **second**, and **third** repeater? Is this in order from the final equipment or from the reading equipment?

The **first repeater** is the **nearest** repeater to the reading equipment.

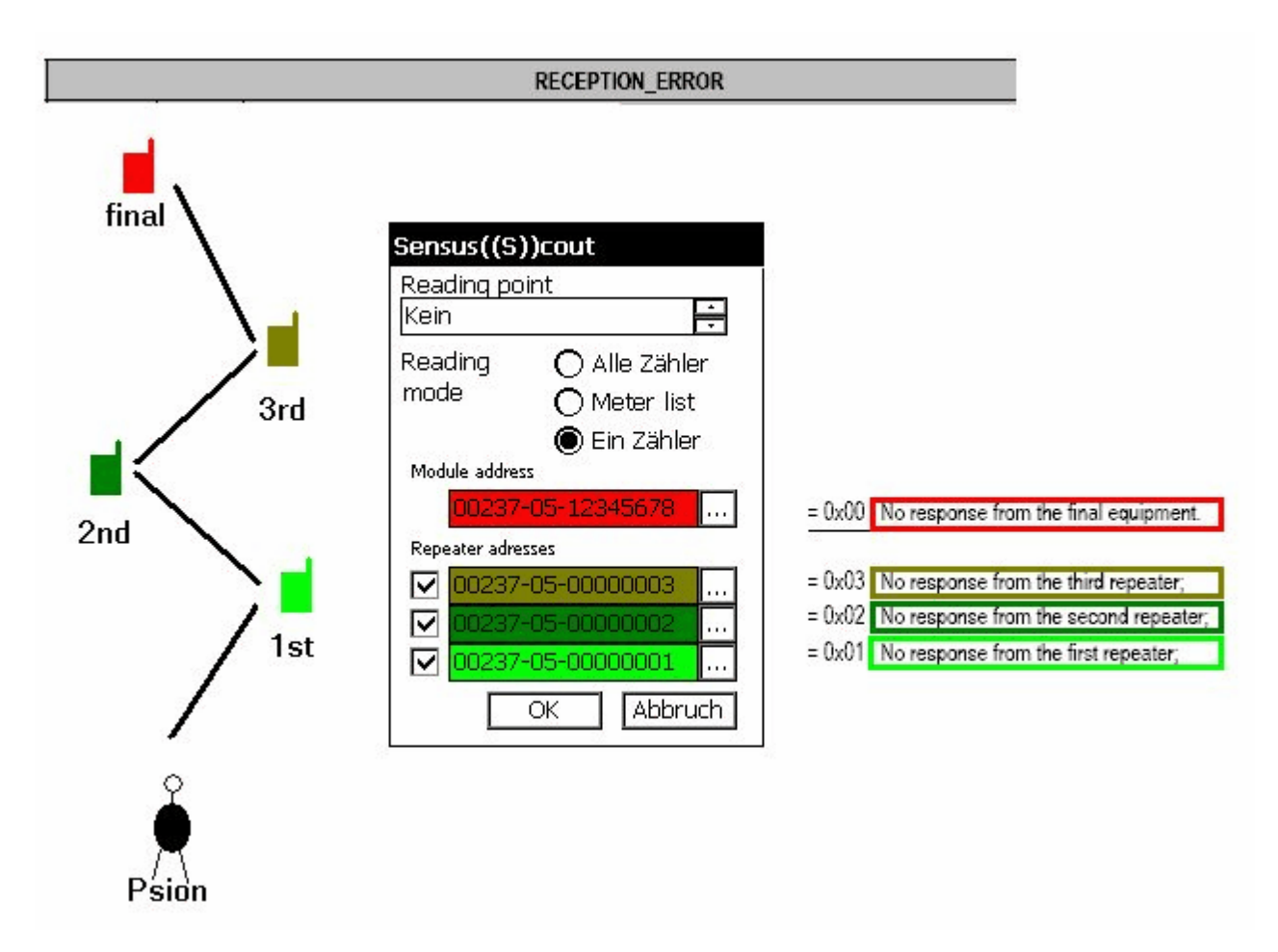

### **4.2.4 Reading Points**

The user can enter a reading point for every meter.

The reading point and its order can be taken either directly from "Route Planning", or it can be added or changed in SensusREAD on the PC before the route is transferred from the PC.

The reading point is used by route readouts with the "SENSUS((S))cout" communication channel. When you read according to the reading point, the application will start with the reading point of the selected meter or, if no meter

has been selected, then that of the meter in the first row. It will progress according to the reading point order. For example, when starting with a reading point with point order 3, the readout will, after completing 3, continue on to point order 4 then back to point order 1 and will end with point order 2.

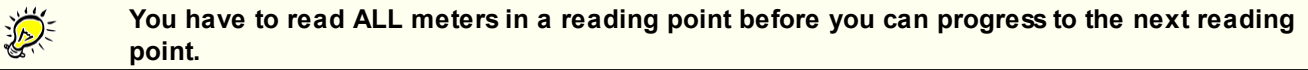

## **4.3 MBus (IEC 870) Channel**

## M-Bus ("Meter-Bus")

The M-Bus ("Meter-Bus") is a new European standard for remote reading of heat meters and it is also usable for all other types of consumption meters as well as for various sensors and actuators.

The remote reading of heat meters can take place in different ways, beginning with the classical method - manual reading by the personnel of the providers - up to the remotely controlled collection of all the meter values for a complete housing unit. The latter is a logical continuation/extension of the technical development of consumption meters and is realizable with the help of the M-Bus.

Here some substantial characteristics of this interface are mentioned regarding their new possibilities:

- · The data (e.g. heat consumption) are read out electronically.
- · At one single cable, which connects to a building controller all consumption meters of a housing unit can be attached.
- · All meters are individually addressable.
- · Apart from the availability of the data at the controller also a remote reading is possible.

A set of advantages arise, both for the supply enterprises, and for their customers:

- · The reading is fast and avoids reading errors.
- · The data being present in machine-readable form makes the further processing easier.
- · A remote readout saves personnel expenditure, avoids unnecessary penetration into the private sphere of the inhabitants and permits to mount meters in places which are difficult to access.
- · Short reading intervals are possible, which reduces the problems with tenant change or tariff amendments.
- · Due to the short reading intervals statistical data can be obtained, which can be used as a base for network optimization.

The standardization of the m-bus results in further technical possibilities. In particular devices of different manufacturers can be operated on the same bus; the users are free therefore in the choice of the manufacturer.

The economic and technical aspects of the m-bus interface are relevant for everyday use:

- · Large number of connectable devices
- · Possibility for network expansion
- · Fail-safe characteristics / robustness
- · Minimum cost
- · Minimum power consumption in the meters
- · Acceptable transmission speed

More information can be found on www.sensus.com.

### **4.3.1 MBus Addresses**

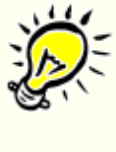

#### **Primary MBus address:**

The primary MBus address (1-250) must be unique among the meters connected to one MBus line (to one serial COM port). Therefore, such an address can be used just once within the MBus line. Having more than one meter in the system with the same primary address generates a collision, so the address cannot be used, neither for parameter setting nor meter readout.

For primary addresses you can use values fitting within one byte, from 0 to 255, with the following limitations:

The address 0 should only be used for new meters which haven't yet been configured. The addresses 251 and 252 can't be used, because they are reserved for the MBus standard. The address 253 can't be used, because it is used during communication via secondary MBus addresses. The address 254 can't be used, because it is reserved for communication with all meters at once (broadcast address with reply). When you use 254 all meters receive the communication and reply to it. The address 255 can't be used, because it reserved for communication with all meters at once (broadcast address without reply). When you use 255 all meters receive the communication but they do not reply to it.

### **Allowed primary addresses:** Meters can be programmed with addresses from 0 to 250, but we recommend not using 0.

If the MBus address has been set successfully, it will appear in the Meters window in the Address column (when using the primary address). If the meter has already been read, in the Results window the address will be changed. These changes enable further communication with the meter with its new address. To thoroughly check implementation of the change, we recommend running a meter readout.

## **4.4 Flag (IEC 1107) Channel**

## FLAG protocol

FLAG (a subset of the international standard IEC1107) protocol defines the lowest level interface to a piece of electronic equipment. It used asynchronous "RS-232", half-duplex, and the device nominates the baud rate. Many types of physical connection are possible. These include RS-232, and RS-434 signal levels, current loop, open collector. A modem-friendly version exists for PSTN, GSM, and proprietary packet data services (eg Vodaphone Data "Paknet"). A multi-drop addressing system is used allowing a number of FLAG devices to exist on one communications bus.

The following exchange usually takes a second or two, and occurs when a person from the utility company presses a meter-reading gun against a transparent faceplate on the meter, or plugs into the metering bus at the mailbox of an apartment building.

The general protocol consists of a "sign on" sequence, in which a handheld unit identifies itself to the metering unit. During sign-on, the handheld unit addresses a particular meter by number. The meter and hand-held unit negotiate the fastest communication rate that they can both manage. Next, the meter challenges the hand held unit with a cryptographic password. The hand held unit must return an encrypted password. If the password exchange is ok, the meter accepts the hand held unit- it is "signed on."

After signing on, the hand held unit generally reads some registers that describe the current count of metered units (i.e. kilowatt hours, megajoules, litres of gas or water) and the metering unit's reliability (is it still operating ok?). Most metering units have special modes for calibration and resetting meter registers. These modes are usually protected by anti-tampering features such as switches that sense if the meter enclosure has been opened. The hand held unit then sends a sign-off message, and the meter automatically signs off a minute after the last message, if no sign-off message is sent.

More information can be found on www.sensus.com.

## **4.5 RAMAR Channel**

## RAMAR AMR System

RAMAR's radio frequency (RF) devices work with existing utility equipment to provide a distinct cost-effective means of migrating from manual to automated data collection. The RF receiver that permits meter readers to quickly retrieve a large number of meter readings from a vehicle. It collects data

from the meter interface unit (MIU) that transmits the meter reading and account information. It is designed to enable the meter reader to collect meter reading data while driving in a vehicle at normal speeds. Information is collected and stored in a vehicle mounted laptop computer, which is then downloaded at the end of the day to a billing system. The system operates in the 902 MHz to 928 MHz ISM band and is FCC Part 15 compliant, which means that no part of the system requires a license for operation.

RAMAR products are designed to work in an open systems environment. RAMAR products use standard interfaces

and protocols to ensure

maximum compatibility. Minimum packet information includes customer code, TransPondIT ID, tamper count, meter reading, and cyclic redundancy check (CRC).

More information can be found on www.sensus.com.

### **4.5.1 RAMAR hardware**

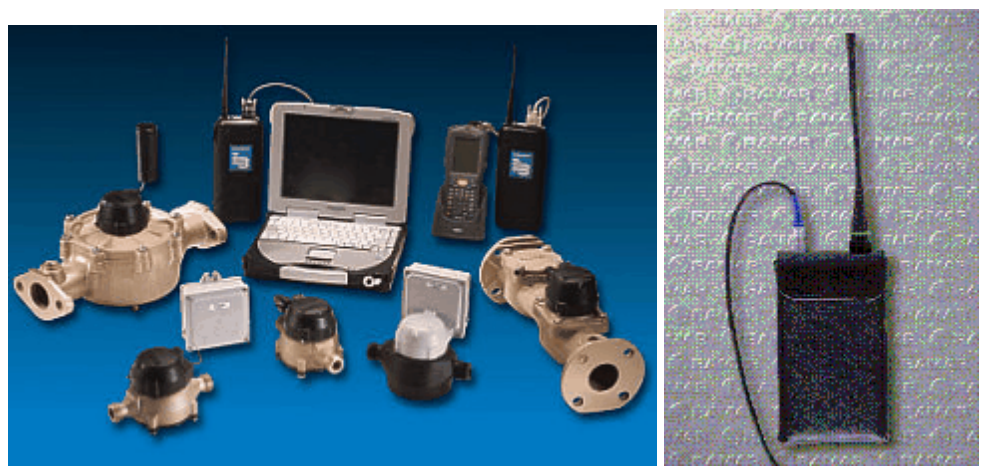

HandTrackIT is designed to work via a serial link with a hand-held computer or PC. It is designed to collect data from electric, gas and water meters using the 433.92 MHz radio band.

The HandTrackIT is a portable radio device. It can be carried, or worn on a belt, or on a shoulder strap (see photograph below). In normal operation the HandTrackIT is attached to a hand held computer via a serial cable supplied by RAMAR.

## **4.6 Sensus Interface Channel**

### Sensus Interface

This versatile meter reading system reads inside meters sets and meters in underground pits or vaults. Proven at hundreds of utilities since 1984, this meter reading system eliminates meter reading problems and errors while speeding the on-site reading process. In less than two seconds, each meter reading is electronically transferred through a reading gun or probe. The reading data is later off-loaded to a PC at the utility office where it can be used to generate management reports or for printing customer bills.

More information can be found on www.sensus.com.

### **4.6.1 Sensus Interface Hardware**

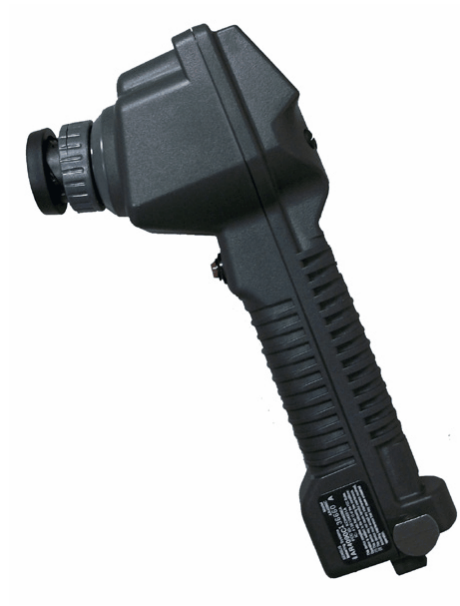

Model 3092 TouchGun is a multifunction, versatile meter reading device. It is designed as a visual reading interrogation device or can be connected to a HandHeld Device or a number of other electronic meter reading collection and data storage devices for reading Sensus and other meter register encoders.

Construction: The TouchGun is ergonomically designed. It is housed in a weather resistant molded case, with an industrial feel. Surface mounted circuitry in the specially designed watertight case allows the AutoGun to be used in rugged field conditions over a wide range of temperatures.

SmartGun (3000 series) models are supported. AutoGun (4000 series) models are not supported but it is planned to implement it.

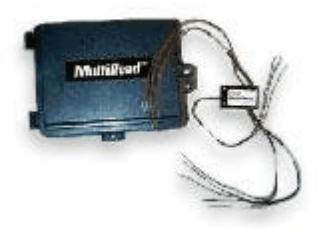

MultiRead Equipment can be used for connecting multiple meters equipped for reading with TouchRead AMR system installations. One MultiRead module can replace up to seven individual AMR data transmission devices to save the cost of duplicate interface devices. Available in 4-port and 8-port models.
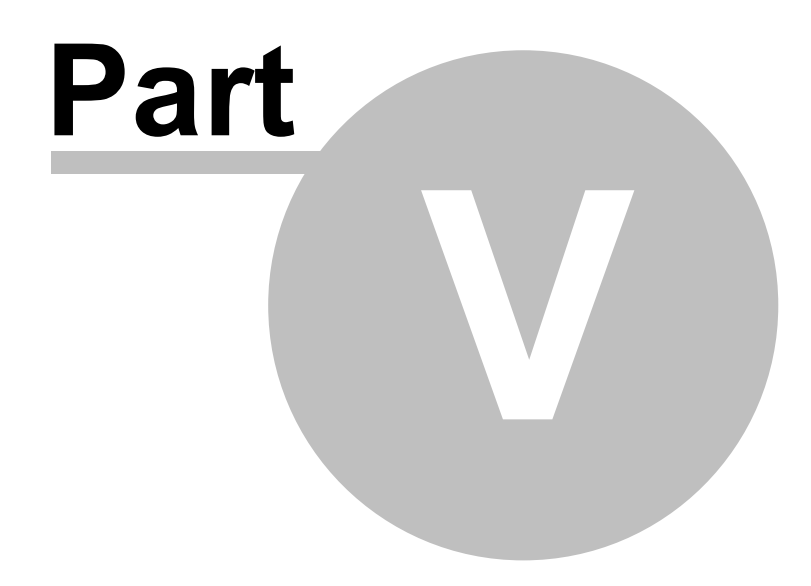

# **5 Quick Start Guide**

## Meter Reading Items

When the meter reader enters the reading manually or when the software reads the meter via communication channel, there are several items which are collected. The most important and mandatory items which have to be always filled in are:

**Time Stamp** - the date and time of the meter reading (e.g. 13.12.2011 15:56:01)

**Meter ID** - the unique identification of the meter (e.g. 93295645)

**Index** - the value of the main counter of the meter (e.g. 123,9)

**Unit** - the physical unit of the index (e.g. m3).

There are more items available to collect with the reading anyway this items are optional e.g. Fabrication Number and Comment.

The **Meter ID**, also called serial number or identification number is the serial number of the meter assigned to the meter at the time of manufacture but changeable later. It is an obligatory item for the meter reading and it is not possible to collect a meter reading without this item.

The **Fabrication Number**, also called factory ID, has nothing to do with the Meter ID. The Fabrication Number is assigned to the meter at the time of manufacture and it cannot be changed. It is an optional item and it is possible to to collect a meter reading with an empty Fabrication Number.

Always distinguish between **Meter ID** and other identification items for the meter e.g. Fabrication Number. If only one identification item is known for the meter then it is the Meter ID. The Meter ID is mandatory. The Meter ID must to be unique for each meter and is used by the software as the meter identification key. If you happen to have two or more meters with the same Meter ID in your system, you have to modify or extend their Meter IDs otherwise the software will not distinguish between them and their readings will be mixed together in the software database.

# **5.1 Setting Up Your Hardware**

SensusREAD can be used with a wide variety of HH computers and AMR devices. In this section you can find information for setting up some meters and communication devices. However, the list is by no means exhaustive. In general, follow the instructions for setting up the device and its means of communication to a HH running SensusREAD.

漠 Before you proceed to Route Planning or Route Reading, your meters and communication devices has to be completely and correctly installed, attached and connected.

Note that all devices come with their own instruction manuals. You should read and understand how to operate your device before trying to use SensusREAD. Some of the devices must also be assembled before use. If your HH or other device runs off batteries, make sure that you have installed fresh batteries or charged the batteries before you try to use SensusREAD.

Some devices use a Bluetooth (wireless) connection to communicate between the HH and the meters. The process of connecting to the HH is called pairing. The actual steps involved depend on your Bluetooth software, so they are not covered here. Once your HH is paired with the hardware, you use a virtual serial port connection. You need to know the outgoing COM port number assigned by the Bluetooth software in order to correctly configure SensusREAD.

# Meter Configuration

Use handheld software, part Route Planning to configure your meters or communication devices. Run SensusREAD on your handheld.

Click on Route Planning button while making sure, the appropriate communication channel is chosen. Read the meter using the Read Meter command, this procedure can read one or more meters depending on the channel used and the current hardware configuration.

Select one of the reading table rows and choose Meter | Configure...

# Scout modules configuration, Scout-S

SensusREAD enables to configure **only** meters with communication channels Sensus((S))cout and **only** in "Route Planning".

1. Under Route Planning in Sensus((S))cout channel: Meter | Configure... you can find 4 tabs with data to configure: **General**: Meter ID and Fabrication number

**Basic**: Pulse value, Pulse unit, Meter index, Meter unit, Date/Time, Remaining Battery Capacity

**Logger**: Datalogging mode, Day of Month, Multiplier, Start Hour and Data logger

**Events**: Tampering, Leakage, Broken pipe, Back flow, with Detection dis/enabled, Detected date and time and Reset

Some data are **read-only**, dependent on the Sensus((S))cout module type.

# Scout modules configuration, Scout-MB

Reading the Scout-MB with no connected meters (or invalid configuration) in the Route Planning for the first time will produce the meter line with no index (value), but this line can be used as a starting point for Scout-MB configuration. Choose Meter | Configure... | Detect Meters to force the Scout-MB module to detect the connected meters. You can try the command "Get Meter List" as well. Then go back to the "Route Planning" window again and read the Scout-MB again to retrieve the data from the connected meters.

# Add More Information / Edit Meter

In every communication channel you can add more information to the chosen meter by clicking on "Edit Meter". An "Update" window will appear. Now you can add or edit the same information as right after the reading, i.e. Meter ID, Fab. No., Comment, Route, Route sequence, Read point, Read point sequence, Site ID and "Meter is ready for route". Now you can save or cancel the changes.

# **5.2 Route Planning**

## Route Planning on the handheld software

Route Planning button on your handheld may be disabled, when the user does not have the proper access level. See details in the Logon section of the Handheld Software User Guide.

Route Planning will be done in situations, when new meters are installed/added to the system, meters or communication devices are exchanged or when SensusREAD is used for the very first time. Route Planning differs for communication channels and used meter types. Further the characteristic procedure for Route Planning of one meter in different communication channels.

### Route Planning Example for Manual Channel

- 1. Run SensusREAD on your handheld.
- 2. Click on Route Planning button while making sure, the "Manual" communication channel is chosen.
- 3. Click on "Read Meter", to the appeared window insert Meter ID (mandatory), and other items.
- 4. Go over to the "Route plan" tab, insert data you know. After inserting "Site ID", the application automatically changes the status of the meter on "Meter is ready for route".
- 5. Repeat the above steps for more meters or continue with Download Route Planning to PC.

### Route Planning Example for MBus Channel

- 1. Run SensusREAD on your handheld.
- 2. Click on Route Planning button while making sure, the "MBus (IEC 870)" communication channel is chosen.
- 3. Wait a little till the communication is established.

4. Click on "Read Meter" and choose if you want to read one meter or use broadcast (all meters), address range (from-to) and baud rate to be used.

5. Wait for the end of communication and if you chose broadcast, the list of read meters will appear. Choose meters you want to work further with.

6. Read meter detail window will appear, insert comment and go over to the "Route plan" tab, insert data you know. After inserting "Site ID", the application automatically changes the status of the meter on "Meter is ready for route".

7. Eventually repeat this procedure till all the read meters are saved or canceled. Or you can use "Save all" button to choose the already set options for Route plan tab (without Site ID).

8. Continue with Download Route Planning to PC.

### Route Planning Example for Scout Channel

In this example a Scout-S module is used, the process may vary a little for different modules, but can be used for every meter read by Sensus((S))cout.

1. Run SensusREAD on your handheld.

2. Click on Route Planning button while making sure, the "Sensus((S))cout" communication channel is chosen.

3. Wait a little till the communication is established.

4. Click on "Read Meter" and choose if you want to read one meter, meter list or use broadcast (all meters), module address and eventually repeater addresses (more under Repeaters) to be used.

5. Wait for the end of communication and if you chose more than one meter, the list of read meters will appear. Choose meters you want to work further with.

**Wavecards** and **Repeaters** can be read by broadcast, but they have no value, have no "Route plan" tab and cannot be added to the Routes.

6. Read meter detail window will appear, insert comment and go over to the "Route plan" tab, insert data you know. After inserting "Site ID", the application automatically changes the status of the meter on "Meter is ready for route". 7. Eventually repeat this procedure till all the read meters are saved or canceled. Or you can use "Save all" button to choose the already set options for Route plan tab (without Site ID).

8. Continue with Download Route Planning to PC.

## Download Route Planning to PC

Click Route Planning in the Folder List. Make sure your handheld is connected to the PC. Click the button Download. The download window will be shown. On the "Route Planning" tab you can choose the communication channel you want to work with, and the action that should be taken (no action, download, download and delete) for each channel separately in the channel line, or after choosing the appropriate actions click on "Run All" button in the right down corner. A result window will be shown with the number of inserted, updated, skipped meters and errors.

## Browsing the Route Planning Readings

Click Route Planning in the Folder List to browse all the "off-route" meters (sites belonging not linked to any route). Please remember that meters which have been linked to the route will not be shown in this view although you repeatedly read them in route planning and download the data. Such a meter data will be stored together with the linked meter site in Route view.

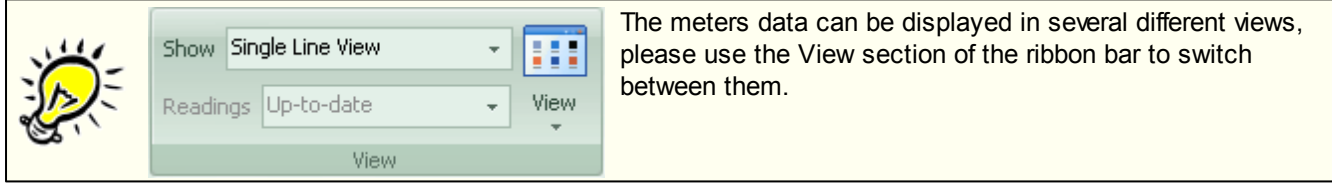

# **5.3 Route Plan to Route**

Route Planning data can be used to built a route. Please make sure that the reading of the meter is correct before copying to route.

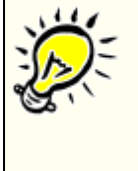

Do not use route planning meter data for building a route until the reading of the meter results in correct values. Please check the reading result with the meter display to make sure the meter is properly configured.

The only meters in "Route Planning" that can be added to Routes, have to have the flag "Meter is ready for route" active and have a unique Site ID. When trying to add to Routes a meter with the same Site ID as already an added meter in the Route, the older meter will be updated with the new meter data.

## PC software - move Route Planning meter to the route

Click Route Planning in the Folder List to browse all the "off-route" meters.

Select meter on the right, or use multi selection to select several meters. Make sure that all the selected meters have Route Ready flag active, that they all use a unique Site ID and proper Route name.

Choose tab More, click on "Route it".

Check the result window with the action report.

# HH software - copy Route Planning meter to the route

Run SensusREAD on your handheld.

Click on Route Planning button while making sure, the appropriate communication channel is chosen. Select the reading table row and choose Meter | Copy to Route.

Check the result window with the action report.

# **5.4 Route Reading**

## Preparing Route Data in the PC Software

There are several ways to prepare your route data. You can do it using Route Planning described in the previous topic. You can import the route data from the billing software as described in Importing Data from Other Programs. You can also enter the route data manually - use the command New | Meter Site repeatedly to input all your route meters.

# Uploading Route(s) to Handheld

Click Routes in the Folder List. Select the route on the right, or use multi selection to select several routes. Make sure your handheld is connected to the PC. Click the button Upload.

# Reading Route(s) on the Handheld

Use your handheld to collect the route readings. See more details in Handheld Software User Guide.

# Downloading Route(s) from Handheld

Click Routes in the Folder List. Make sure your handheld is connected to the PC. Click the button Download.

# Browsing the Route Readings

After downloading the Route readings, please use the following steps to browse the readings in the PC software. Click Routes in the Folder List. Select the route name on the right and check the total site count and the number of the read meters. It is also useful to check the Progress filed, which shows you the overview of the route status. Finally click on the route name to browse all the meters sites belonging to this route.

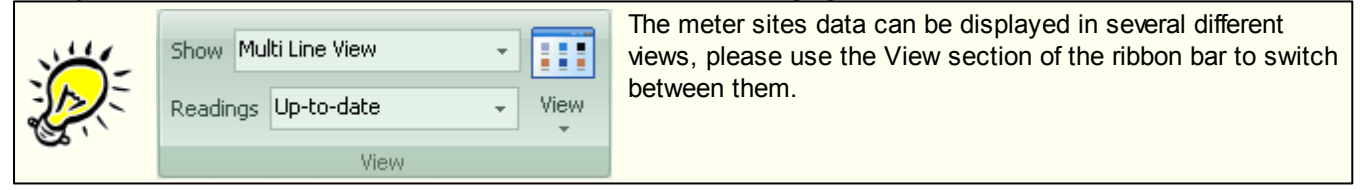

# **5.5 Importing Data**

## Importing Data from Other Programs

Click Import Sets in the Folder List. This page shows import sets. Each import set defines a different source and rules for importing the meter site data.

For detailed specification of the import txt files please go to TXT Import File Structure.

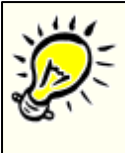

SensusREAD can import meter side data from the text files. It is not possible to import readings, only meter and meter site identification data can be imported.

Import of the meter sites can be run repeatedly, the import file is generally considered to be a primary source of the data, it means the SensusREAD information of the existing meter sites will be overwritten with the information from imported file. Please check thoroughly the import set settings if you want to change this behaviour.

### How the imported data merges with existing data

By default the imported data are linked to the existing data based on the Site ID column value. Please modify the following settings of the import set if you want to use different or no merging:

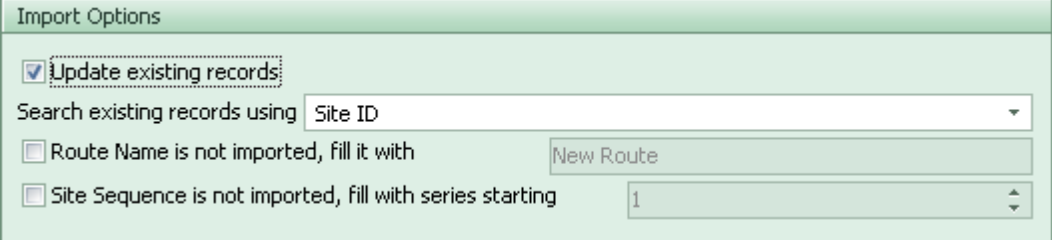

# Import Data from Dokom Mobile 3.5

The data from the previous version of the software can be imported Dokom 3.5 Data Import dialog. To display the dialog, choose tab Home, button Dokom 3.5 Data Import (or press Alt + H + K).

# **5.6 Exporting Data**

Click Export Sets in the Folder List. This page shows export sets. Each export set defines reusable configuration for exporting data to a different file formats.

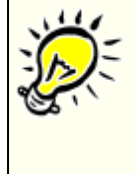

SensusREAD export set allows you to define many export parameters including data column selection and counter selection. The easiest way to get familiar with the export is to define a export set a observe the data preview while changing export parameters. Click Export Sets in the Folder List, select the export set on the right and double click it or create a new one using the button Export. Then use the button Export Preview together with parameter modification repeatedly to achieve the desired export format.

### Which data items can be exported.

You can export meter site identification data and also meter readings. The list of all exportable items:

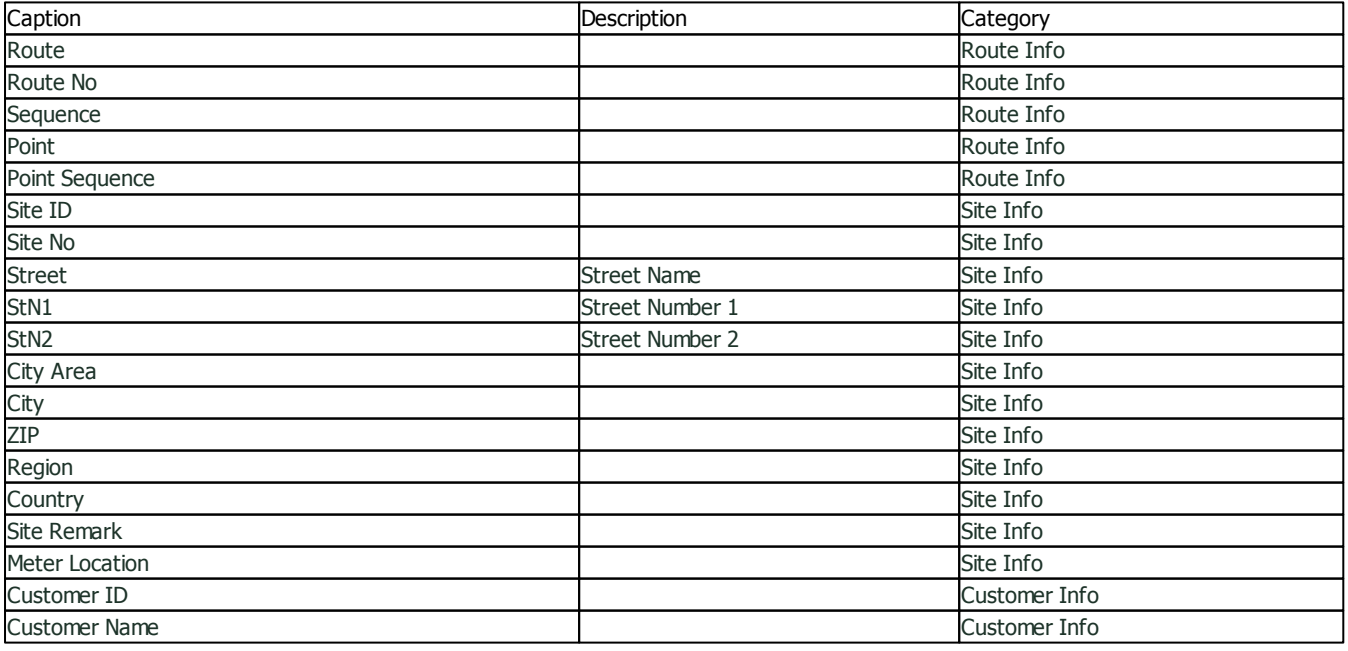

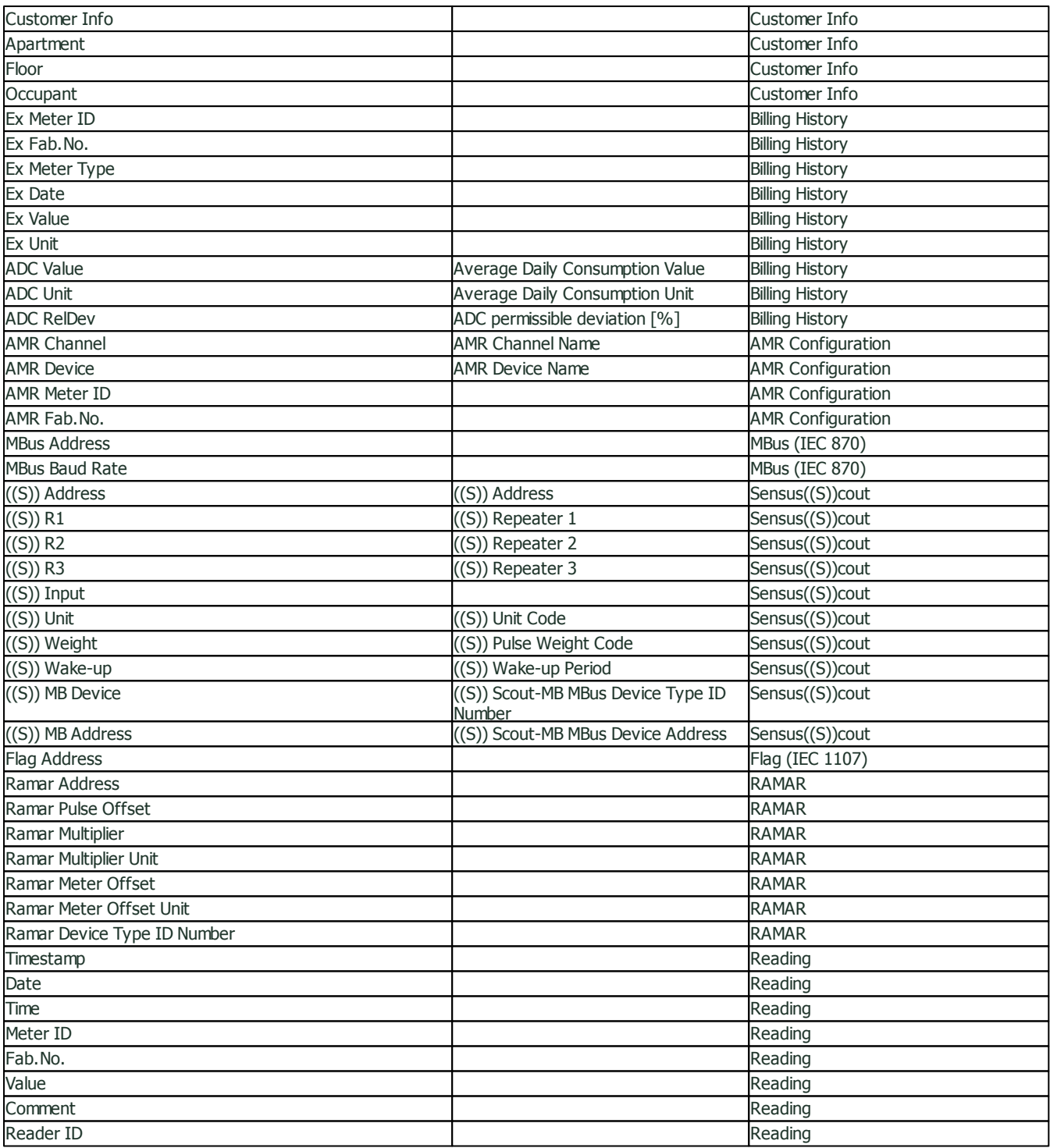

# **5.7 Physical Units**

If you want to change the physical units used in the software you have to do this both for PC software and also HH software. Changes in PC software will not automatically apply for HH software and vice versa.

### PC Software

The units can be changed in the Unit Selection dialog. To display the dialog, choose tab More, button Physical Units (or press  $Ctrl + W$ ).

All readings made by the SensusREAD are internally stored using the SI Units and can be displayed in the PC software using any other supported unit. SensusREAD will recalculate the measured values according to the selected unit. The measured values are organized to the Counters and the meters which provide more then one

value (do not considering stored monthly values), uses more than one Counter.

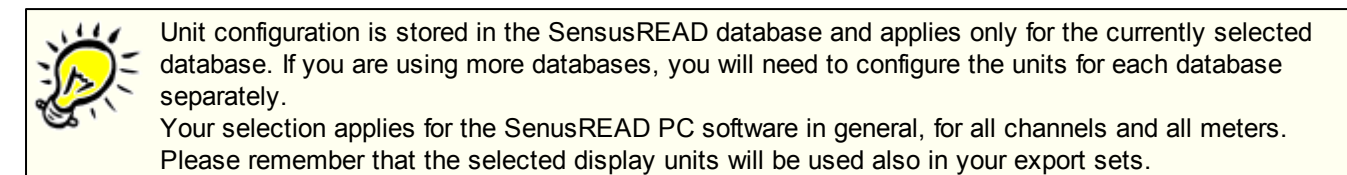

# Handheld Software

The units can be changed in the Tools | General Options | Physical Units. You cannot change the unit for each counter separately, instead you can choose the predefined unit sets.

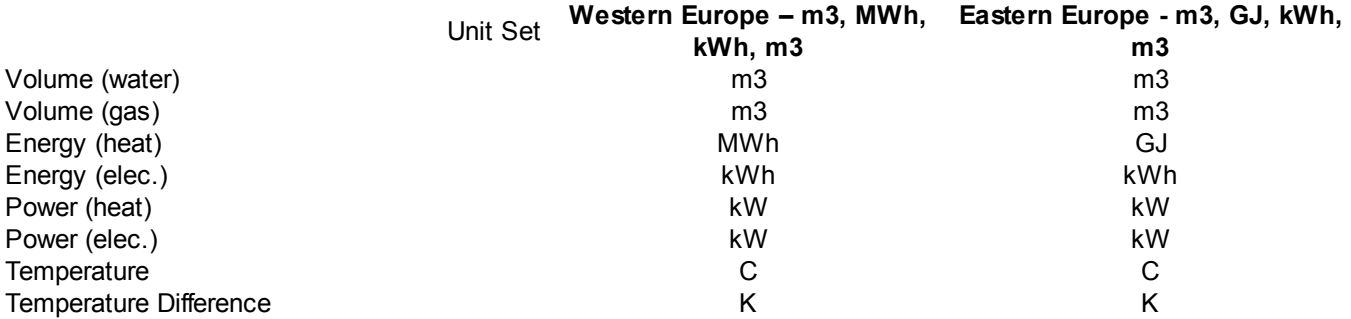

Your selection applies for the SenusREAD Handheld software in general, for all channels and all meters, for Routes and also Route Planning. More unit sets can be defined in the future.

### Emulator Software

Please use the same procedure as described above for handheld software.

# **5.8 Language**

### Installation Program

The language of the installation program can be selected after starting it. The set of the languages available in the installation program might be different from the set of languages available in the software.

### PC Software

PC software language can be changed at runtime using the Select Language Dialog. To display the dialog, choose tab More, button Language (or press  $Ctrl + L$ ).

The set of available languages is changing and the list of the currently available languages is shown in above mentioned dialog window.

## Handheld Software

Handheld software language can be changed using the Windows Mobile Control Panel on your handheld:

Please stop SensusREAD if it's running.

Choose Start | Settings | Control Panel | Region and Language

Select the appropriate language

The set of available languages is equal to the PC software language set.

### Emulator Software

Emulator software language is automatically set to your Windows OS language (the emalator runs in German on German Windows).

The set of available languages is equal to the PC software language set.

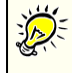

The software can be easily localized to any language. If you need to add a new language or improve the translation for the existing language, please contact Sensus.The tools and documents to localize the software are available from the SensusREAD project manager. See also Localization topic.

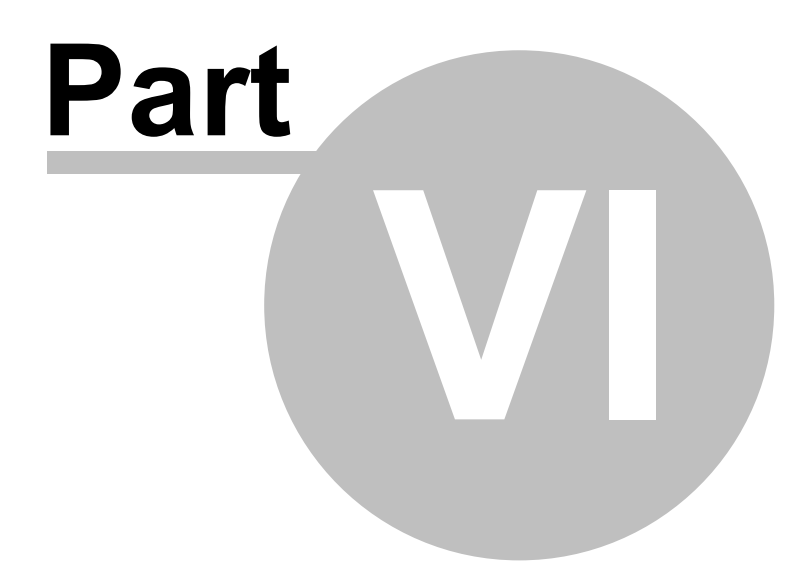

# **6 PC Software User Guide**

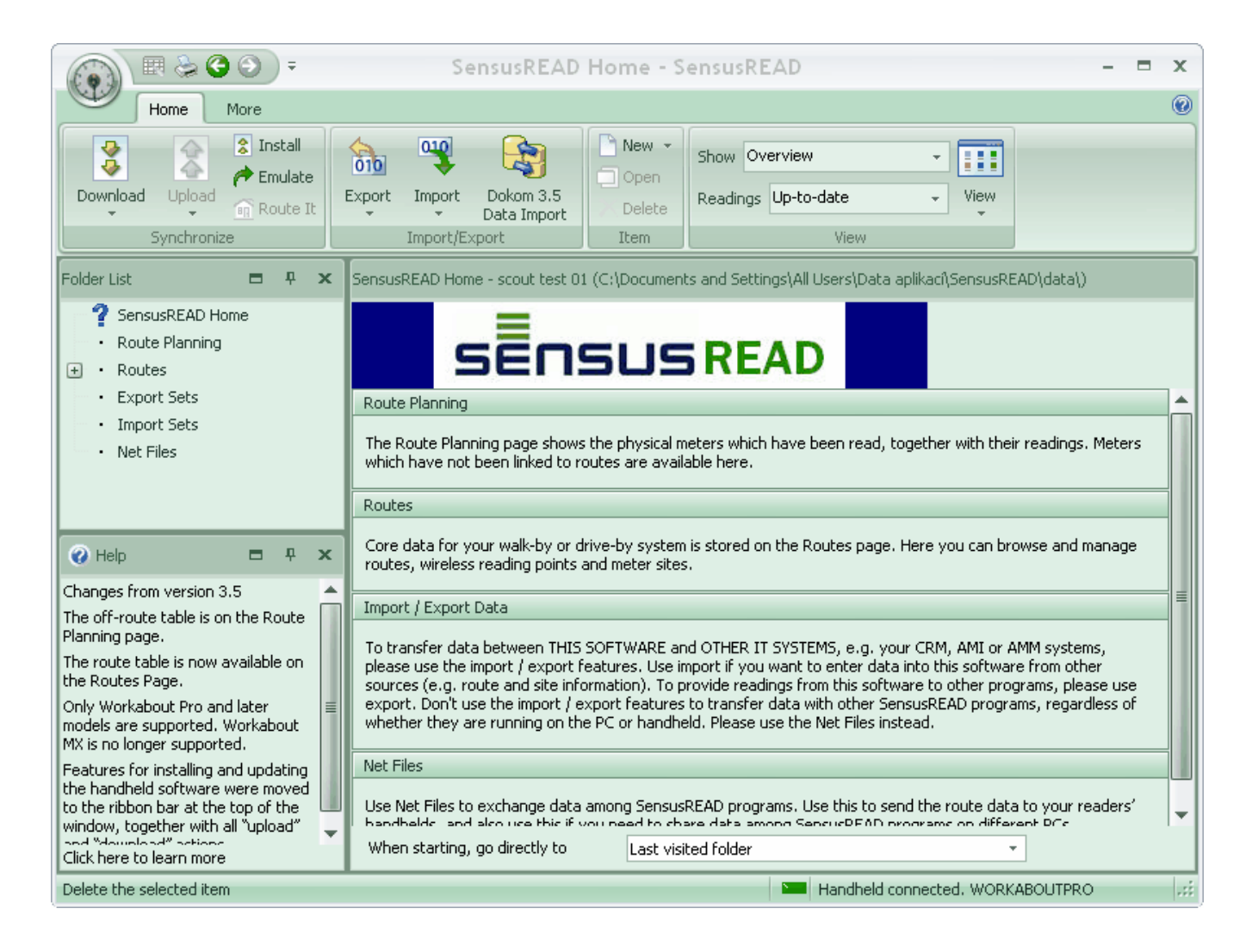

# **6.1 Folder List**

## **6.1.1 SensusREAD Home**

## Route Planning

The Route Planning page shows the physical meters which have been read, together with their readings. Meters which have not been linked to routes are available here.

### Routes

Core data for your walk-by or drive-by system is stored on the Routes page. Here you can browse and manage routes, wireless reading points and meter sites.

## Import / Export Data

To transfer data between THIS SOFTWARE and OTHER IT SYSTEMS, e.g. your CRM, AMI or AMM systems, please use the import / export features. Use import if you want to enter data into this software from other sources (e.g. route and site information). To provide readings from this software to other programs, please use export. Don't use the import / export features to transfer data with other SensusREAD programs, regardless of whether they are running on the PC or handheld. Please use the "Network" features instead.

## SensusREAD Net Files

Use a network package to exchange data among SensusREAD programs. Use this to send the route data to your readers' handhelds, and also use this if you need to share data among SensusREAD programs on different PCs.

### **6.1.2 Route Plannning**

This page shows physical meters. To see all detailed information about the meter, use the command Open or double click on the meter line.

Meters which are linked to a certain meter site (measuring point) are called on-route meters. Meters which have no such link are called off-route meters. Please do not confuse a physical meter with a meter site. The meter site is a point on the distribution network where a physical meter measures the consumption. The physical meter can be replaced at any time, but the meter site always remains the same. The physical meter is uniquely identified by its Meter ID.

If the DATABASE CONTAINS NO METERS: Please run Download command to download data from your handheld. You can also enter the meter manually, using the New | Meter command.

See also: Route Planning.

### **6.1.3 Routes**

This page shows route list. To rename the route or edit detailed information about the route, use the command Open or double click on the grid line.

To see all route meter sites, click the route name.

To download the route, or routes, use the command Download.

To upload a route, or routes, select the line, or multiple lines (SHIFT) and use the command Upload.

If the DATABASE CONTAINS NO ROUTES: Pleas run Download command to download data from your handheld. You can also enter the route manually, using the New | Route command.

You can also require site data from your readers in the form of an SensusREAD Network file. Please use SensusREAD Net File page if you have such a file(s).

See also: Routes.

### **6.1.3.1 (All) Sequence**

Sequence manager shows route list, all meter sites from the selected route and all reading points from the selected route (if any point available).

To change the sequence of an item, drag and drop it or double click the item and edit the sequence number. To change the sequence of multiple items, select them (SHIFT) and drag and drop them.

To move the meter site from one route to another, select it and drag and drop it to a route.

To move the meter site from one point to another, select it and drag and drop it to a point.

### **6.1.3.2 (All) Sites**

This page shows meter sites. To see all detailed information about the site, use the command Open or double click on the grid line.

Please do not confuse a meter site with a physical meter. The meter site is a point on the distribution network where a pyhsical meter measures the consumption. The physical meter can be replaced at any time, but the meter site always remains the same.

The meter site is uniquely identified by its Site ID.

### **6.1.4 Import Sets**

This page shows import sets. Each import set defines a different source and rules for importing the meter site data. To edit the selected set, use the command Open or double click on the grid line. See also: Import.

### **48 SensusREAD**

### **6.1.5 Export Sets**

This page shows export sets. Each export set defines a different rules and target to export the meter site readings. To edit the selected set, use the command Open or double click on the grid line. See also: Export.

### **6.1.6 SensusREAD Net Files**

This page shows contents of your SensusREAD Net Files Directory (configured in the Program Options | SensusREAD Net Files). There are two types of the SensusREAD Network Files. The first type - SensusREAD Net Files created on the PC software contain route(s) to be sent to the handheld and to be read by the meter reader. To create such a file, click the command New.The second type - SensusREAD Net Files created on the handheld software contain meter readings to be processed here. To open such a file, use command Open. You might first use your E-mail client to receive such a files from your readers and store them in the SensusREAD Net Files Directory.

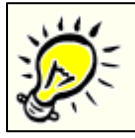

...

...

### **SensusREAD Net Files Page View**

is a standard Windows Explorer window, it means you can perform standard file operations here, like rename, copy and paste files, send the file via email etc..

### **Typical SensusREAD Net Files usage scenario - using E-mail.**

If not already done, please prepare a handheld for your meter reader. Make sure that the SensusREAD is installed on the handheld and that the handheld can connect to the internet at any time. You might consult your handheld supplier about handheld internet connection, e.g. GPRS expansion card.

Manager selects the routes which should be processed by the reader.

Manager creates a SensusREAD Net File on your PC from the desired route selection and send it via email to the meter read email account.

When sending the Net File to the handheld reader address, please set always the email subject to "Net **File N2H"**.

Meter reader can check his email account at any time to receive an emails with the SensusREAD Net Files. When receiving such a file he can start reading the routes.

Meter reader collects some (all) readings.

Meter reader creates a SensusREAD Net File on his HH and send it via email to the manager email account. **All emails send from the handheld software have the email subject set to "Net File H2N"**.

Manager checks his email account in his PC email client software and he founds a Net File in the attachment. Now he double clicks the attachment and SensusREAD will download the readings from this file.

### **SensusREAD Handheld Software Email Support**

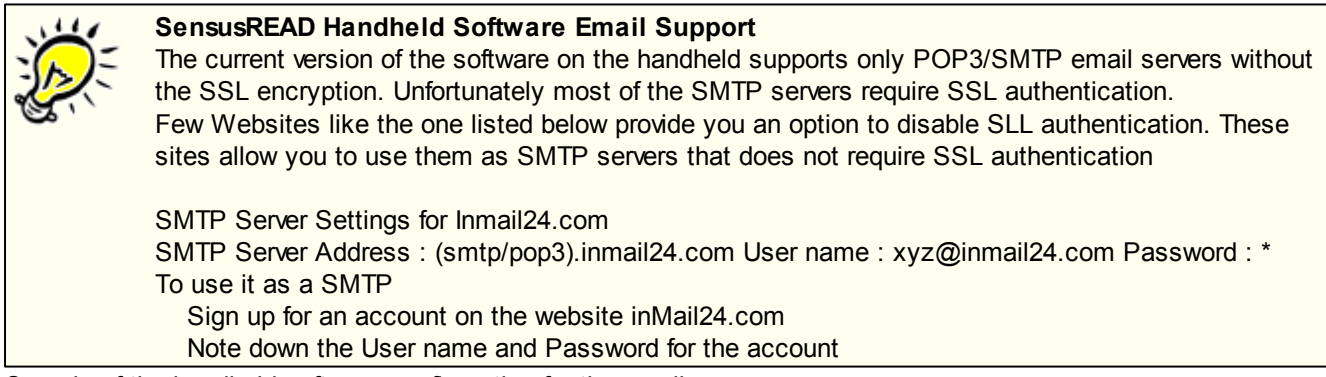

Sample of the handheld software configuration for the email access:

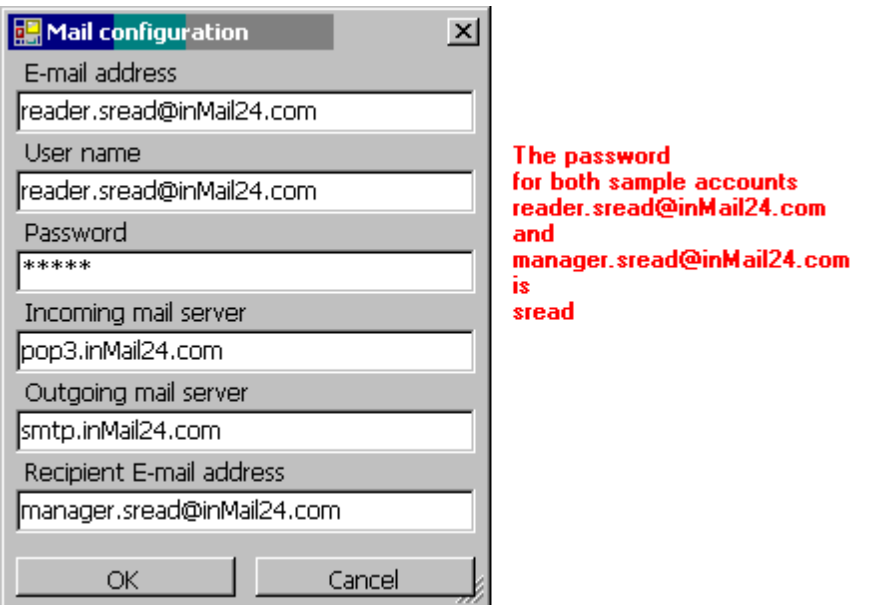

# **6.2 Dialogs**

This section provides a reference to the individual controls in the dialogs used in the software.

### **Only dialogs that need explaining are documented**

Please note that although this reference is quite complete, only dialogs that really need explaining are documented. For example, we assume that you can figure out what menu entries like Save and Save As do for yourself. This also applies to simple dialogs whose functions are explained elsewhere.

### **6.2.1 Choose Your AMR Channels**

This window is shown only when the software is being used for the first time.

Before you begin using SensusREAD for the first time, you need to specify the type of AMR channel you use, such as MBus or Sensus((S))cout. If you use more than one channel, please choose all of them.

SensusREAD uses this information to apply a predefined collection of settings to the user interface.

You can choose to use a different collection of settings at any time. From the Tools menu, choose Options and then Channels.

Choose your AMR channels:

Manual readings are always available. If you are using only the manual reading, please don't select any of the AMR channels.

Description:

M-Bus (Meter-Bus) possible usages: Reading MBus meters on a wired bus via MBus master, or reading meters via inductive or optical probes.

Sensus((S))cout. This is a wireless network for walk-by or drive-by meter reading using Scout modules such as Scout-P, Scout-S or Scout-Mei.

FLAG (IEC 61107, formerly called IEC 1107) possible usage: Reading utility meters via optical probes.

RAMAR. This is a wireless network for walk-by or drive-by meter reading using Ramar radio modules such as the Ramar impulse transponder or MiniBus transponder.

Sensus protocol (Harry interface) possible usage: Reading Sensus meters using the SmartGun device.

Handheld with a serial COM port (RS-232 or TTL interfaces) required.

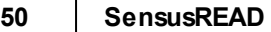

Handheld with a serial COM port (RS-232 or TTL interfaces) or USB port required. Handheld with internal WaveCard or USB WaveCard required. Handheld with the HandTrack device required. Handheld with the SmartGun device required.

# **6.3 Using Data Grids**

## Data Grid Elements

Each data grid view consists of grid view elements. They have different functionality:

- · Data representation (Cells, Data Markers)
- Navigation (Indicator)
- · Data arrangement (Bands, Columns, Group By Box, Filter Panel, Card, Categories, Series)
- · Analysis and summary (Group and Grid Footer Panels)
- · Description (Preview Section, Chart Legend)

Data grids provide other features to help display records in a more convenient form. These features include sorting, grouping, filtering, summary calculation, previewing a specific column and incremental search support. The grid control enables the user to switch among several views. The views differ in the set of the available data fields and their visual arrangement. Some grids support only one view.

# Selecting Records

You can select one record or multiple records within a view. Some multi line views do not allow the selection of multiple rows, but you can switch to single line views to use multi selection. This is implemented by navigating a view with the Ctrl or Shift keys pressed. This applies to keyboard and mouse navigation. The Shift key is used to select a range of rows, and the Ctrl key is used to select non-sequential rows.

### Cells

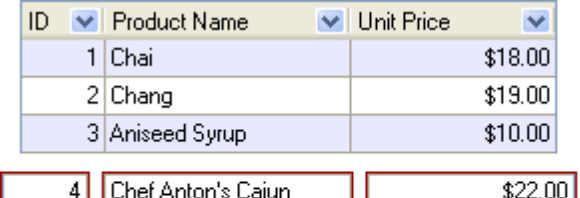

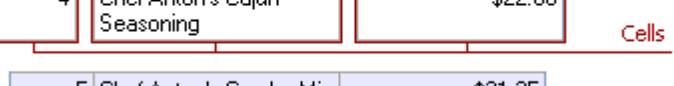

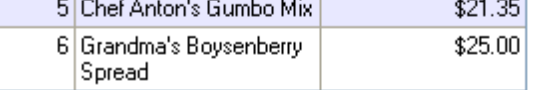

Cells display field values from particular records and, thus, stand at the intersection of a column and row (card row and card). In Chart views, category values and data markers represent field values.

# Column Header<br>Caption

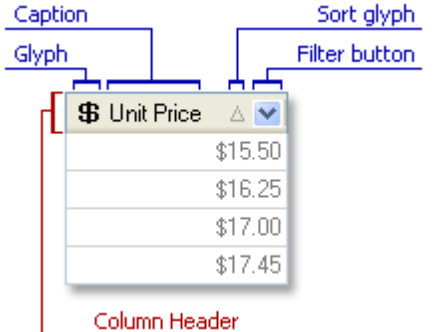

Column headers are displayed at the top of each column. They display information about the corresponding column's content and allow the manipulation of columns, e.g. sorting by column values, reordering columns, changing columns' size, etc. Column headers may reside within the column header panel (if the corresponding column is visible), within the customization form (if the corresponding column is hidden) and within the Group by box (if the view is grouped by this column's values). By default, the column header panel's height depends on the style (font settings, in particular) assigned.

### Column Header Popup Menu

This menu is invoked by right-clicking on a column header. It allows the user to:

- sort in ascending order;
- sort in descending order;
- · group using the selected column;
- enable/disable the Group By box;
- · remove the selected column;
- · display the Customization form;
- set column content alignment:
- · apply the Best Fit feature to the column;
- · apply the Best Fit feature to all columns.

# Footer Panel

To enable Footer Panel you have to right-click on some field in header of the table and choose **Footer**.

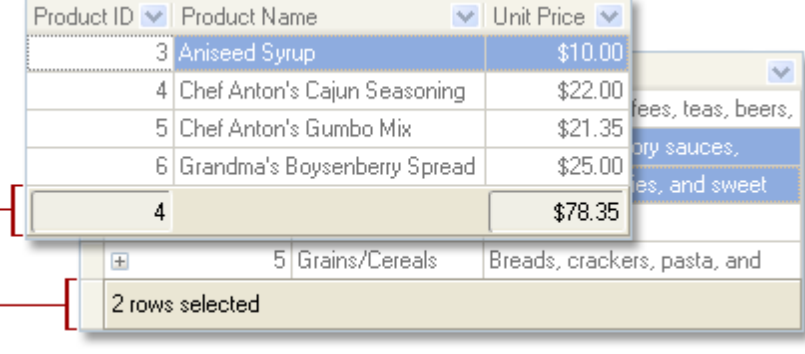

### **Footer Panels**

Footer panels are displayed at the bottom of the table. Commonly, such panels are used to display total summaries but you can also display any custom information you need if the chosen data enables it (i.e. sum, min, max, count, average and default value: none) by right-clicking on the corresponding place of the appropriate field on the footer panel.

The Footer Popup Menu allows you to specify the required summery types or to disable summary calculation via the None option.

A footer summary is calculated against all records within an entire grid control.

# **Summaries**

Summaries allow you to calculate totals of specific columns against a group of records or all records in a view. There are two types of summaries provided by the grid control: footer summaries and group summaries.

Footer summaries are calculated against all the records in the view and the resulting values are displayed within the footer panel at the bottom of the view. Group summaries are calculated for records of each view group. Their results can be displayed either within the group rows or within group footer panels.

The grid control gives you the ability to calculate five built-in summaries:

- · Sum
- · Average of values
- · The number of records
- · Maximum value
- · Minimum value

#### **52 SensusREAD**

### **6.3.1 Data Searching**

The incremental search functionality allows the user to locate records in a grid view by matching the initial characters of a record field.

To search a record by a field value, focus on a record cell within the appropriate column and type the search text. If a view contains a record with a value that starts with the search text, the record is focused.

The 'mi' characters are pressed. As a result, the first 'Mickey Alcorn' record is located.

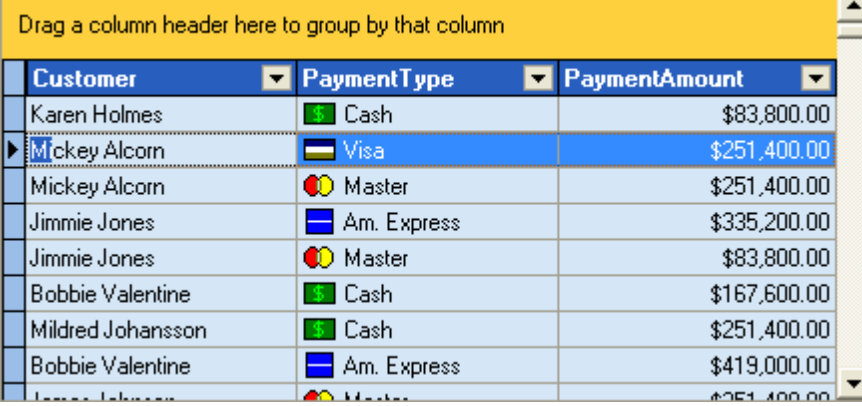

The 'l' character is pressed after 'mi' and the focus is moved to the 'Mildred Johanson' record

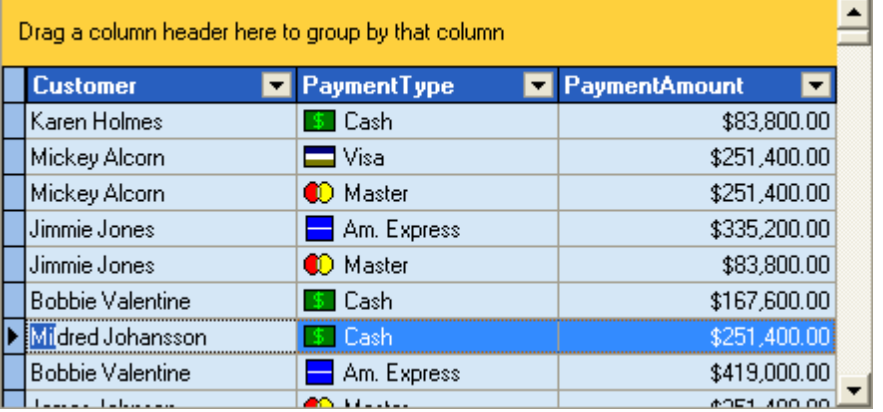

When the first record is located, you can continue searching. To search forward and backward, press the **Ctrl +DownArrow** and **Ctrl+UpArrow** keys respectively.

## **6.3.2 Data Sorting**

Tabular views represent data in columns, each of which has a caption displayed within the column header panel. The user can click on the column header to sort data by the column's content. To sort by multiple columns, column headers should be clicked while holding down the **Shift** key. When data is sorted by a column, a small arrow is displayed in its caption indicating the current sort order. You can stop sorting against a particular column by clicking its header again while pressing the **Ctrl** key.

When data is sorted by multiple columns, the order in which you apply sorting is important. Sorting orders the data according to the first sort column specified. Other column values only come into play if earlier column(s) data is **identical** 

### **6.3.3 Data Grouping**

To enable Data Grouping you have to right-click on a column header and choose **Group By This Field** or **Group By Box**. This action makes a group panel (extra row above the header) visible where the fields for grouping can be dragged.

## Group By Box

The Group by box displays the headers of the columns that are involved in grouping (if any). This box also enables end-users to group a view's data by serving as a drop target for column headers. If enabled, this box is displayed at the top of the view.

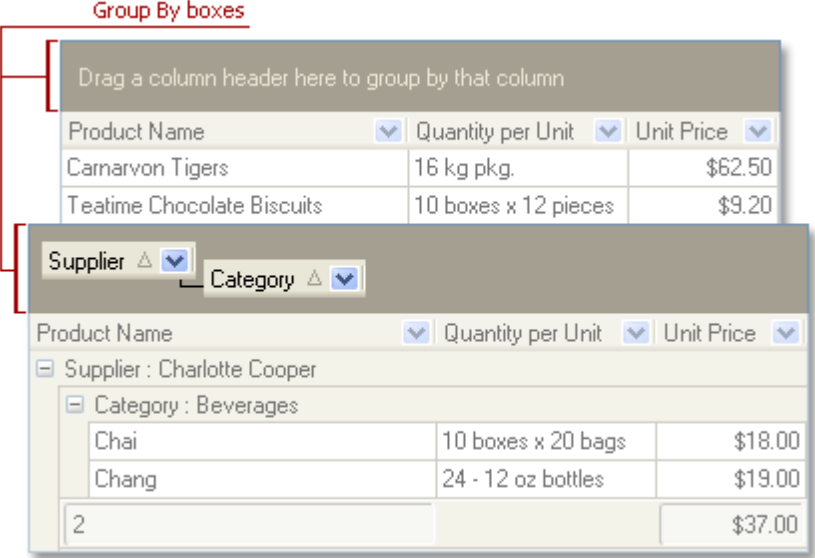

When data in a grid view is grouped, records with the same value in the grouping column make up a group and the grid view's content is displayed in a tree-like manner.

The user can easily group data by dragging a column caption to this panel and then ungroup data by dragging it back to the **column header panel**. When a user drags a column caption, two green arrows indicate the position where the column will be placed. The column dragged to the group panel is hidden within a view. Its header is now within the group panel and its values are displayed within group rows.

Grouping can be performed against multiple columns. A user can move column captions within the group panel to change the group order.

### **6.3.4 Data Filtering**

The grid allows the filtering of data displayed by creating filter conditions. When filtering is applied, only the records matching all filter conditions set in the view are displayed.

By default, every column has a down-arrow button at the left edge of its caption. Clicking this button displays a dropdown list containing unique values from the current column.

When a user selects a value from this list, a new EQUAL filter condition of type "**Column = Value**" is added to the existing filter criteria.

Selecting **All** from the list clears the filter condition for that column. The **Custom** item displays a filter dialog, enabling a user to define filter conditions with other operators  $(=, <, <, <, =, >)$ ,  $>=$ , LIKE and NOT LIKE).

Filtering allows to display a subset of records from a data source. The grid control allows you to construct complex filter criteria by combining simple filter conditions with logical operators for individual items (columns in (banded) table views).

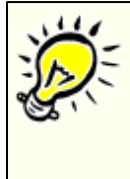

When filtering is applied, the filter panel appears with a description of the filter criteria. You can temporarily deactivate and then activate filtering by clicking the checkbox on this panel. The 'x' button clears all the filter criteria applied. All the filter criteria applied are remembered until the filter is cleared by the user, i.e. a filter once

applied on one view is still applied when re-opening the same view. Even closing the program does not clear the filter criteria.

# Filter Panel

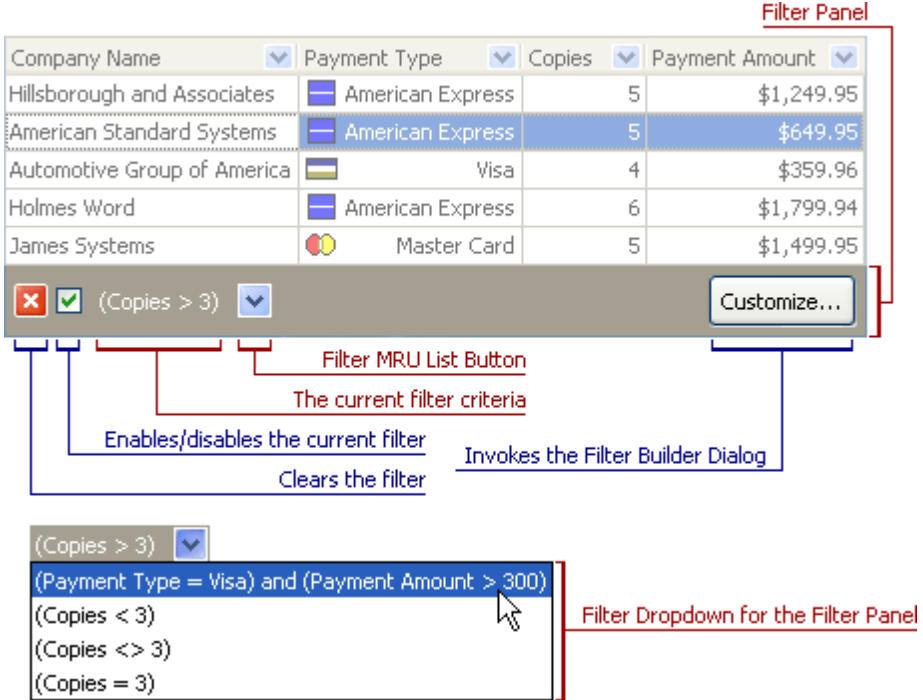

### Filter Dropdown List

With filter dropdowns, you can filter records in tabular views by the values of grid items (column). To invoke a filter dropdown for a grid item, click its filter dropdown button. When a grid item is used to create a filter, its filter dropdown button is displayed in blue.

The (All) and (Custom…) items are always added to the list. Selecting the (All) item removes all the filter conditions set for the current column. The (Custom…) item invokes the **Filter Builder** dialog which allow you to visually construct the filter criteria for the given column or current view, respectively. (Blanks) and (NonBlanks) elements are added automatically if your column contains NULL and non-NULL values, respectively.

When a user selects a value from the list (any item other than All, Custom, Blanks or NonBlanks), a new filter condition is created and applied to the data in the current view.

### Filter Builder Dialog

Selecting the **(Custom)** item from the filter dropdown list activates the **Filter Builder** dialog.

This dialog allows you to specify the filter criteria for a single column consisting of one or two filter conditions. You can also specify the operator for these conditions. Click the '**press button to add new condition**' box. This will add a new condition to the criteria. Alternatively, you can left-click on the **Filter** box and select the **Add Condition** option from the dropdown menu. To apply the filter criteria to the column, left-click the column box (next to the ellipsis button) to open the dropdown list displaying the available column names. Now this filter condition can be applied to the view by clicking the **Apply** button. The grid view now displays only the records matching the set criteria.

### Saving to/Loading from an External File

The **Filter Builder** dialog allows you to save filter criteria to and load them from an external file. Clicking the **Save As…** or **Open…** buttons activates one of these dialogs.

Filter settings are stored in a file with a **flt** extension. A column in the file is referenced by its name (not by its position in a view). This means that filter settings are correctly restored if columns were deleted from the view after saving the filter to a file.

## **6.3.5 Quick Column Customization**

# Quick Column Customization Button

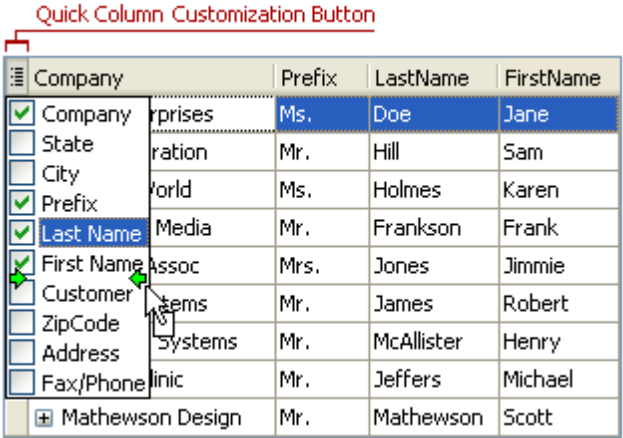

The Quick Column Customization button is displayed at the intersection of the column header panel and the indicator. Clicking this button invokes the Quick Column Customization dropdown, which displays column names in a checklist. Users are able to toggle columns' visibility and reorder columns by dragging items in the dropdown. Multiple items can be selected by clicking them while holding down the Shift and Ctrl keys.

# Quick Band Customization Button

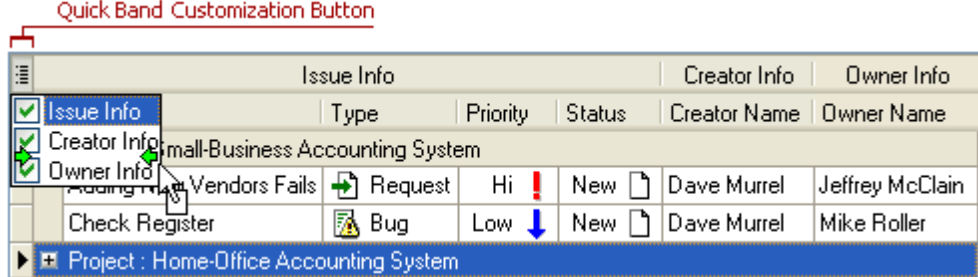

The Quick Band Customization button is displayed at the intersection of the band header panel and the indicator. Clicking this button invokes the Quick Band Customization dropdown, which displays band names in a checklist. Users are able to toggle bands' visibility and reorder bands by dragging items in the dropdown. Multiple items can be selected by clicking them while holding down the Shift and Ctrl keys.

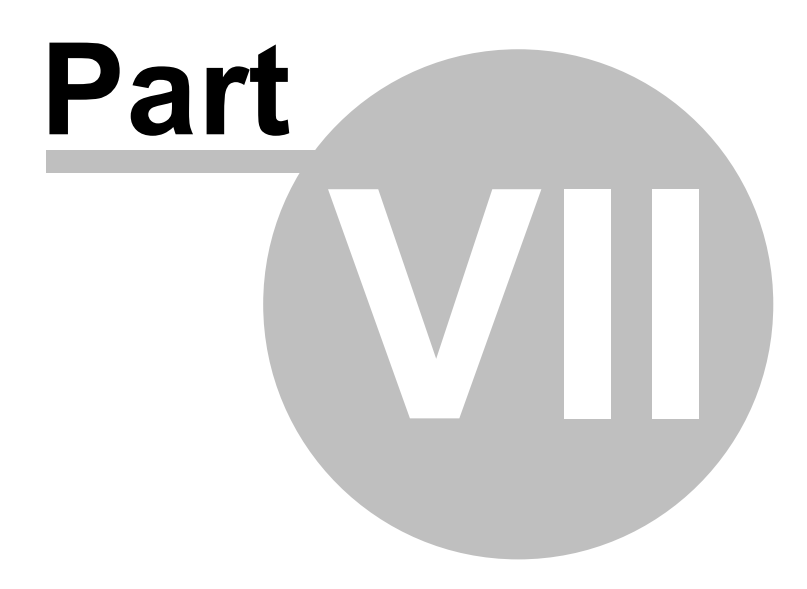

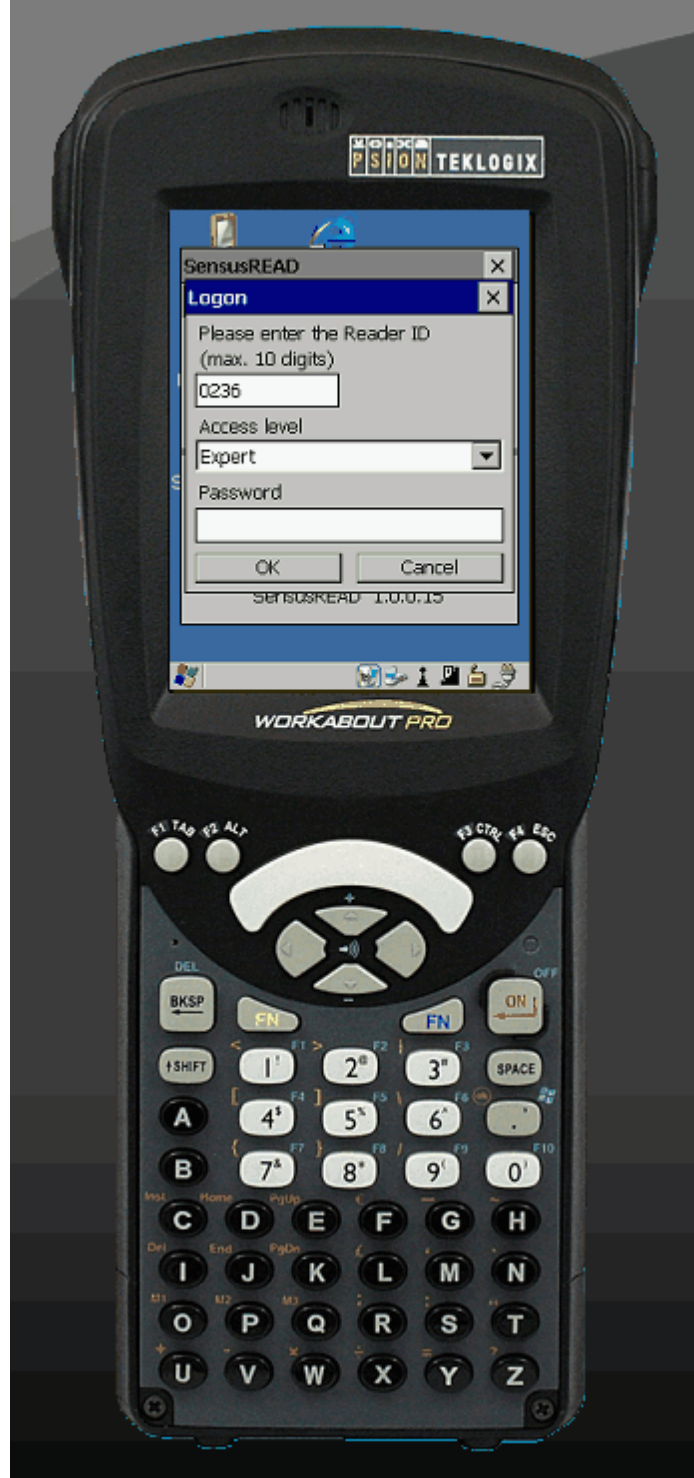

## **7.1 Main Window**

## Window SensusREAD

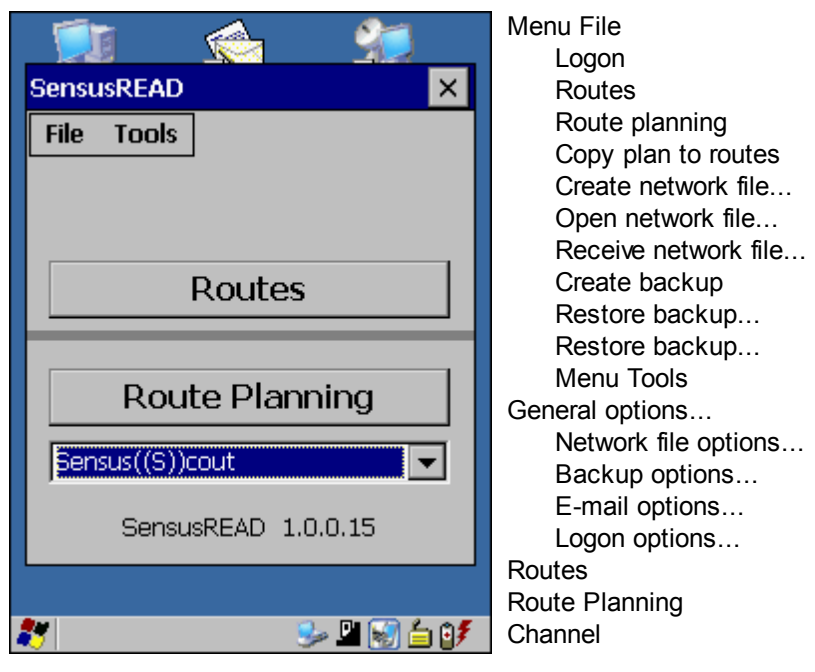

# Window Logon

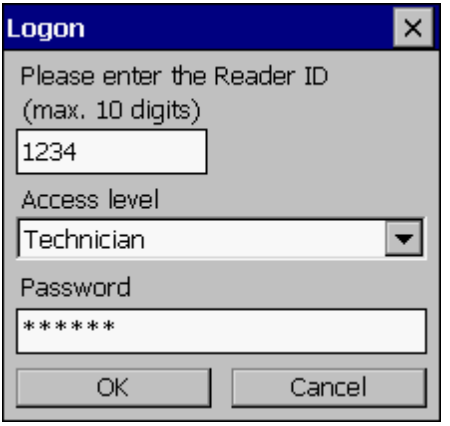

Reader ID Access level Reader **Technician** Installer Expert Password

# Window General options

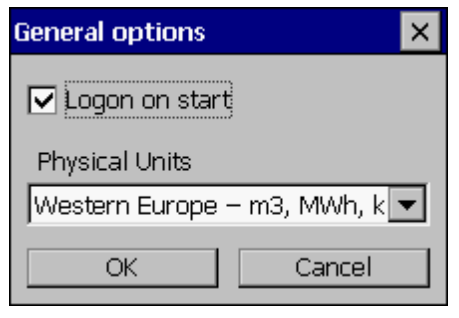

Logon on start Physical Units

# Window Logon Options

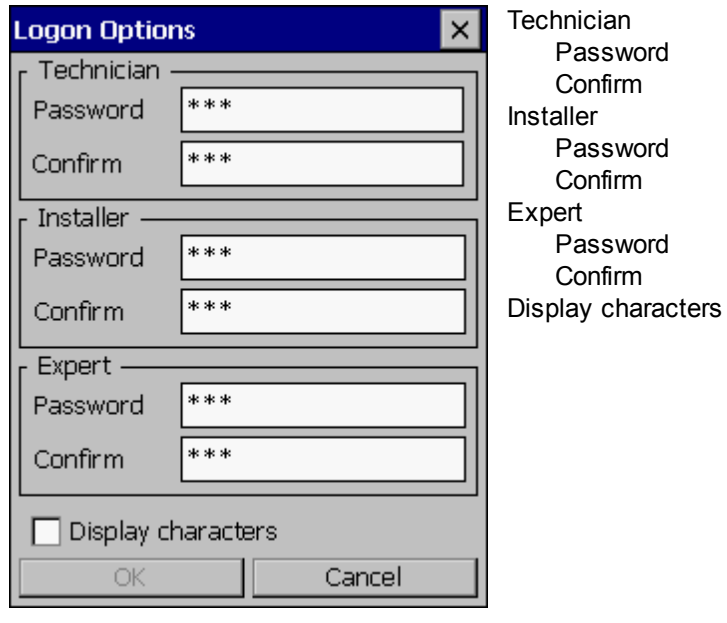

# Window Backup restore

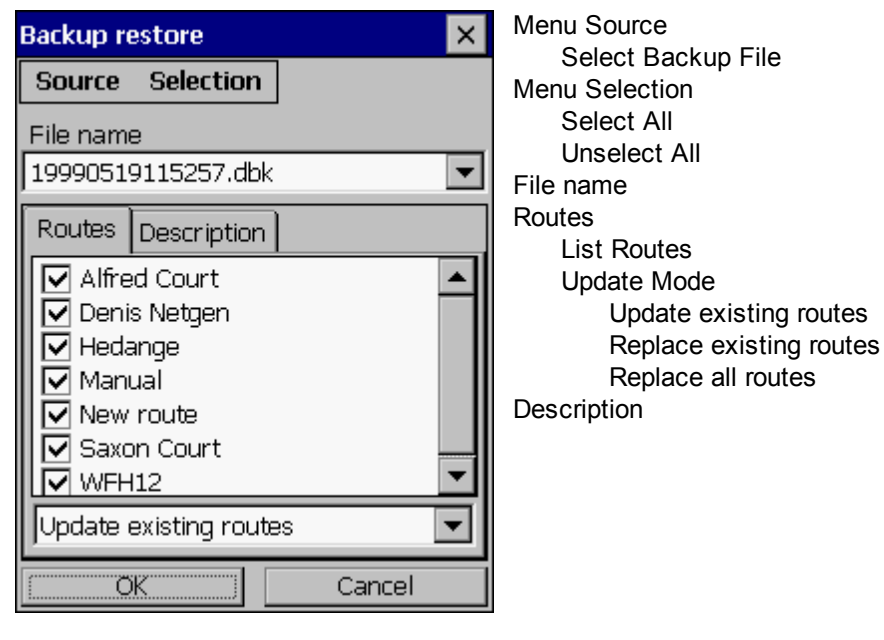

# Window Backup options

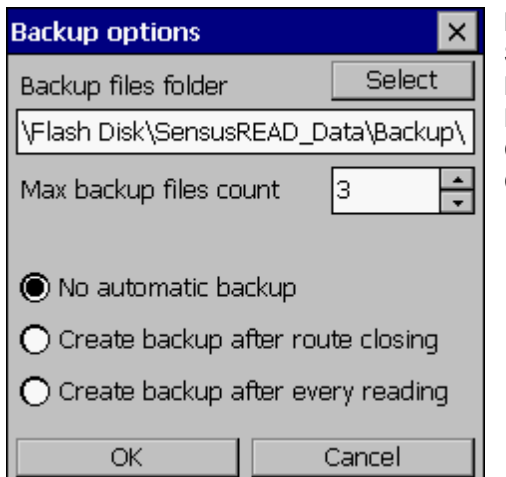

Backup files folder Select Max backup files count No automatic backup Create backup after route closing Create backup after every reading

# Window Create Net file

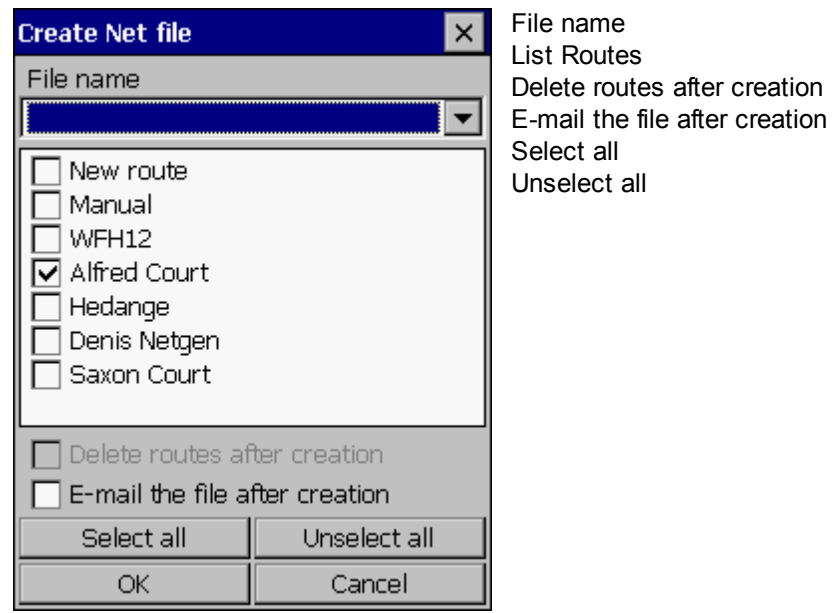

# Window Receive Net files

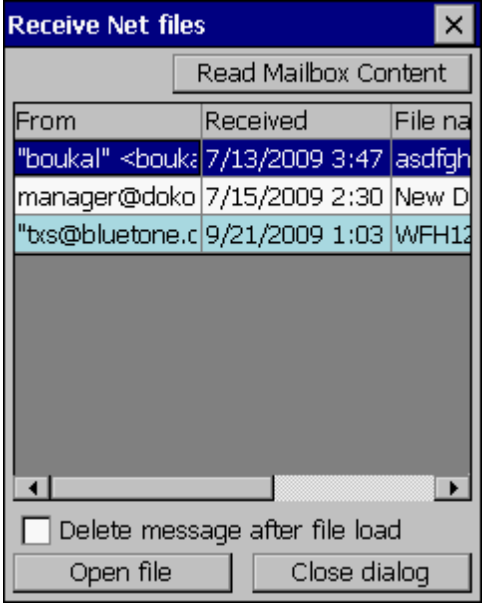

# Window Net file load

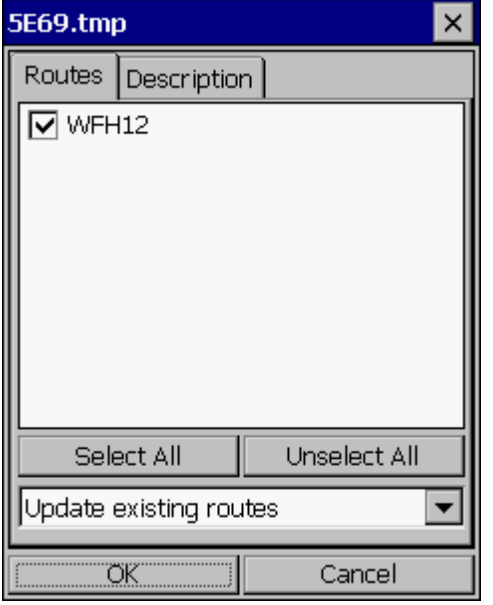

List Routes Select all Unselect all Update mode Update existing routes Replace existing routes Replace all routes **Description** 

Read Mailbox Content Grid Messages List

Open file

Routes

Delete message after file load

# Window Net file options

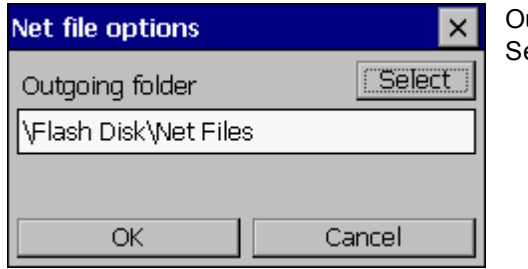

utgoing folder elect

# Window Mail configuration

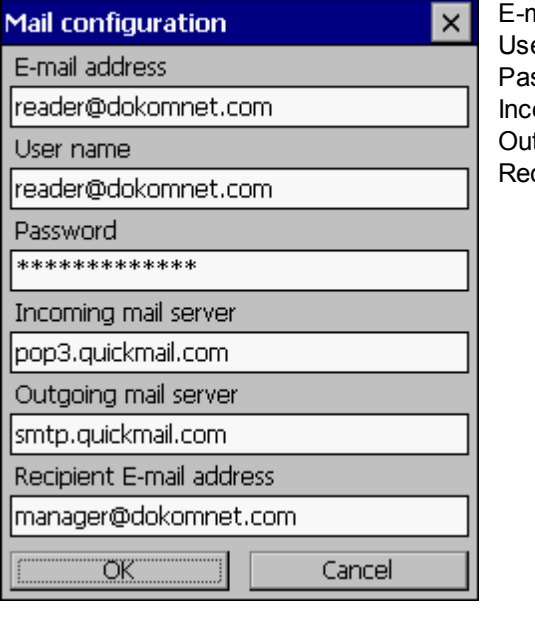

mail address er name issword oming mail server tgoing mail server cipient E-mail address **64 SensusREAD**

# **7.2 Readout Status**

List of the values in the column Readout Status

**OK** = meter was read, value is known, no events (alarms) **xx** = meter was read, value is known, event(s) occurred Warning, Alarm or Error **ii** = meter was read, value empty, reader comment is available **--** = meter was not read

# **7.3 Routes**

# Window Routes

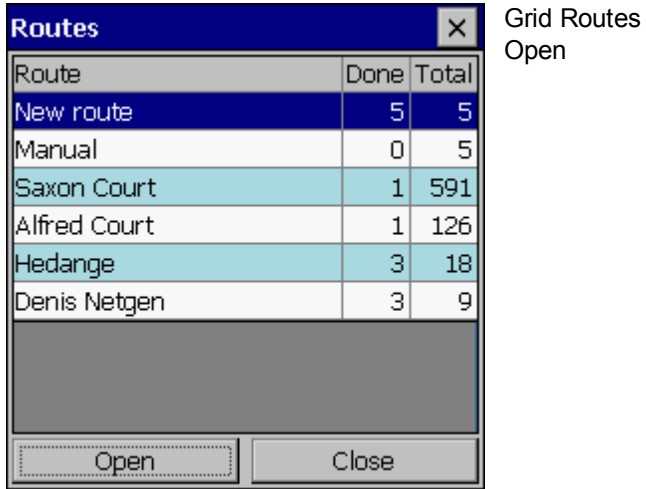

# Window Route

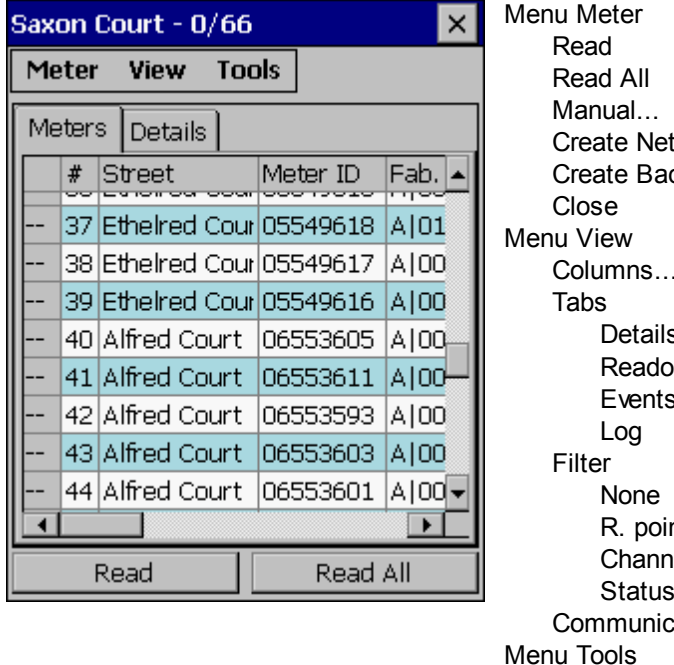

File... ckup Columns... Details rut Events nt el Status ation Log... Menu Tools Connection Options... Reading Options...

Walk-by Options... Meters Filter Grid Meters Details Readout Events Log Read Read All

# Window Route Select columns

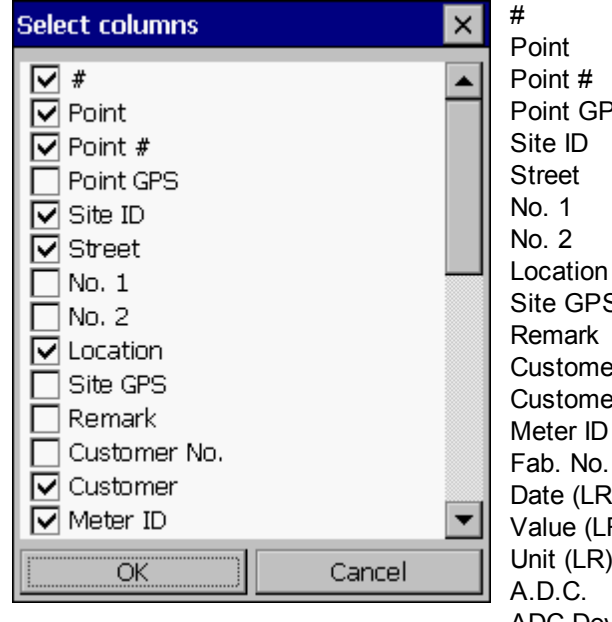

Point GPS Site GPS Customer No. Customer Date (LR) Value (LR) Unit (LR) ADC Deviation Meter config. Manual Meter ID (CR) Fab. No. (CR) Date (CR) Value (CR) Unit (CR) Comment Meter config. (CR) Reader ID Channel Type

# Window Walk-by options

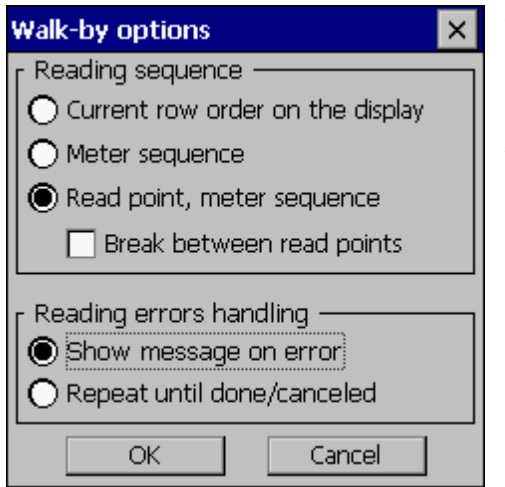

Current row order on the display Meter sequence Read point, meter sequence Break between read points Show message on error Repeat until done/canceled

# Window Route Reading Edit

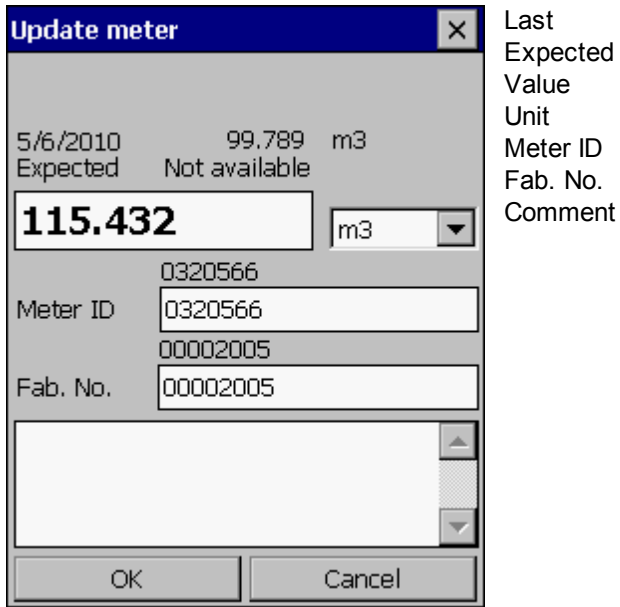

# Window Route Reading Error

### **Readout Error**

Timeout expired.Device is not responding.<br>
(Source: COM port, Current setup: COM1, 300 bps) Reading device (SmartGun) is probably not connected.

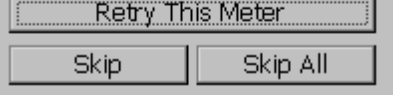

Message Retry This Meter Skip Skip All

# Window Route Progress

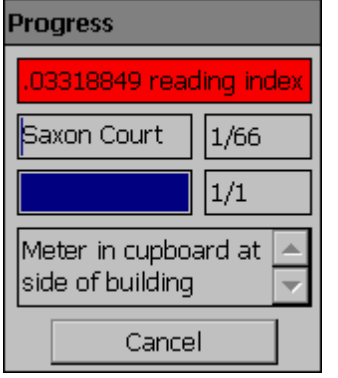

Action Progress Location Remark Cancel

# Window Communication Log

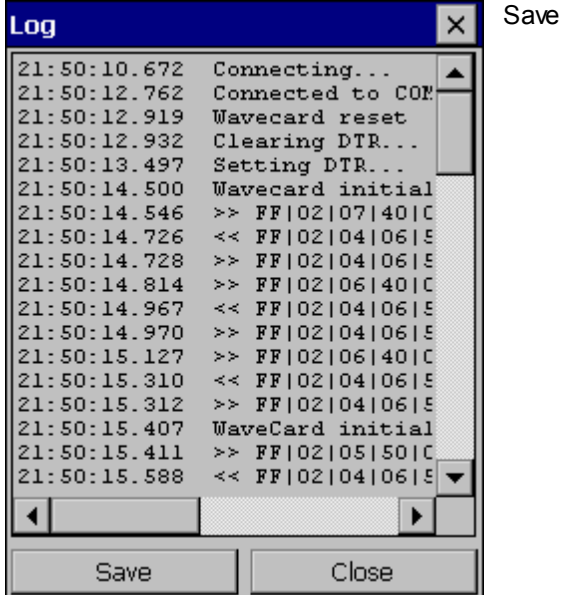

# **7.4 Route Planning**

# Window Route Planning

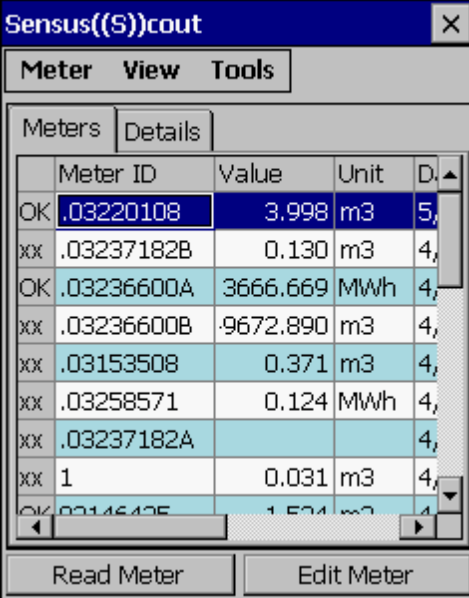

Menu Meter Read Configure... Check RSSI Level New... Edit... Copy to Route Delete Delete All Close Menu View Columns... Tabs Details Readout Events Log Communication Log... Menu Tools Connection Options... Reading Options... Meters Details Reading Events Log Read Meter Edit Meter

# Window Select columns

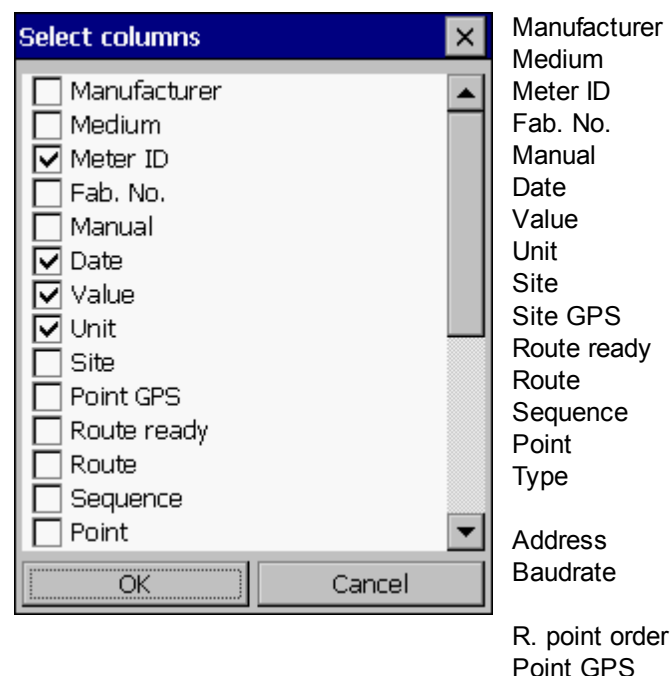

Input Repeater 1 Repeater 2 Repeater 3 MBus address Meter type Wake-up period

Transponder ID

## Window Results

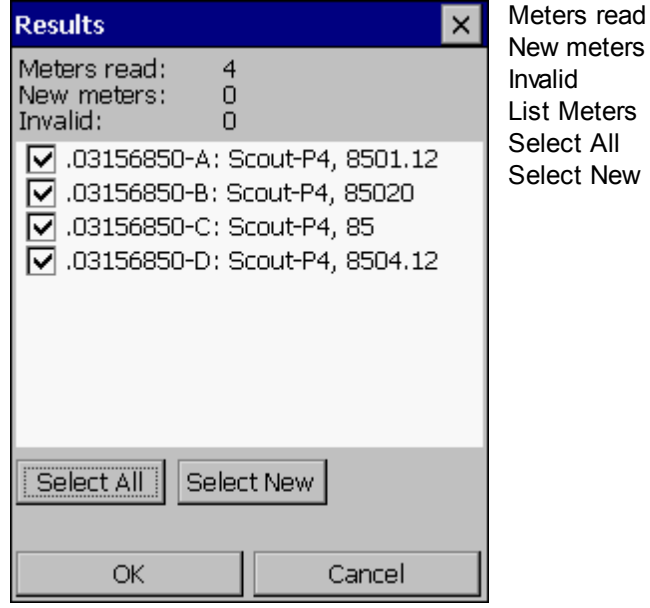

# Window Offroute Reading Edit

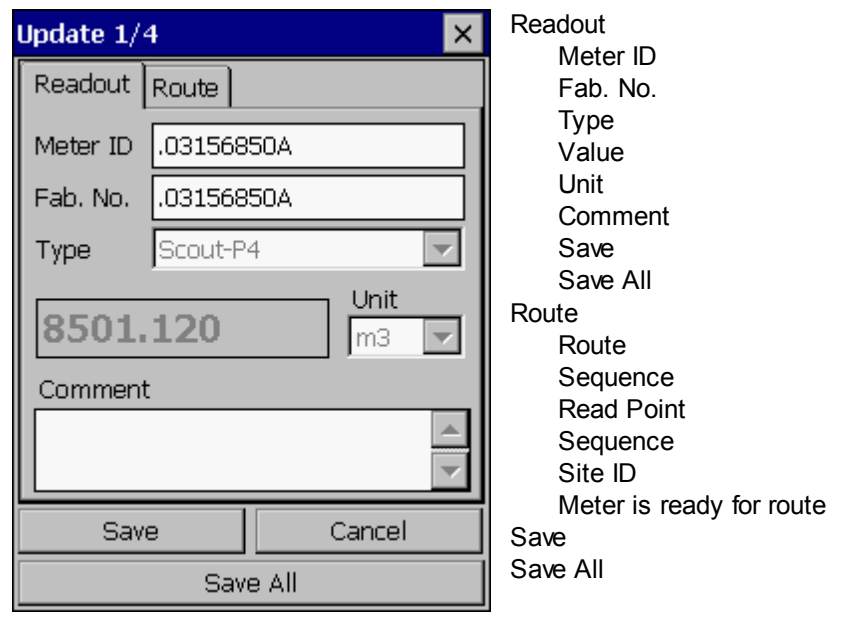

# Window Offroute Progress

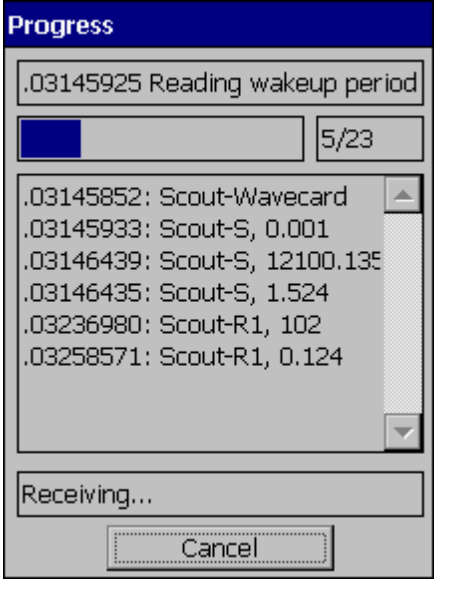

Action Progress Results Communicator Status Cancel

# **7.5 Manual**

# Window Offroute Reading Options

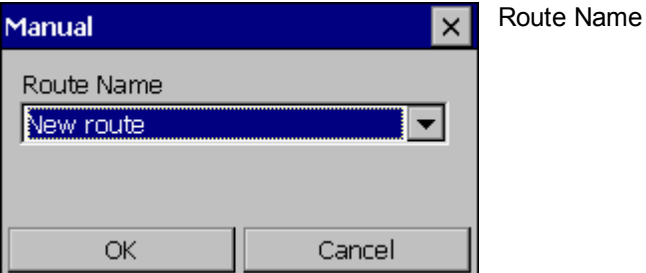

# **7.6 MBus**

## Window New Meter

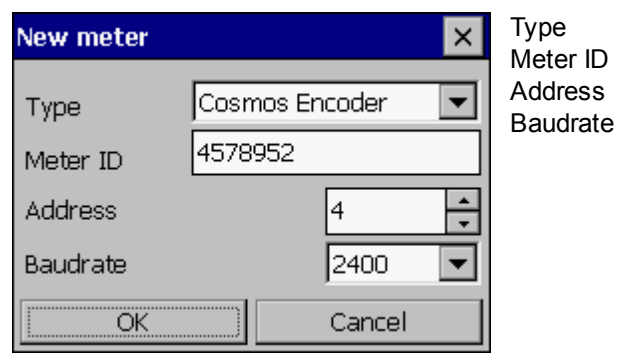

# Window Connection options

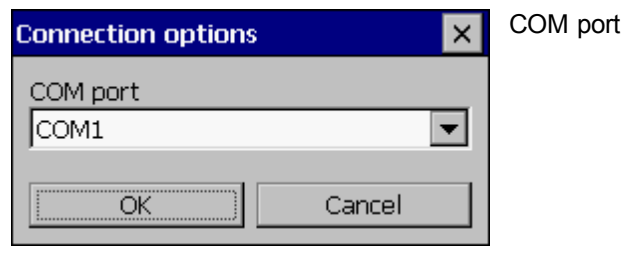

# Window Offroute Reading Options

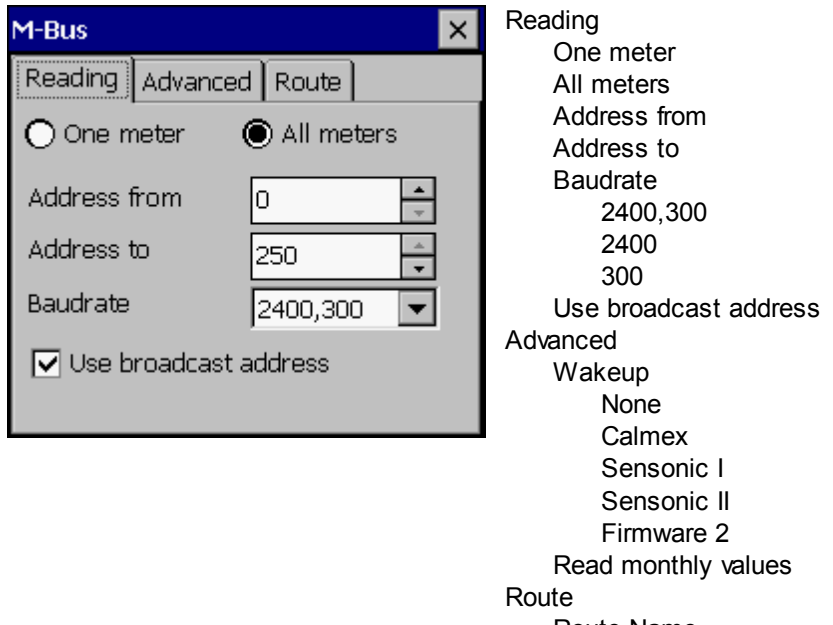

Route Name Show this before reading
# Window Route Reading Options

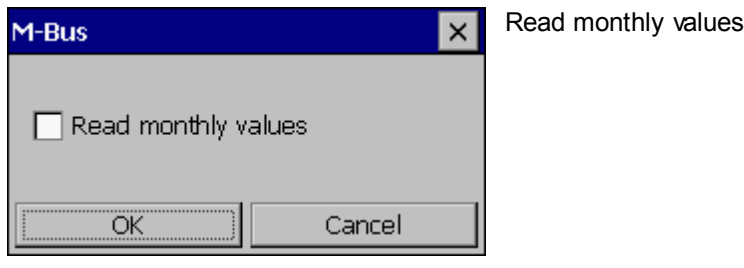

# **7.7 Sensus((S))cout**

#### Window New Meter

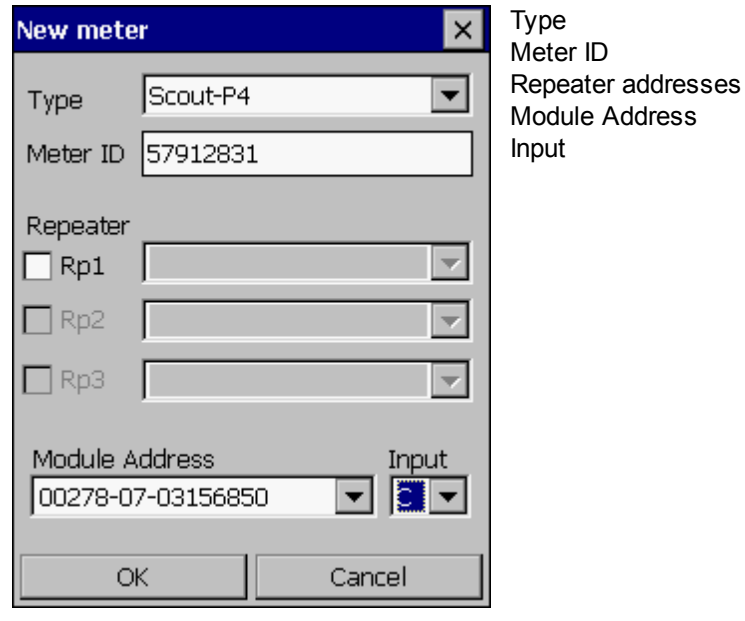

### Window Configure Meter

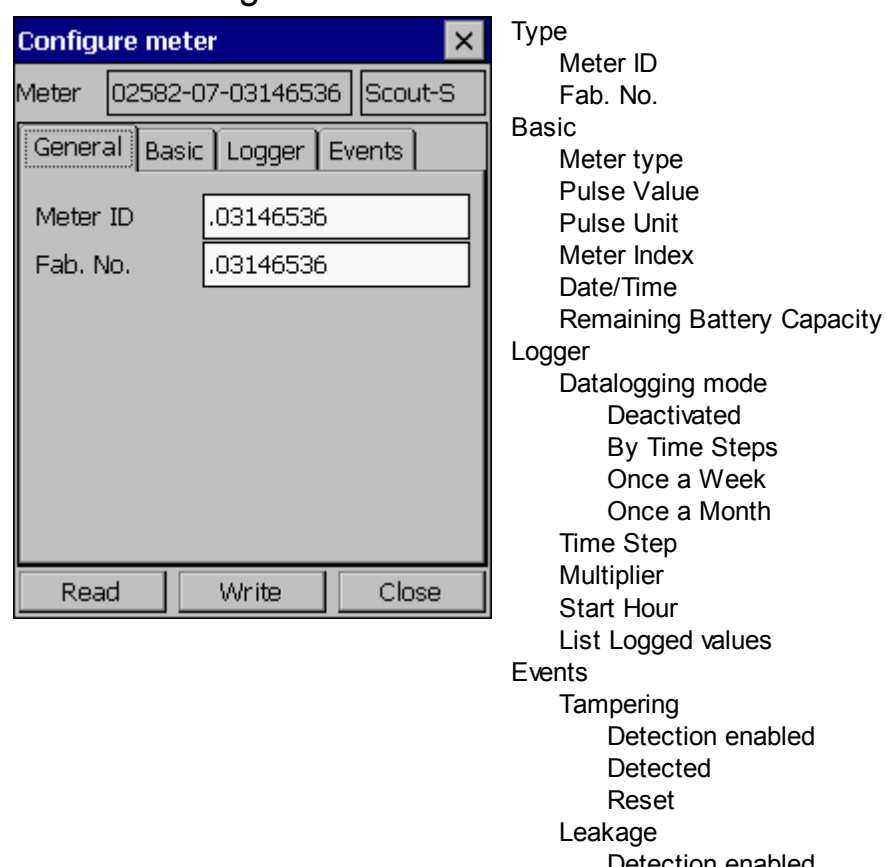

Detection Period Reset Brk. Pipe Detection enabled Started Stopped Limit Detection Period Reset Back flow Detection enabled Detected Reset Grid Back flow events Read **Write** 

# Window Configure Scout-MB Meter

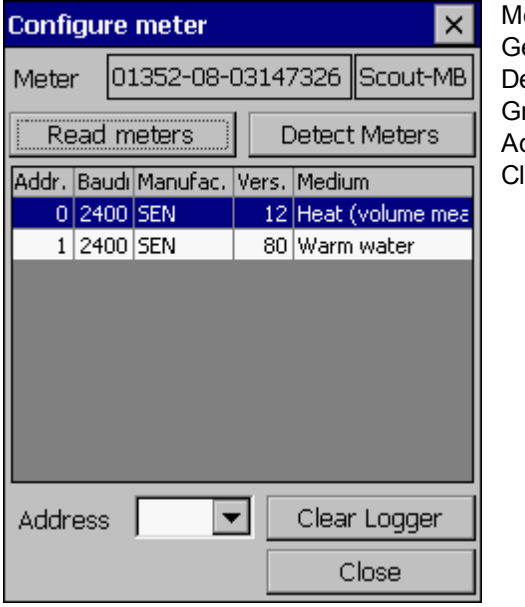

leter et Meter List etect Meters rid Meter List ddress lear Logger

# Window Expert Mode

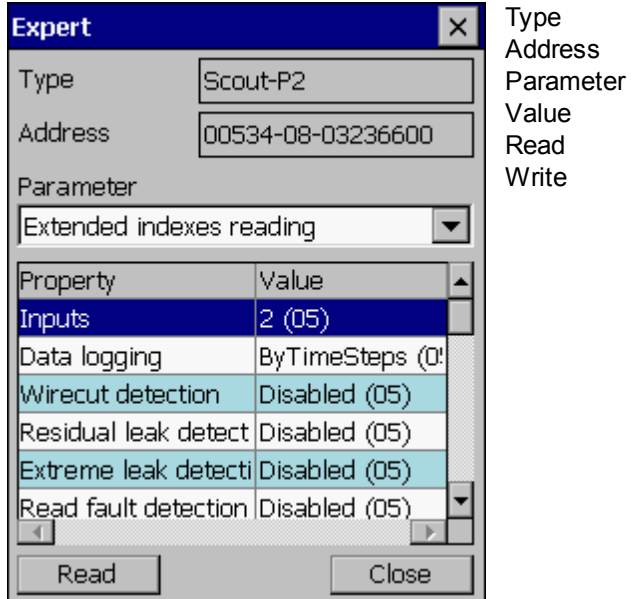

### Window RSSI Level

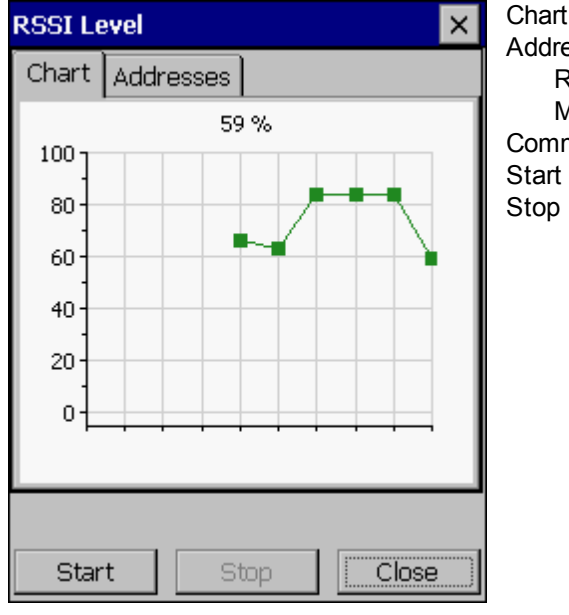

**Chart** Addresses Repeater addresses Module Address Communication Status

# Window Connection options

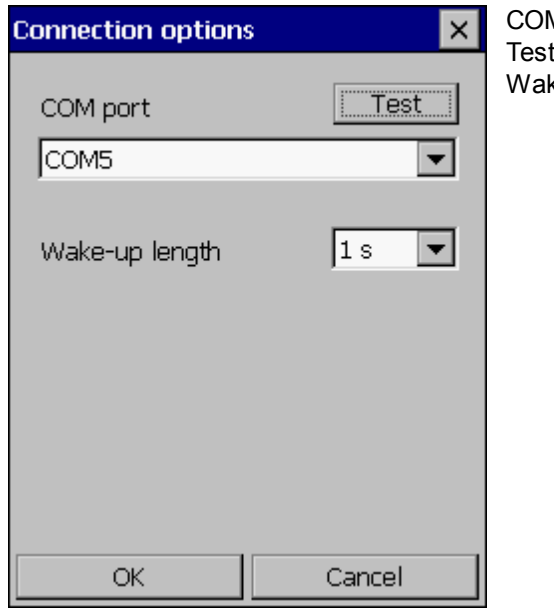

M port Test ke-up length

# Window Offroute Reading Options

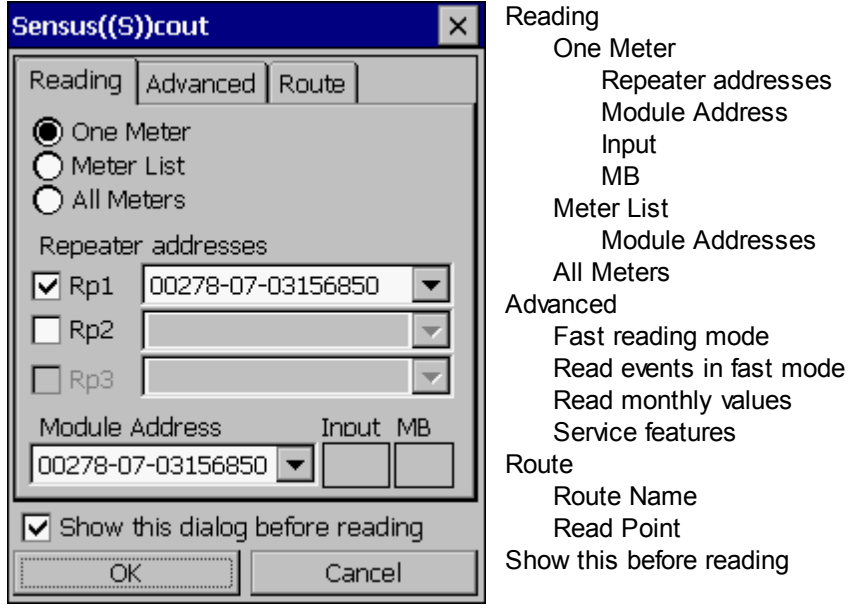

### Window Route Reading Options

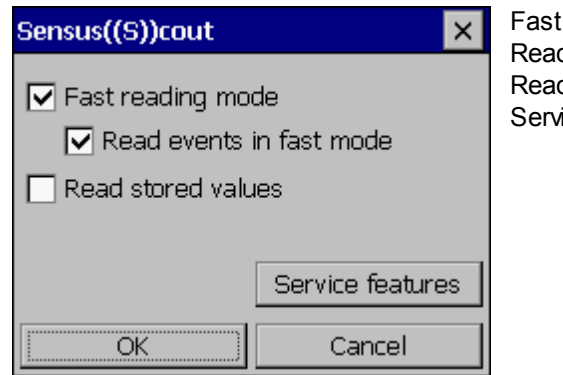

reading mode d events in fast mode d monthly values ice features

### Window Service Features

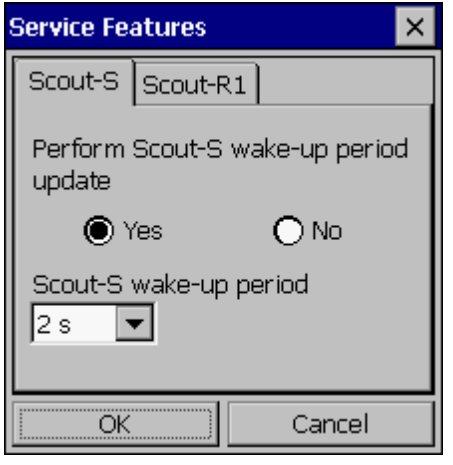

Scout-S Perform Scout-S wake-up period update Scout-S wake-up period Scout-R1 Perform Scout-R1 pulse weight, data logger update

### **7.8 Flag**

#### Window New Meter

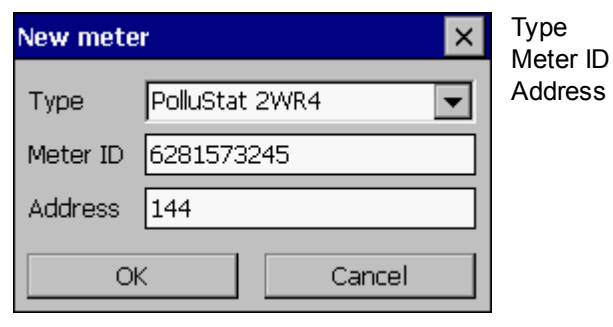

# Window Connection options

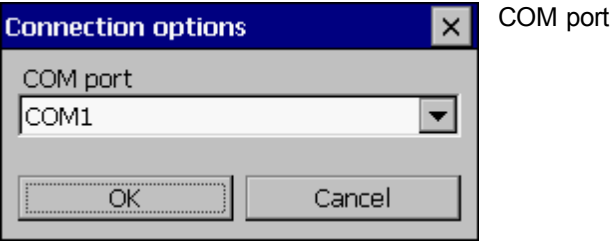

### Window Offroute Reading Options

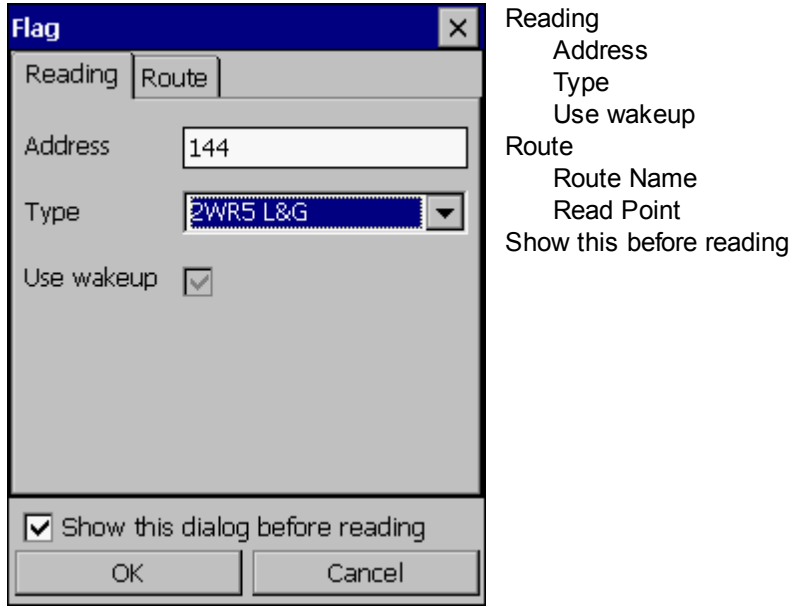

### **7.9 Sensus**

# Window Connection options

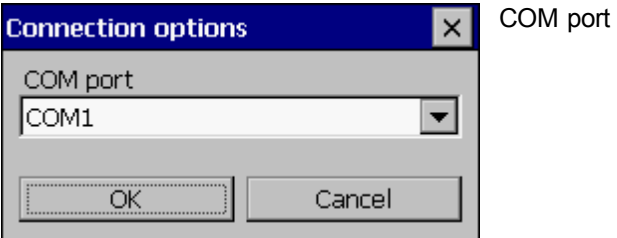

# Window Offroute Reading Options

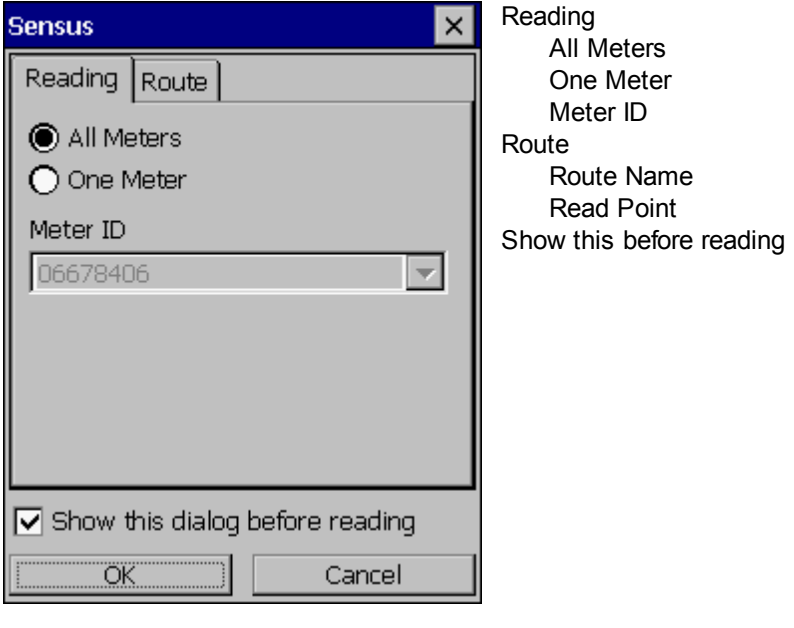

#### **7.10 Ramar**

#### Window New Meter

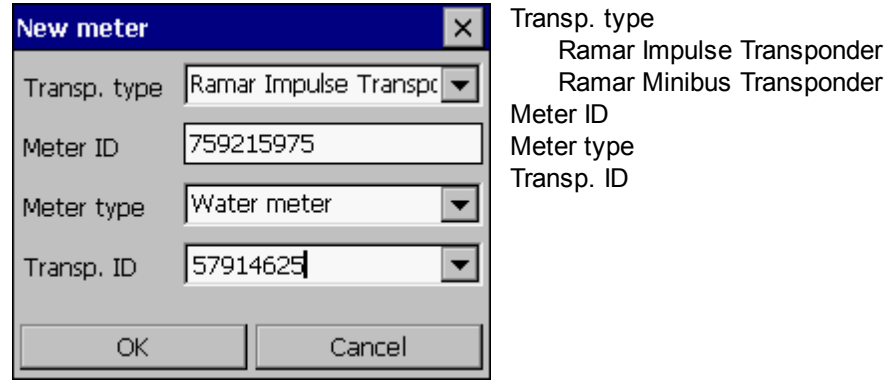

#### Window Configure Meter

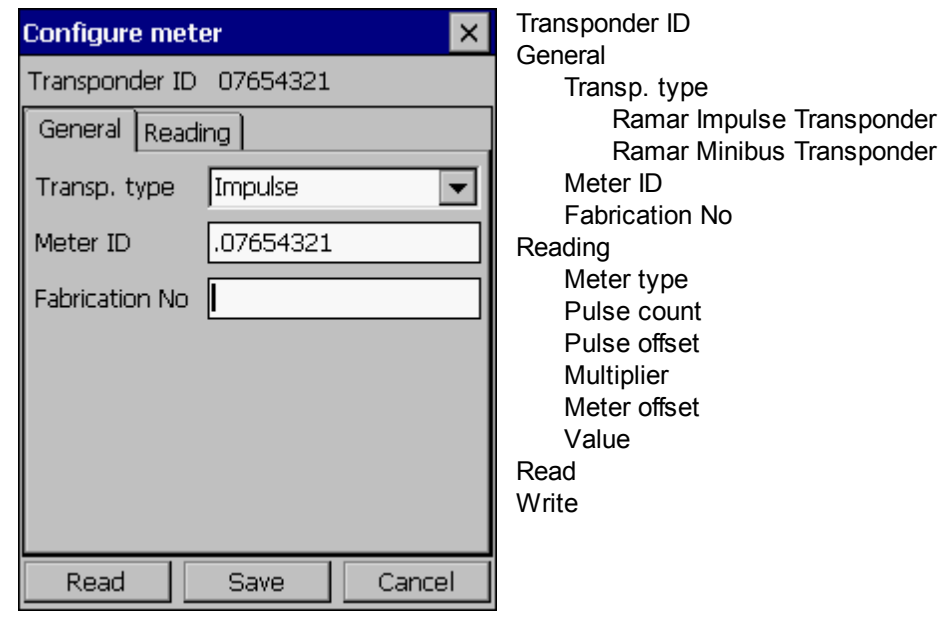

#### Window Connection options

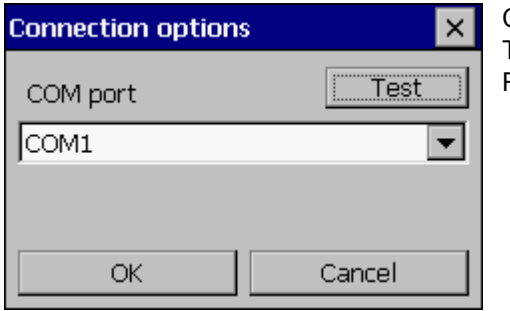

COM port Test RAMAR Area code

# Window Offroute Reading Options

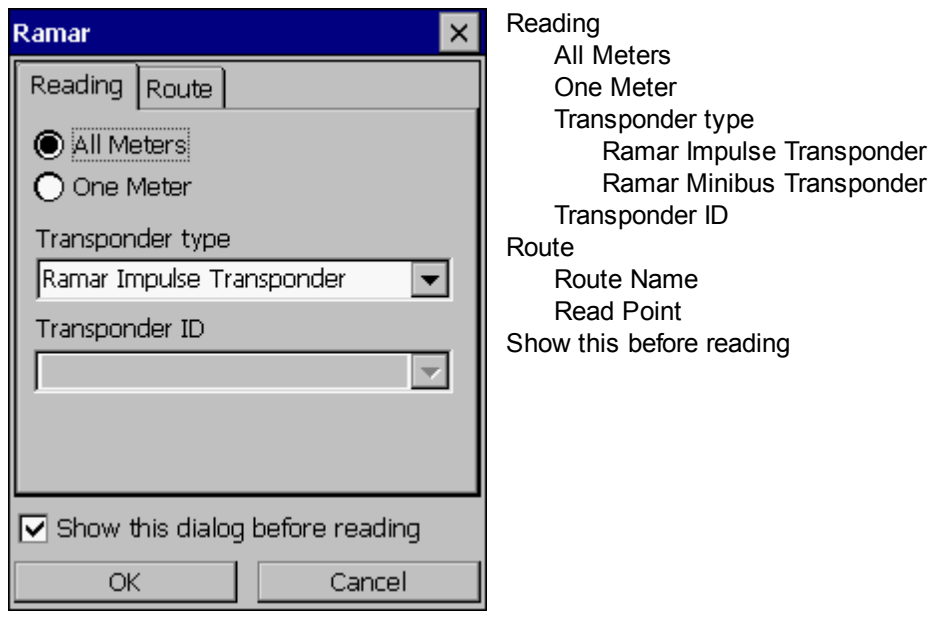

### **7.11 Logon and access levels**

#### Logon

Handheld software requires logon on startup. Please choose the appropriate level of acces as listed below.

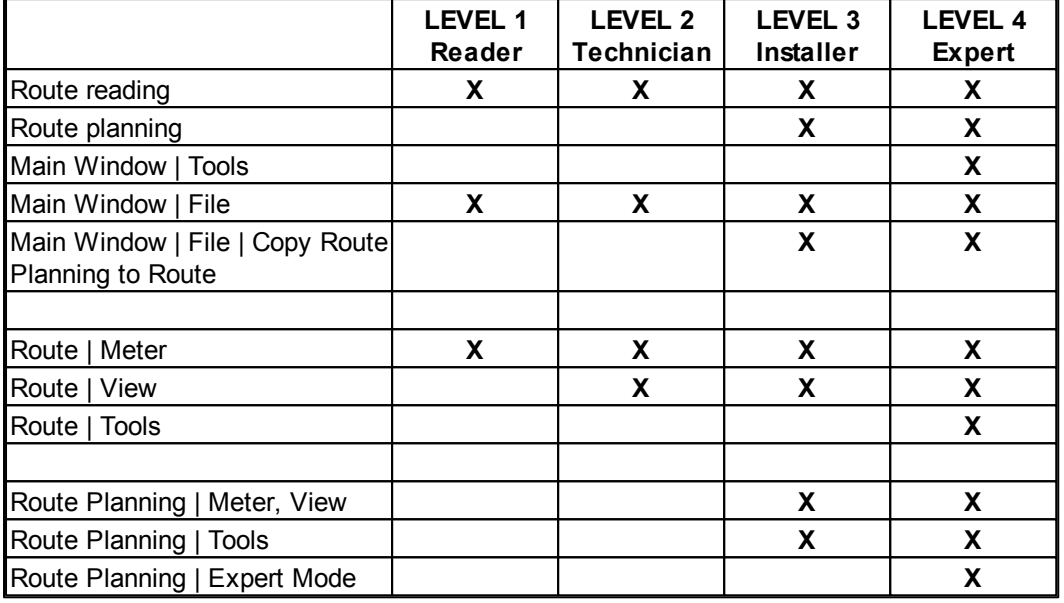

The logon on startup can be disabled in the Tools | Logon Options settings or by your PC software manager. In this case you can start logon dialog manually using the File | Logon command from the main SensusREAD window.

### **7.12 COM Port Numbers**

#### Workabout Psion Pro

In the table below you can find the correct settings of COM Port numbers within SensusREAD on Psion Pro for the following extension cards:

- **Interface card**, offering interfaces: RS-232, TTL, USB, IrDA

- **Scout CF radio card**, enabling the reading of the Scout radio networks

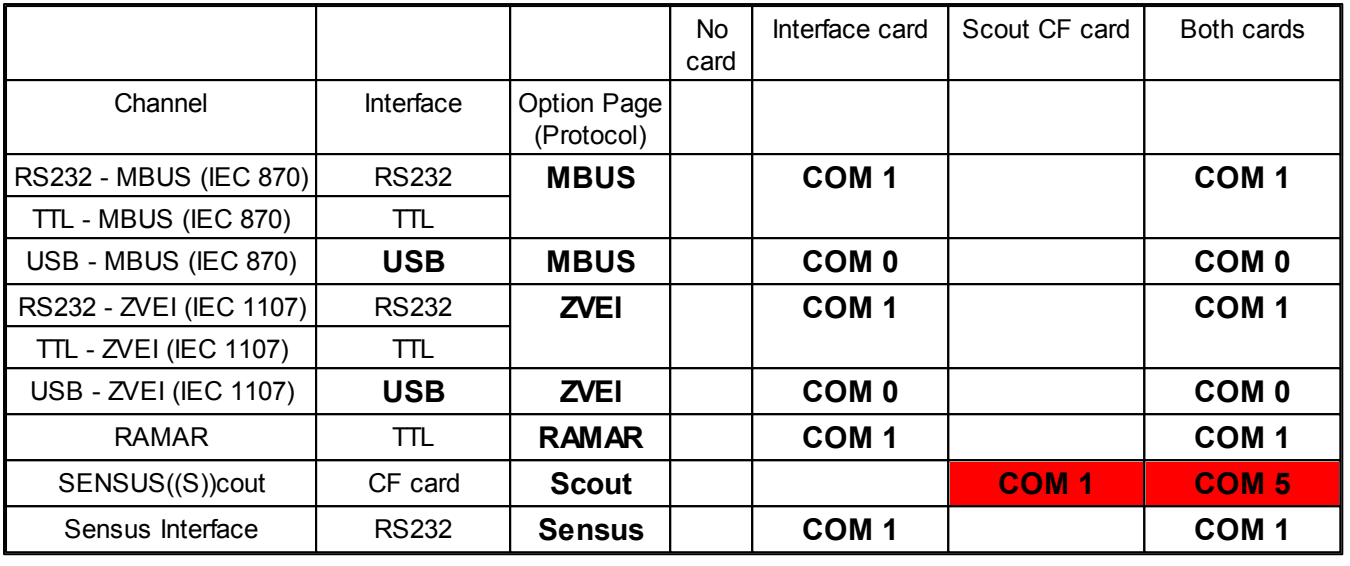

Please remember that these settings must be made both in the Route Planning section and the Route section of the Psion Pro software. Changed settings in Route Planning do not apply to Route and vice versa.

### Other Handhelds

 $\mathcal{D}$ 

Support for other handhelds can be added in the future. Please consult your handheld documentation and extension cards documentation for correct COM port settings.

# **7.13 Suspend Mode**

#### Handheld Suspend Mode

Handheld software prevents the handheld from going to sleep mode while communication takes place, which might influence the handheld's battery lifetime, but enables customer to finish longer reading procedures smoothly. Read more information about settings in your handheld manual.

#### **Route Reading**

After starting the reading the handheld is blocked from going to the suspend mode to prevent disconnecting of the communication ports. It means the device is not suspend after expiring predefined time in the handheld Power Properties settings. The settings of the handheld display and backlight are not affected, it means handheld display can be dimmed after predefined timeout (see Display Properties of your handheld). After the route reading communication procedure is finished, the SensusREAD stops above procedure and the handheld uses Power Properties and Display Properties as set in its Control Panel.

#### **Route Planning**

SensusREAD does not control the Power and Display Properties of the handheld and the user must prevent the handheld from going to the Suspend Mode manually during the long time operations e.g. Sensus((S))cout read all meters procedure.

# **7.14 Keyboard Shortcuts**

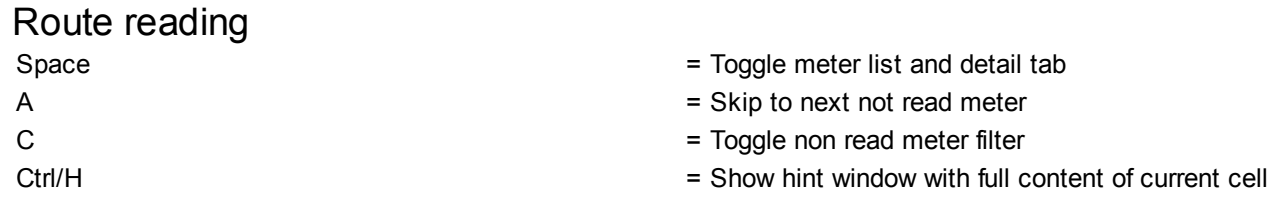

### Route Planning

Sensus((S))cout meter config<br>
shift/Ctrl/E

# Check RSSI level

- Shift/Ctrl/D = Clear current meter reading
- Shift/Ctrl/C = Clear ALL meters readings
- Shift/Ctrl/S = Switch sound on/off
- Any text  $=$  Find typed text in current column
- Space = Toggle meter list and detail tab
- A = Skip to next not read meter
- Ctrl/H = Show hint window with full content of current cell
- Shift/Ctrl/S = Switch sound on/off
- Any text = Find typed text in current column
	- = Open expert mode config window
- Alt/Ctrl/U = Endless loop on/off

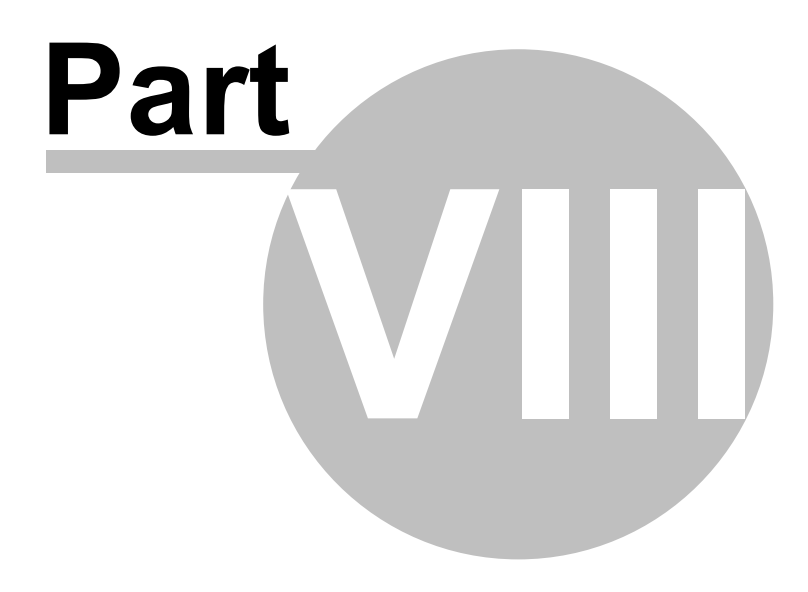

### **8 Program Info**

#### **8.1 Localization**

 $\mathcal{D}$ 

#### Localization of the Software

The software can be easily localized to any language. If you need to add a new language or improve the translation for the existing language, please contact Sensus.The tool and documents to localize the software are available from the SensusREAD project manager.

The **Sisulizer** software tool is required to localize the SensusREAD software. It can be downloaded from the http://www.sisulizer.com/ web. Although you can use free adition of the Sisulizer, it is recommended to use at least Translator Edition or higher.

Read this manual completely.

Install the SensusREAD software, make familiar with it and all available features.

Download and install the software tool Sisulizer and **read its manual completely**.

To localize the PC software modify the file "Translate PC.slp" which is located in the installation folder of the SensusREAD (default location on English OS is C:\Program Files\SensusREAD).

Send the modified file to the Sensus.

To localize the HH/EM software modify the file "Translate HH.slp" which is located in the installation folder of the SensusREAD (default location on English OS is C:\Program Files\SensusREAD).

Send the modified file to the Sensus, your changes will be included in the next update.

#### Localization of this manual

This manual can be easily localized to any language. If you need to create an user manual in different language or improve any of the existing translations, please contact Sensus. The tool and the base English document to localize this manual are available from the SensusREAD project manager.

The **Help & Manual** software tool is required to localize the SensusREAD manual. This tool was used D to create the English version of this manual and it can be used to translate the manual to other languages. It can be downloaded from the http://www.helpandmanual.com/ web.

Read this manual completely.

Install the SensusREAD software, make familiar with the software and all available features. Download and install the software tool Help & Manual and **read its manual completely**.

*Please read Translating Your Projects topic from the H&M help. Please notice you need the professional* version of the H&M. Please read also Translating in Help & Manual topic from the H&M help, it's important that you create a fixed folder location on your PC where you will keep the original English H&M project. Whenever the original H&M project is updated, re-download it and save it always in the same folder. The localized e.g. *German or Danish project will be linked to this original project.*

Download the English H&M project. The download file name is **sread\_help\_en.zip** and it is available from the SensusREAD download page. Extract the project file to your PC.

Open the English H&M project file SensusREAD.hmxp.

Follow the steps described in the topic Translating in Help & Manual, paragraph "Procedure for translating projects in Help & Manual". The first step is "1.Make a copy of your original project for the translator" :

In the Professional version select Synchronize in Project > Tools and make a sibling copy of the original project. This copy will have exactly the same internal IDs as the original, which will make it possible to identify *changes and update the translated version with the Synchronize tool later.*

Let's assume you extracted the original project to ...MyTranslations\SensusREAD please create a sibling in a different folder at the same level as proposed by the Synchronize dialog, e.g. for German it would be ...MyTranslations\SensusREAD\_1031\SensusREAD\_1031.hmxp Please make sure that the original English H&M project will not be modified, it means do not modify any files in the first folder and always modify files in the second folder.

Send the modified project to the Sensus (zip completly the sibling project folder), your changes will be included in the next update.

### **8.2 TXT Import File Structure**

Text file - one line per meter.

File encoding Unicode, including BOM (byte order mark) \$FFFE. Delimiter Tab (tabulator), text qualifier " (double quote). Delimiters not allowed in the values. First line MUST contain import column codes as listed below in the **Column Code**. Order of the columns is not mandatory, since the columns are identified by **Column Code**. Not used columns can be omitted.

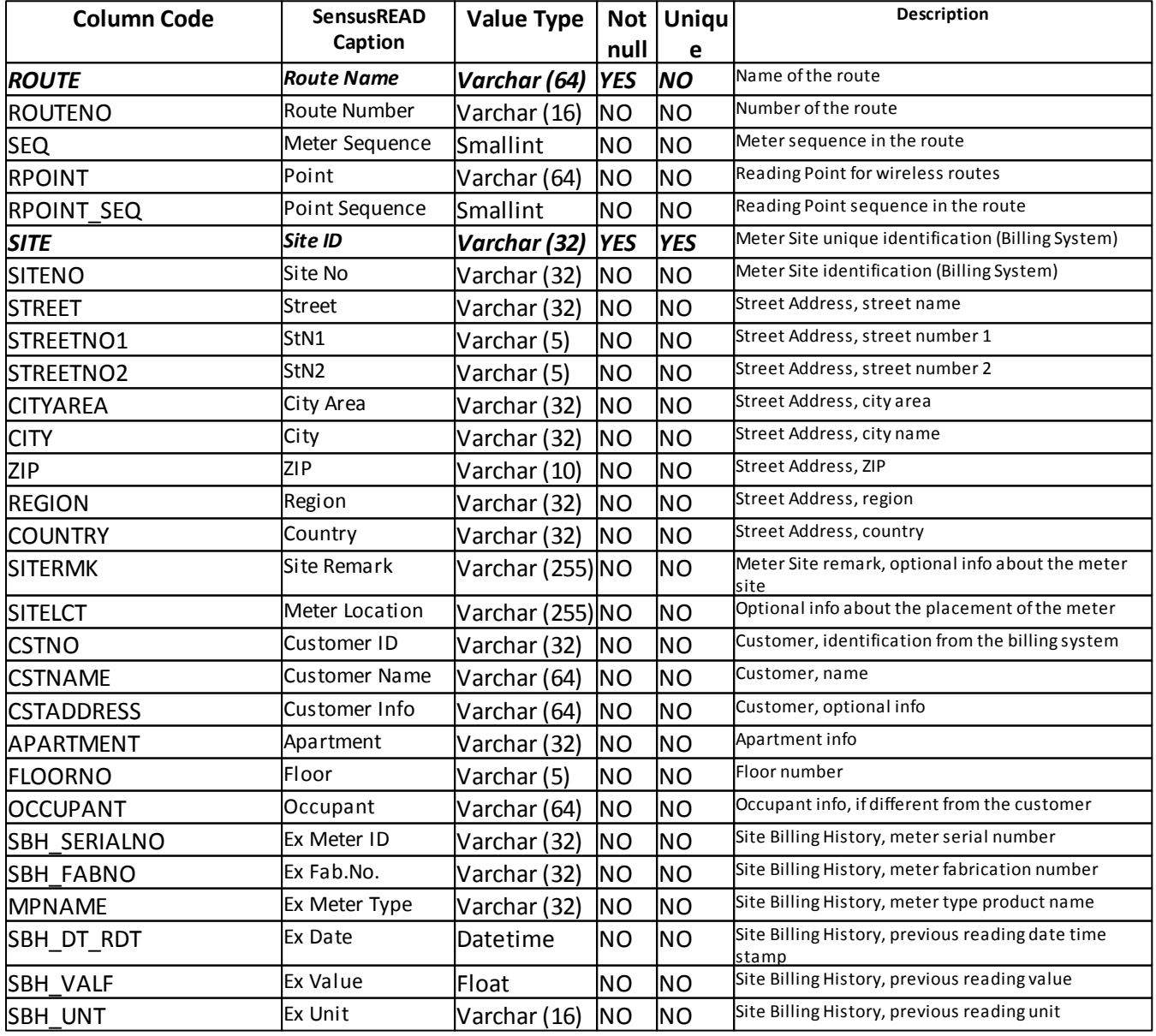

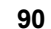

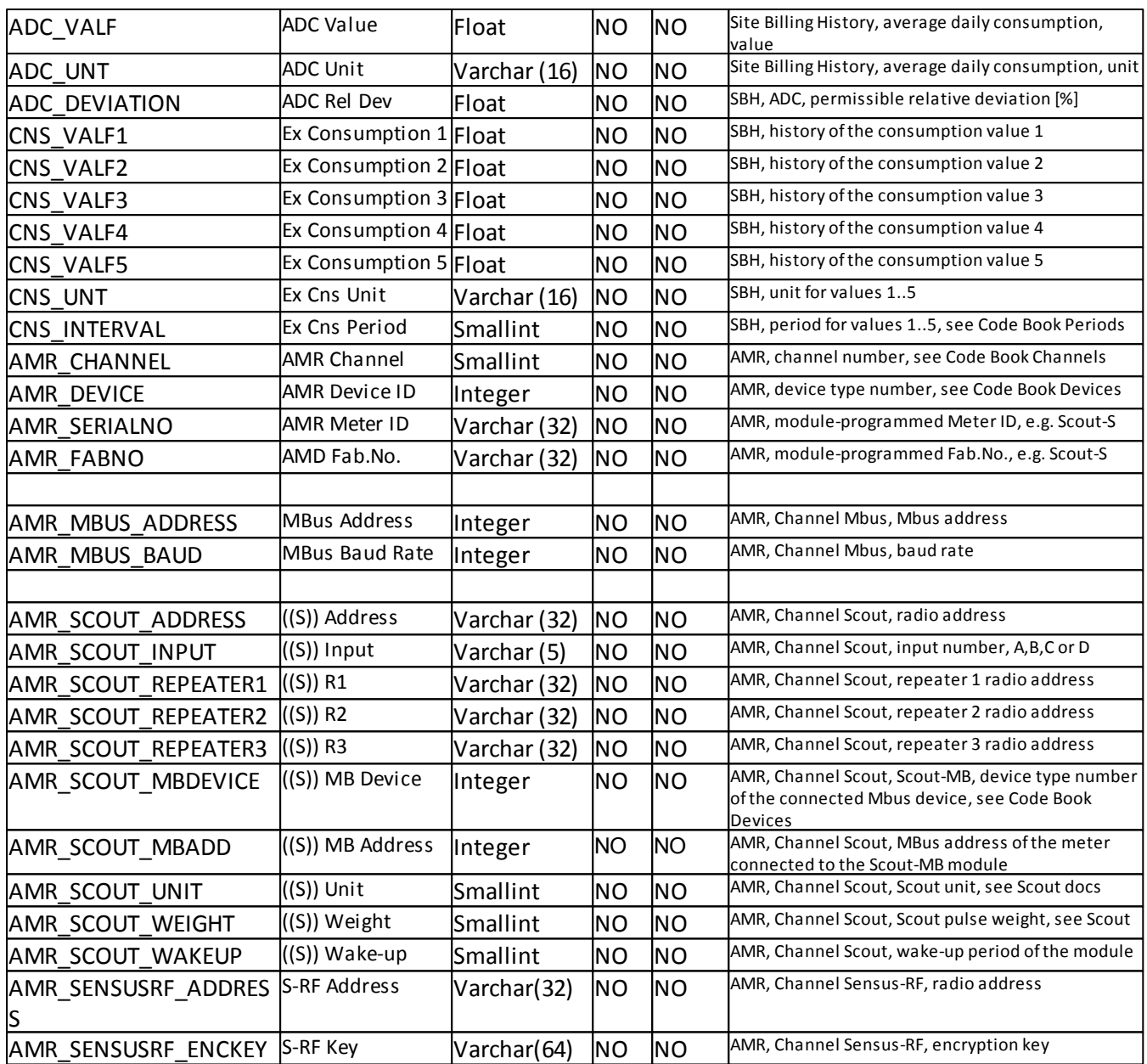

More values can be defined in future

#### **8.3 PC database**

The database is a local file system database called *ElevateDB*, the producer is the company Elevate software. More information and the the ODBC driver are available on the producer web page http://www.elevatesoft.com/. (Remark: The predecessor of the SensusREAD, software Dokom Mobile used the database DBISAM from the same company)

#### **8.3.1 Code Book Channels**

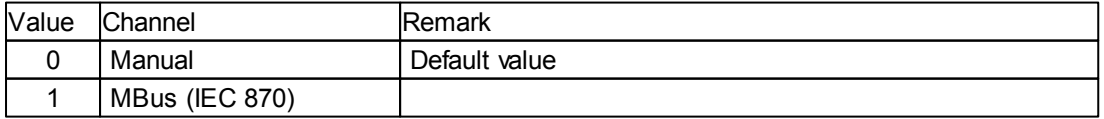

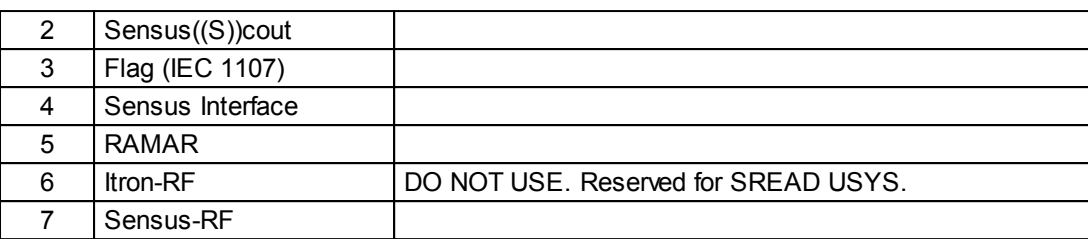

More values can be defined in future

#### **8.3.2 Code Book Devices**

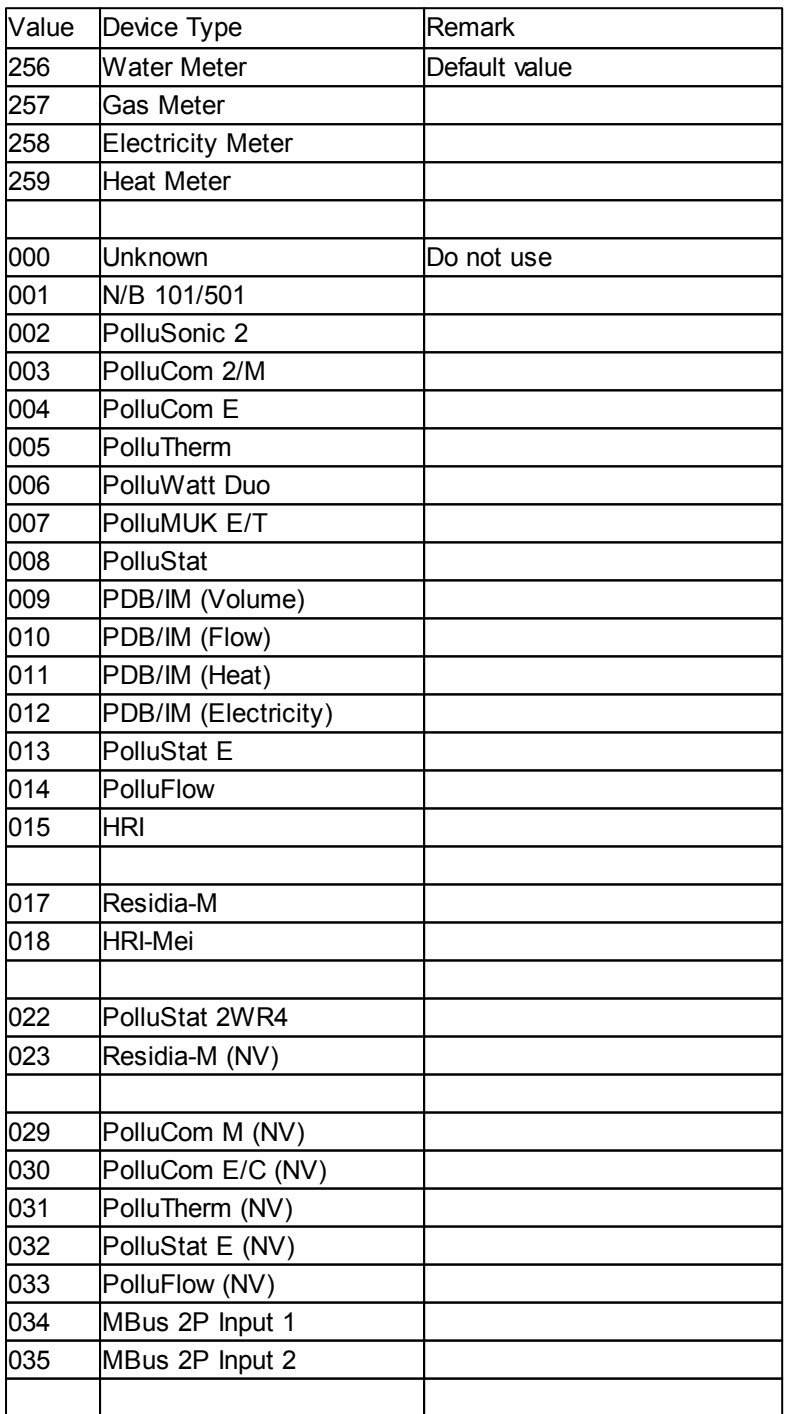

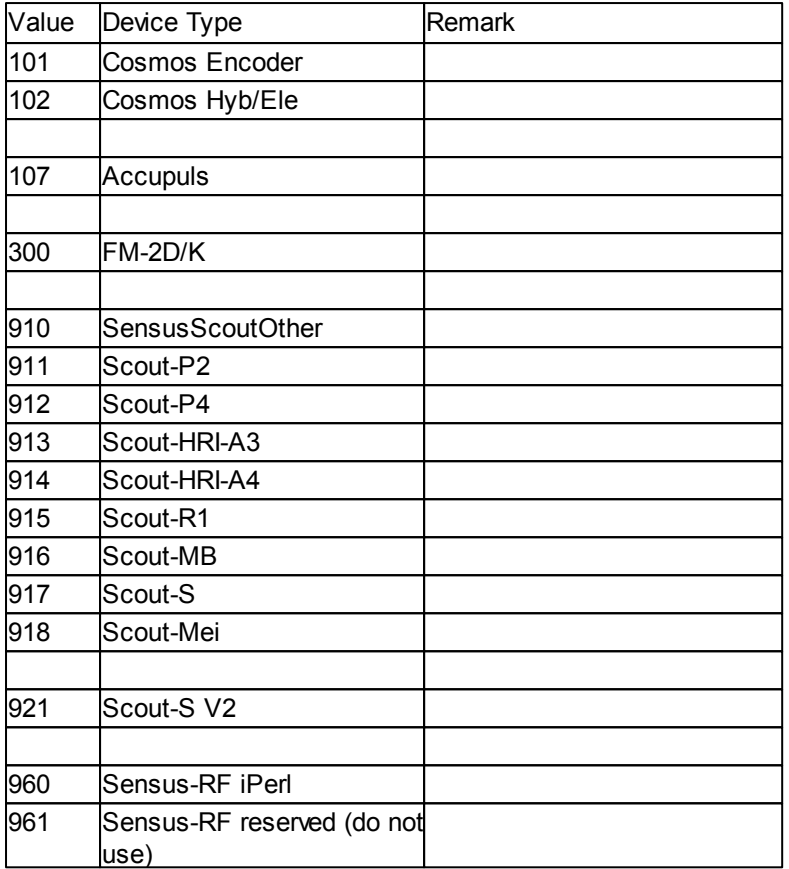

More values can be defined in future

#### **8.3.3 Code Book Periods**

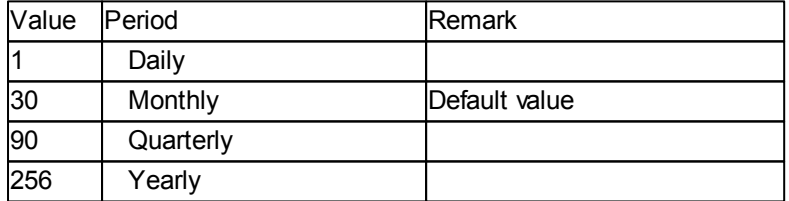

More values can be defined in future

#### **8.3.4 Code Book Units**

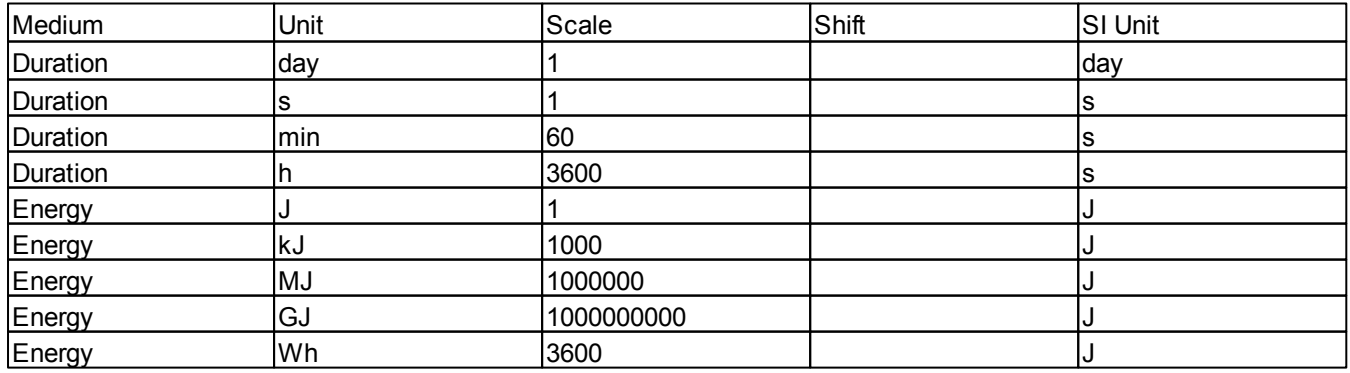

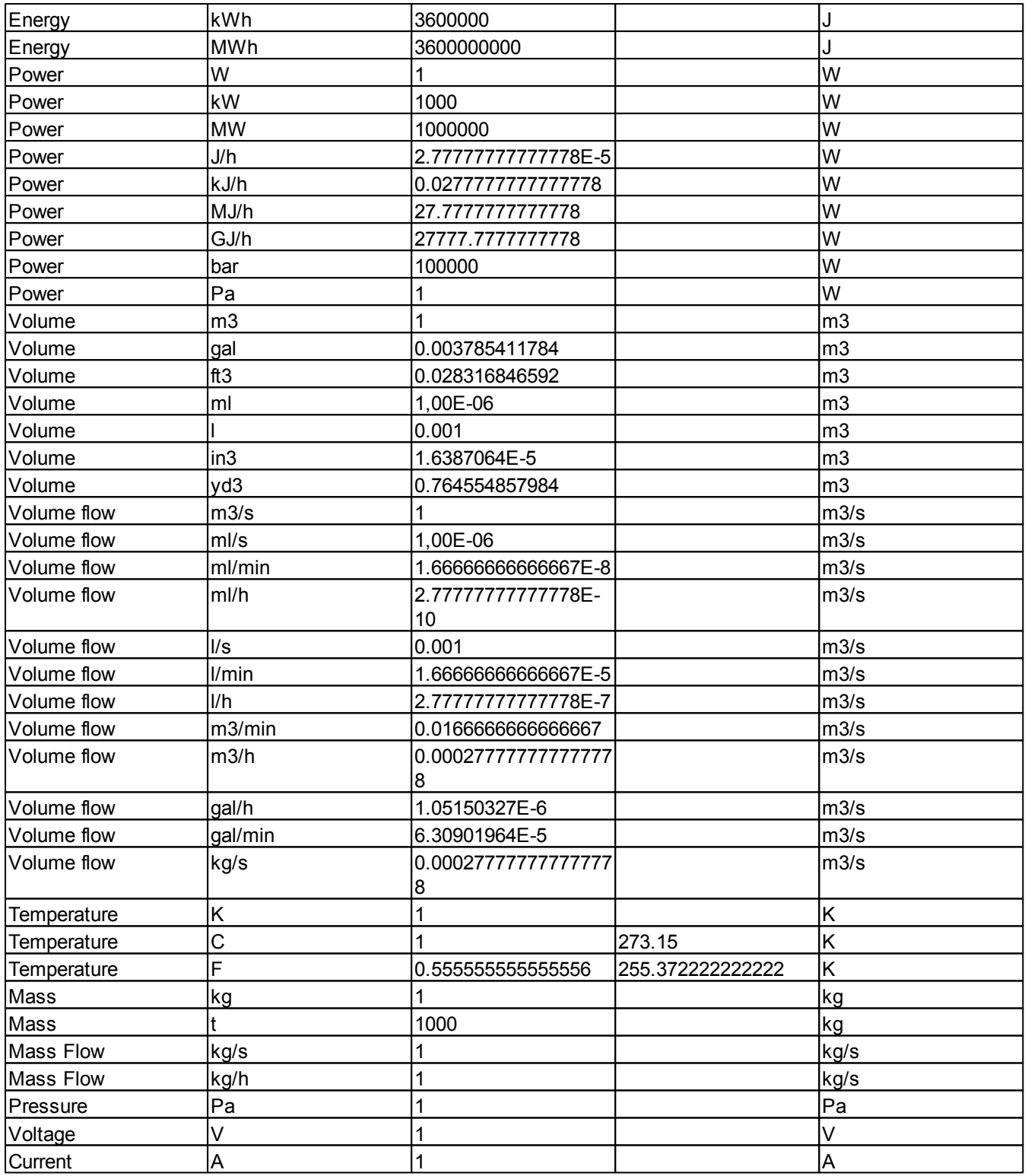

#### **8.3.5 Code Book Counters**

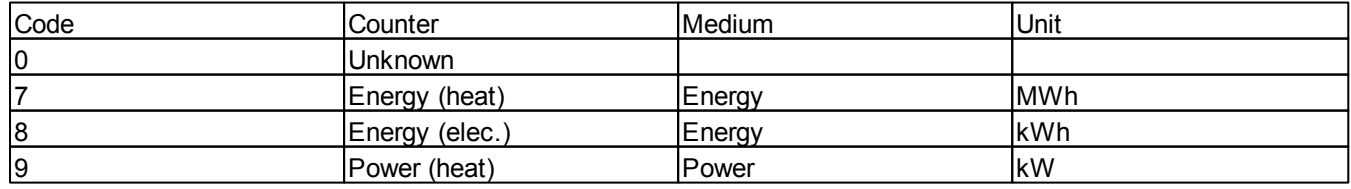

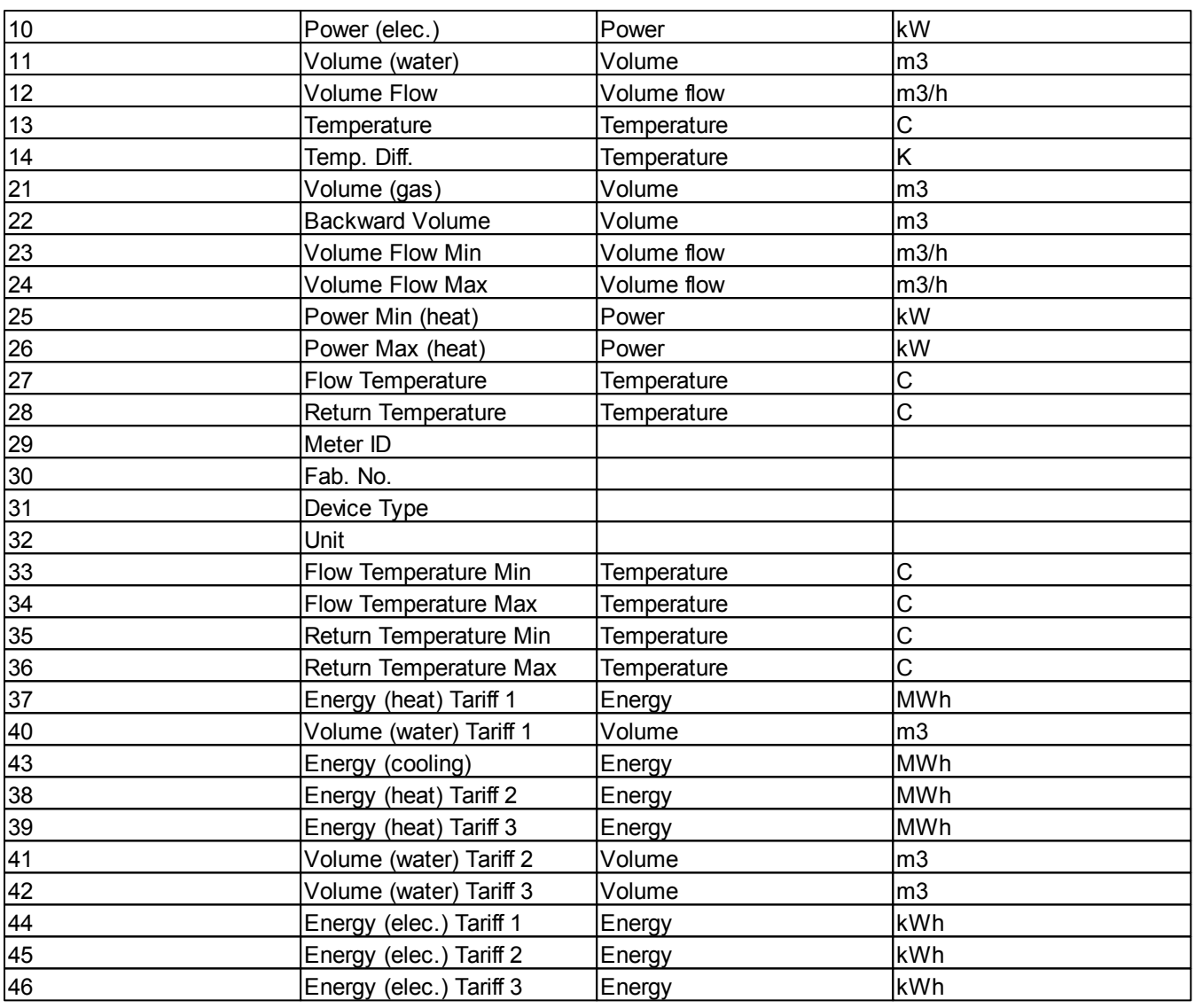

#### **8.4 NET Files**

There are two types of the SensusREAD Network Files (Net Files):

#### SensusREAD Net Files (\*.srnet) created on the PC

The first type - SensusREAD Net Files created on the PC software contain route(s) to be sent to the handheld and to be read by the meter reader. The files can be created using the SensusREAD PC software. The files have a default extension "srnet".

#### SensusREAD Net Files (\*.srnet) created on the Handheld / Emulator

The second type - SensusREAD Net Files created on the handheld software (or Emulator software) contain meter readings to be processed by the PC software. The files have a default extension "srnet".

 $\mathbb{Z}^2$ 

All types of the Net Files are a standard zip files. You can rename them - change their extension to "zip" - and open it using your favorite ZIP file software. After opening the file you will get a directories and files containing SensusREAD HH database. Its structure is described in the chapter HH Database.

#### **8.5 HH Database**

▲∣ Е routes Name <sup>A</sup> Type  $\frac{1}{2}$  route001  $\sqrt{\phantom{a}}$  route001 File folder route002 route002 File folder route.tx2 TX2 File

SensusREAD Handheld (or Emulator) database is a set of directories and text files and binary files.

Their structure is described in the following topics.

#### **8.5.1 Directory structure**

# SensusREAD HH Data directory structure<br>• offroutes birectory for m

```
Directory for route planing data
 o channel.tx2 Channel statistics
 § channel000 Directory for manual channel readings
   o reading.tx2 Reading data for all meters
   o plan.tx2 Additional route planing information
   o rdtyyyyMMddHHmmssffff.bin Reading details for each meter read
   o evnyyyyMMddHHmmssffff.bin Meter events
   o logyyyyMMddHHmmssffff.txt Meter reading communication log
.
.
.
 • channel001 Directory for M-Bus channel readings
.
.
.
 channel002
.
.
.
                                 Directory for Scout channel readings
• routes Directory for route reading data
 o route.tx2 Route statistics
 § route001 Directory for 1st route readings
  o site.tx1 Meter sites information
   o reading.tx2 Reading data for all meter sites
   o rdtyyyyMMddHHmmssffff.bin Reading details for each meter site read
   o evnyyyyMMddHHmmssffff.bin Meter events<br>o logyyyyMMddHHmmssffff.txt Meter reading
                                 Meter reading communication log
.
.
.
 • route002 Directory for 2nd route readings
.
.
.
 § route003
.
.
.
                                 Directory for 3th route readings
```
#### File channel.tx2

· Contains read route planning statistics for all channels

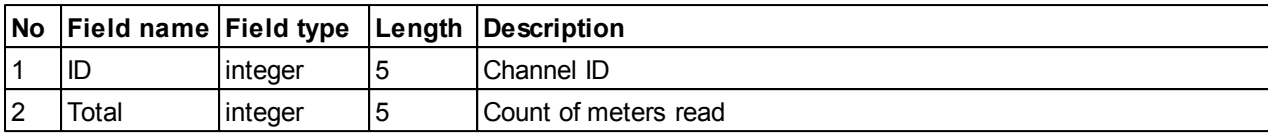

#### File route.tx2

· Contains route statistics

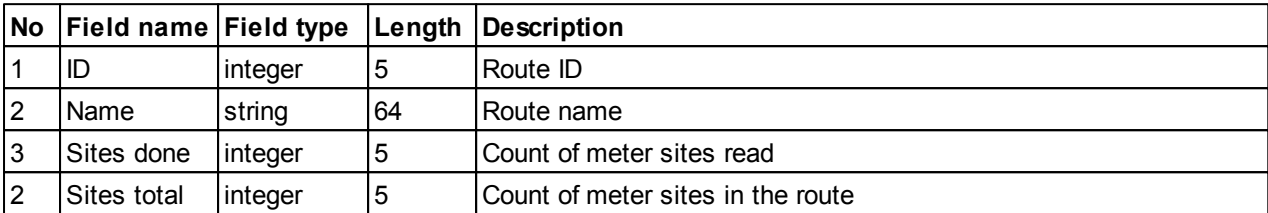

#### File(s) site.tx1

· Contains list of the meter sites to be read on the route

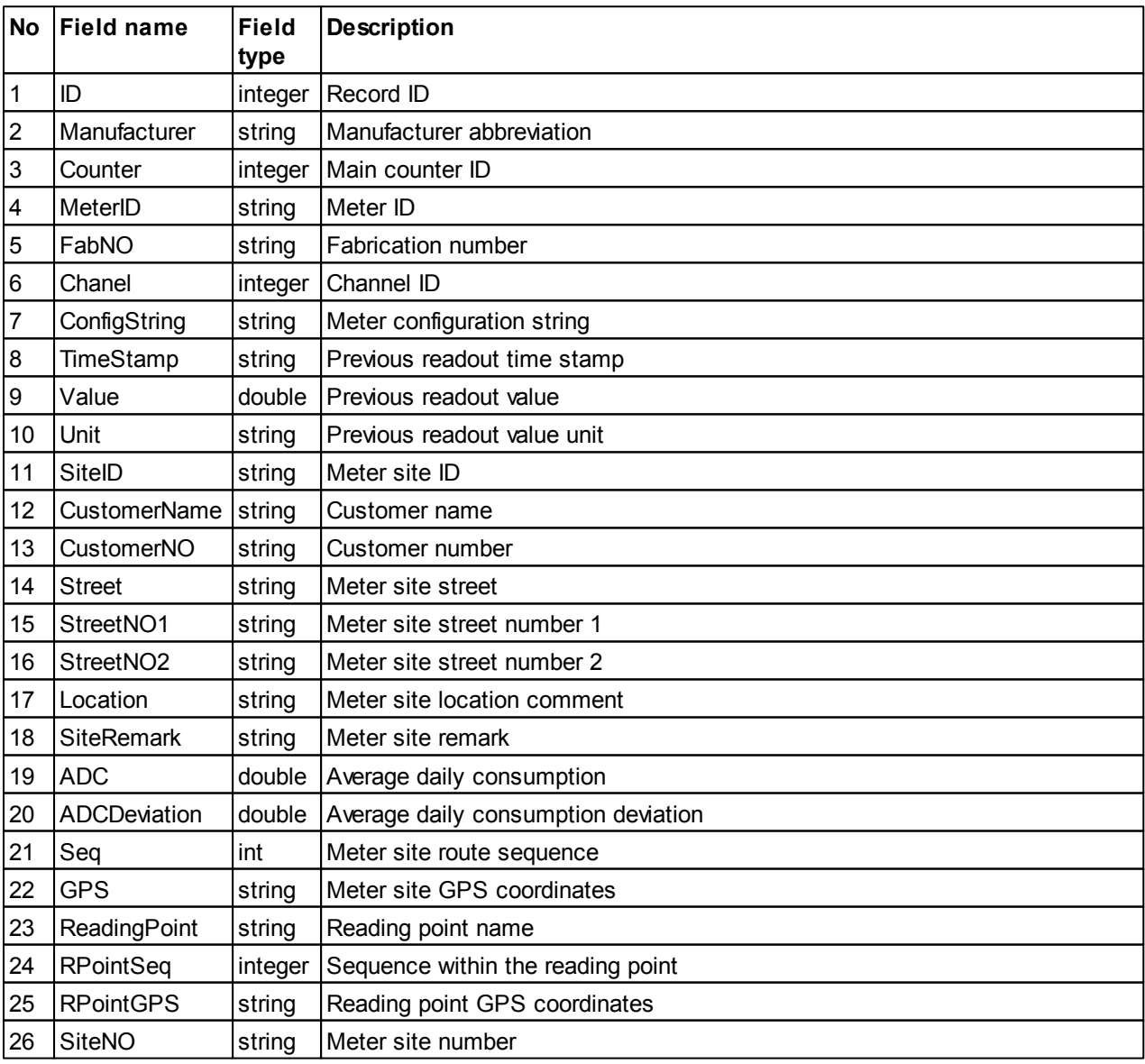

*© 2008 Sensus Metering Systems*

### File(s) reading.tx2

- · Contains base reading results for all meters (for route planning) or all sites (for routes)
- · It has same format for route planing and route reading

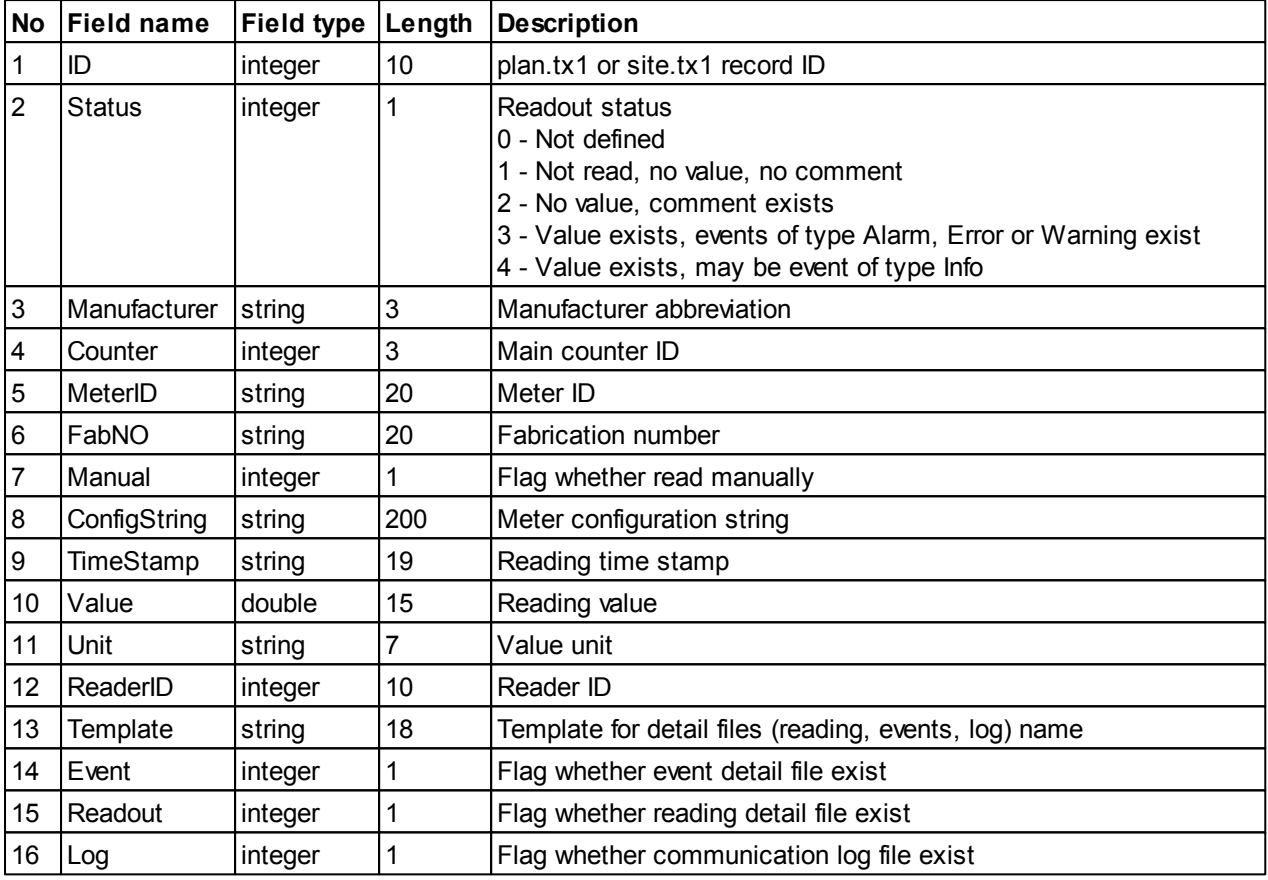

#### File(s) plan.tx2

· Contains route planing information

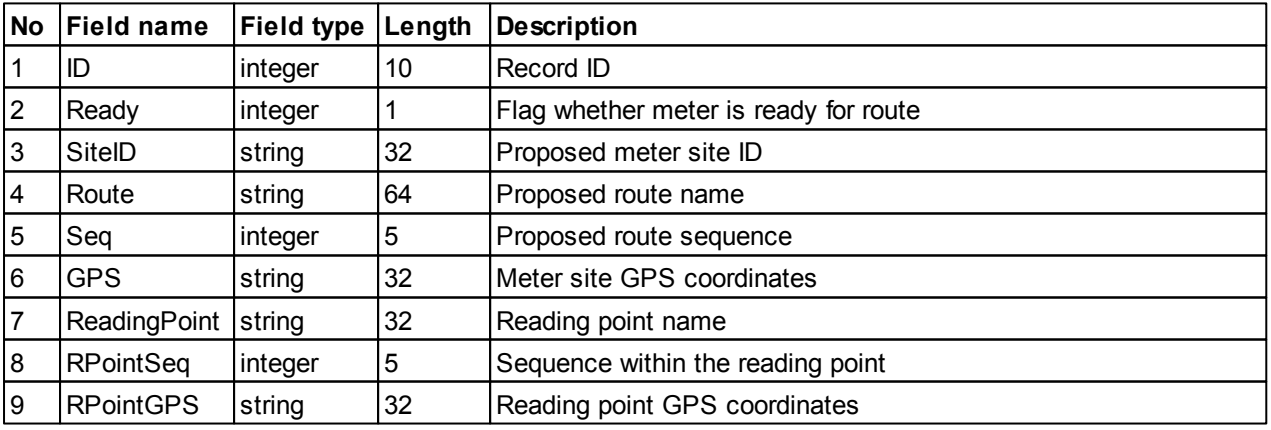

### File(s) rdtyyyyMMddHHmmssffff.bin

- · Contains meter reading details
- · File structure is described in previous chapter
- · Particular elements are specific for each channel

Manual:

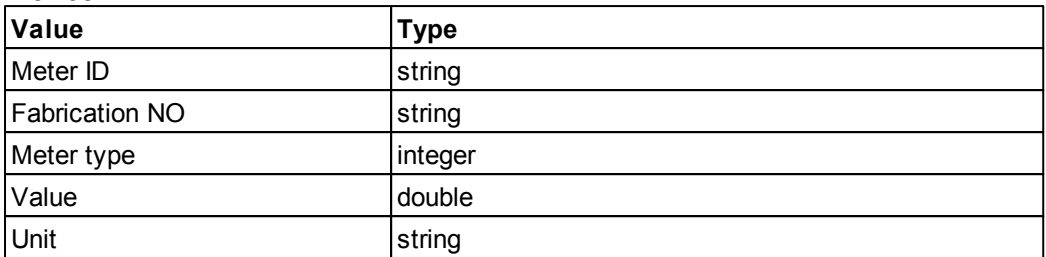

#### M-Bus:

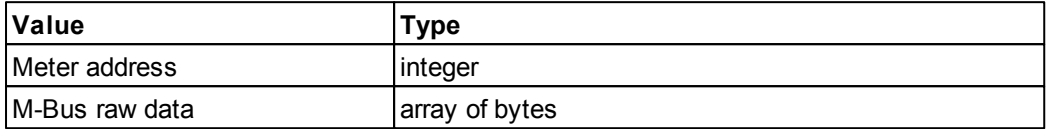

#### Scout:

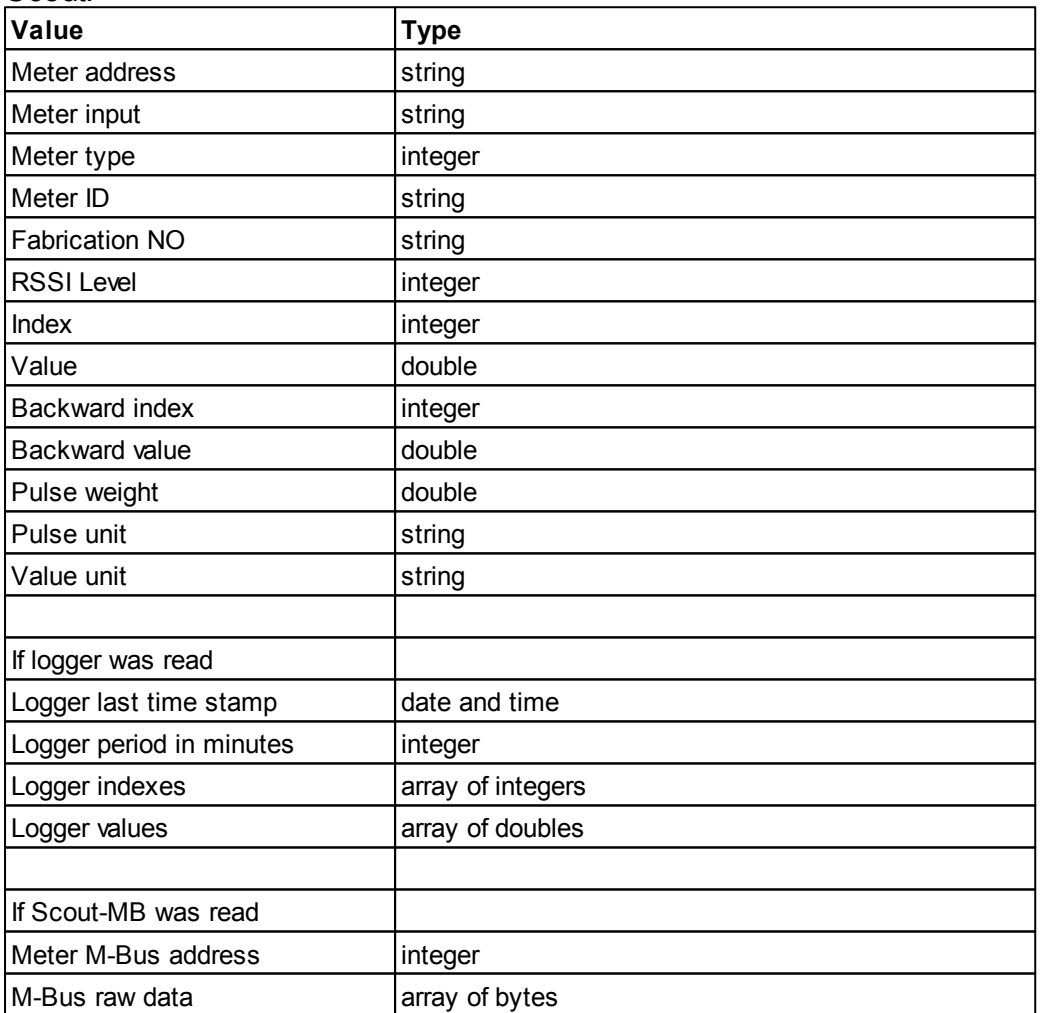

#### Flag:

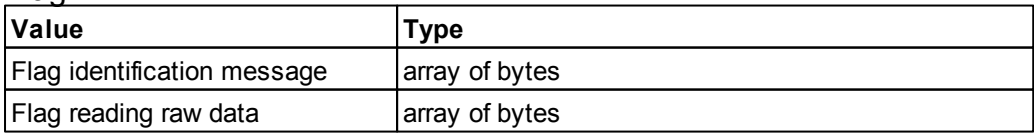

#### Sensus:

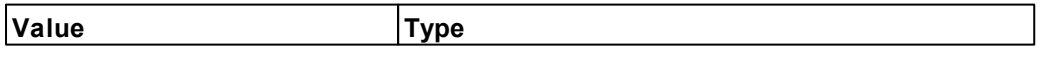

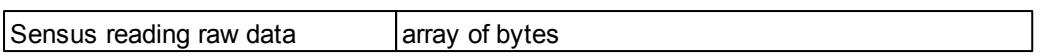

#### Ramar:

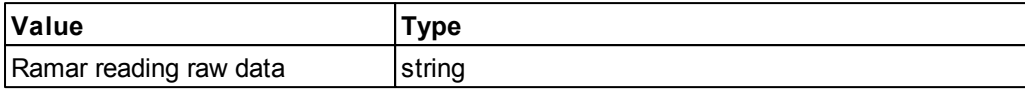

#### Sensus-RF:

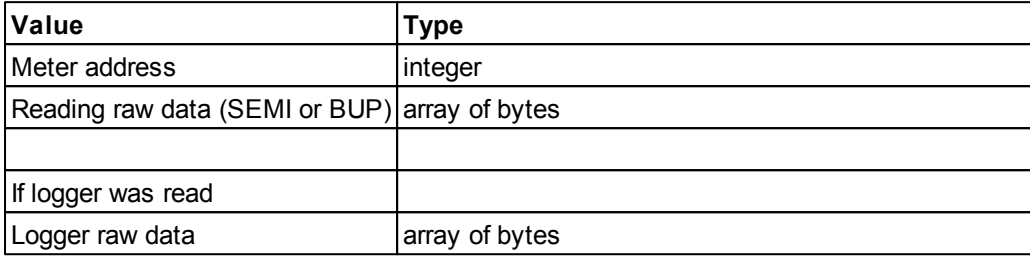

#### File(s) evnyyyyMMddHHmmssffff.bin

- · Contains meter events information
- · File structure is described in previous chapter
- · Events are stored as list of following structures

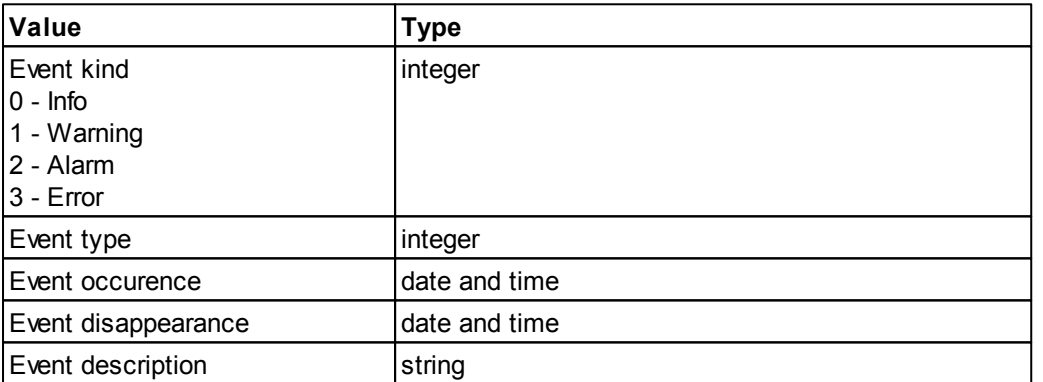

#### Event type values:

- 0 Reading comment
- 1 Scout tampering / Sensus-RF magnetic tamper
- 2 Scout extreme leak
- 3 Scout residual leak
- 4 M-Bus low power
- 5 M-Bus permanent error
- 6 M-Bus temporary error
- 7 M-Bus frame parse failed
- 8 Scout back flow 9 - Scout low battery
- 10 Reading data not correct
- 11 Scout-MB module has no meter connected
- 12 Meter to RF-module communication failed
- 13 Invalid pulse weight
- 14 Itron-RF Module dismounted
- 15 Itron-RF Module detected failure
- 16 Sensus-RF no SEMI received, reading is based on BUP only
- 17 Sensus-RF telegram decrypt failed, invalid key probably
- 18 Sensus-RF module specific error
- 19 Sensus-RF medium absent
- 20 Sensus-RF encryption key is not specified, telegram was not decrypted

*© 2008 Sensus Metering Systems*

#### File(s) logyyyyMMddHHmmssffff.txt

· Contains meter communication log

#### **8.5.2 Data Files Format**

#### Files for read only access

- Extension \*.tx1
- · Unicode (UCS2) coded
- · Starts with the 2 bytes of BOM, [0xFF][0xFE] means Unicode
- Lines end with \r\n (CR, LF)
- Items in the line separated with \t (TAB), variable length

#### Files for read/write access

- Extension \*.tx2
- · Unicode (UCS2) coded
- · Starts with the 2 bytes of BOM, [0xFF][0xFE] means Unicode
- Lines end with \r\n (CR, LF)
- · Items in the line have constant length

#### Logs

- · Extension \*.txt
- · Starts with the 2 bytes of BOM, [0xFF][0xFE] means Unicode

#### Binary files

- Extension \*.bin
- · File is formed as sequence of binary elements
- · Binary element has following structure:

Element ID | Element type | Element value

· Element type is 1 byte value with following format

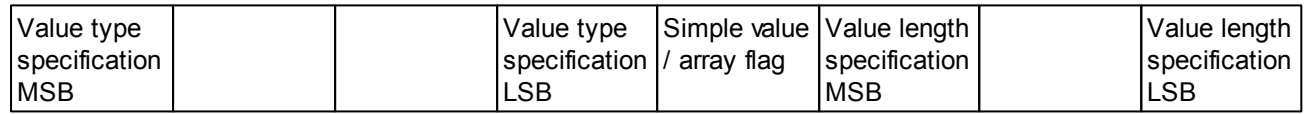

- · Value type specification:
	- 0 Null value
	- 0 Boolean value (used for array of boolean values)
	- 1 False
	- 1 Signed short value
	- 2 True
	- 2 Signed integer value
	- 3 Start of structure (sequence of simple values)
	- 3 Signed long value
	- 4 End of structure (sequence of simple values)
	- 4 Byte value
	- 5 Unsigned short value
	- 6 Unsigned integer value
	- 7 Unsigned long value
	- 8 Character (UCS2 encoded)
	- 9 Real value (IEEE Standard is used)
	- 10 Date and time value (stored in Delphi format, integral part is the number of days passed since 12/30/1899,

fractional part is fraction of a 24 hour day that has elapsed)

- · Simple value / array flag
	- 0 Simple value (one value follows)
	- 1 Array of values (follows size of array in bytes and list of simple values)
- · Value length specification
	- 0 No value follows (used for Null, True, False)
	- 1 1 byte value follows
	- 2 2 bytes value follows
	- 3 4 bytes value follows
	- 4 8 bytes value follows
	- 5 Length of value is in following byte
	- 6 Length of value is in following 2 bytes
	- 6 Length of value is in following 4 bytes
- Samples of Element type values
	- 0x00 Null (Null value, Simple value, 0 bytes length)
	- 0x10 False (False, Simple value, 0 bytes length)
	- 0x20 True (True, Simple value, 0 bytes length)
	- 0x30 Start of structure (Start of structure, Simple value, 0 bytes length)
	- 0x40 End of structure (End of structure, Simple value, 0 bytes length)
	- 0x0D Array of boolean values (Boolean value, Array, 255 bytes max)
	- 0x41 Byte value (Byte value, simple value, 1 byte length)
	- 0x4D Array of byte values (Byte value, Array, 255 bytes max)
	- 0x4E Array of byte values (Byte value, Array, 65535 bytes max)
	- 0x12 Signed short value (Signed short value, Simple value, 2 bytes length)
	- 0x23 Signed integer value (Signed integer value, Simple value, 4 bytes length)
	- 0x63 Unsigned integer value (Unsigned integer value, Simple value, 4 bytes length)
	- $0x6D$  Array of unsigned integer values (Unsigned integer value, Array, 252 bytes max  $\sim 63$  values max)
	- 0x74 Unsigned long value (Unsigned long value, Simple value, 8 bytes length)
	- 0x7D Array of unsigned long values (Unsigned long value, Array, 248 bytes max  $\sim$  31 values max)
	- 0x94 Real value (Real long value, Simple value, 8 bytes length)
	- $0x9D$  Array of real values (Real value, Array, 248 bytes max  $\sim$  31 values max)
	- 0xA4 Date and time value (Date and time value, Simple value, 8 bytes length)
	- 0x82 One character (Character, Simple value, 2 bytes length)
	- 0x8B String of 2 characters (Character, Array, 4 bytes length)
	- 0x8C String of 4 characters (Character, Array, 8 bytes length)
	- 0x8D String of characters (Character, Array, 254 bytes max  $\sim$  127 characters max)
	- $0x8E$  String of characters (Character, Array, 65534 bytes max  $\sim$  32767 characters max)
- Element ID is 2 bytes identifier:
	- 0x0007 Energy
	- 0x0008 Energy electricity
	- 0x0009 Power
	- 0x000A Power electricity
	- 0x000B Volume
	- 0x000C Volume flow
	- 0x000D Temperature
	- 0x000E Temperature difference
	- 0x000F Mass
	- 0x0010 Mass flow
	- 0x0011 Pressure
	- 0x0013 Voltage
	- 0x0014 Current

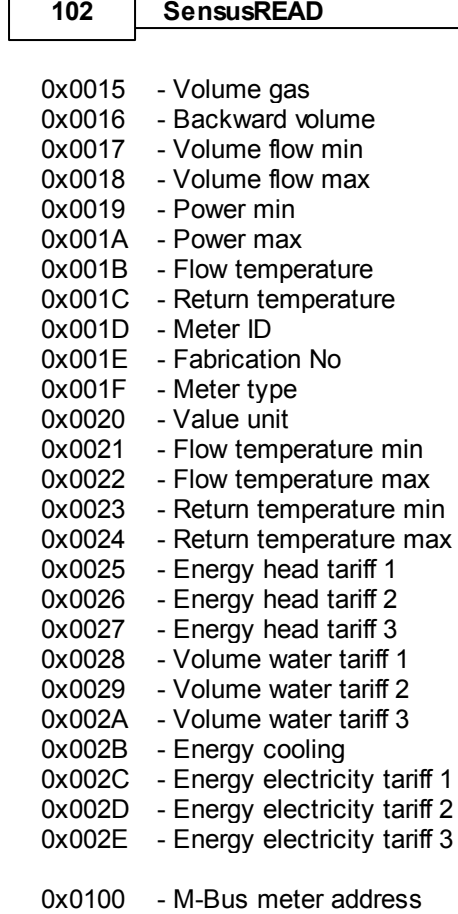

0x0101 - M-Bus meter reading row data 0x0200 - Scout meter address 0x0201 - Scout meter input specification 0x0202 - Scout meter RSSI level 0x0203 - Scout meter index (count of pulses) 0x0204 - Scout meter backward index 0x0205 - Scout meter pulse weight 0x0206 - Scout meter backward value 0x0207 - Scout meter pulse unit 0 x 0 2 0 8 - Array of scout meter logger indexes 0x0209 - Array of scout meter logger values 0x020A - Scout meter last logger timestamp 0x020B - Scout meter logger interval 0x0300 - Flag meter identification message 0 x 0 3 0 1 - Flag meter reading raw data 0 x 0 5 0 0 - Ramar meter reading raw data 0 x 0 6 0 0 - Sensus meter raw data 0x0700 - Itron RF meter MIU version 0x0701 - Itron RF meter MIU type 0x0702 - Itron RF meter Serial No 0x0703 - Itron RF meter polling group 0x0704 - Itron RF handheld date and time 0x0705 - Itron RF handheld day of the week 0x0706 - Itron RF meter daily wake-up start 0 x 0 7 0 7 - Itron RF meter date and time 0x0708 - Itron RF meter day of the week 0x0709 - Itron RF meter daily wake-up end 0x0712 - Itron RF meter index (pulse count) 0x0713 - Itron RF meter pulse weight

- 0x0718 Itron RF meter fluid meter type
- 0x0719 Itron RF meter reading command count
- 0x0720 Itron RF meter configuration command count
- 0x0721 Itron RF meter wake-up
- 0x0722 Itron RF meter battery counter
- 0x0723 Itron RF meter FDR index
- 0x0736 Itron RF meter leakage threshold
- 0x0737 Itron RF meter leakage
- 0x0751 Itron RF meter back-flow
- 0x0752 Itron RF meter back-flow flags
- 0x0800 Sensus-RF meter address
- 0x0801 Sensus-RF meter raw data (BUP or SEMI)
- 0x0802 Sensus-RF meter logger raw data

**1 0 5**

# **I n d e x**

# **- A -**

A d d re s s 2 9, 3 1, 3 3

# **- C -**

Configuration 3 8 Configure meter 3 8 Contact Info 8 Copy plan to route 4 0

# **- E -**

Export 42

# **- F -**

Fabrication Number 3 8 File Button 2 4 Fla g 3 4

# **- H -**

Help & Manua al 8 8 H o m e 4 6

# **- I -**

Import 4 1 Installation 1 0 Installation - HH 1 8 Installation - PC 18 Introduction 8

# **- L -**

Language 44 License 11 Localization 44, 88

# **- M -**

Maximum Meter Coun t 1 1 M B u s 3 3 MBus address 3 3

Meter ID 3 8

# **- N -**

Net Files 4 8

# **- O -**

Options 2 4

# **- P -**

P h y sic al U nit s 4 3

# **- R -**

RA M A R 3 4 Registration 1 1 Requirements 1 0 Rib b o n 2 5 Route Planning 3 9 Route Reading 4 1

# **- S -**

Scout 2 8, 2 9 Scout address 2 9, 3 1 Scout radio address 2 9, 3 1 Sensus Protocol 3 35 Sensus((S))cout 2 8, 2 9 Sis uliz e r 8 8

# **- T -**

T ra n sla tio n 4 4, 8 8 T rial 1 1

# **- U -**

U nit 4 3

# **- W -**

Windows - supported platforms 1 0

*© 2 0 0 8 S e n s u s Me t e ri n g Sys t e m s*